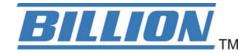

# **BiPAC 6200NXL**

# 3.75G Wireless-NBroadband

# Router

**User Manual** 

Version release: 1.02h

# **Table of Contents**

|                                                                            | 1                                      |
|----------------------------------------------------------------------------|----------------------------------------|
| Introduction to your Router<br>Features<br>Operating Environment           | 2                                      |
| Chapter 2: Product Overview                                                |                                        |
| Important note for using this router                                       | 8                                      |
| Package Contents                                                           |                                        |
| Device Description                                                         | 9                                      |
| Cabling                                                                    | 11                                     |
| Chapter 3: Basic Installation                                              | 12                                     |
| Network Configuration                                                      | 13                                     |
| Factory Default Settings                                                   | 21                                     |
| Information from your ISP                                                  | 22                                     |
| Configuring with your Web Browser                                          | 23                                     |
| Chapter 4: Basic Configuration                                             | 24                                     |
| Status                                                                     | 25                                     |
| Quick Start                                                                |                                        |
| WAN                                                                        | 27                                     |
| WLAN                                                                       | 29                                     |
|                                                                            |                                        |
| Chapter 5: Advanced Configuration                                          | 32                                     |
| Chapter 5: Advanced Configuration                                          |                                        |
| , <b>.</b>                                                                 | 33                                     |
| Status<br>3G Status<br>USB Status.                                         |                                        |
| Status<br>3G Status<br>USB Status<br>ARP Table                             |                                        |
| Status<br>3G Status<br>USB Status<br>ARP Table<br>DHCP Table               |                                        |
| Status<br>3G Status<br>USB Status<br>ARP Table<br>DHCP Table<br>System Log | 33<br>34<br>35<br>36<br>36<br>37       |
| Status<br>3G Status<br>USB Status<br>ARP Table<br>DHCP Table               | 33<br>34<br>35<br>36<br>36<br>37<br>37 |

| Configuration                   |  |
|---------------------------------|--|
| LAN (Local Area Network)        |  |
| Ethernet                        |  |
| IP Alias                        |  |
| Wireless                        |  |
| Wireless Security               |  |
| WPS                             |  |
| DHCP Server                     |  |
| WAN (Wide Area Network)         |  |
| WAN Interface(EWAN)             |  |
| WAN Interface(3G)               |  |
| WAN Interface(Dual WAN)         |  |
| WAN Profile                     |  |
| System                          |  |
| Time Zone                       |  |
| Firmware Upgrade                |  |
| Backup / Restore                |  |
| Restart Router                  |  |
| User Management                 |  |
| Mail Alert                      |  |
| USB Server                      |  |
| User Management                 |  |
| Storage                         |  |
| Samba Server                    |  |
| FTP Server                      |  |
| Printer Server                  |  |
| Webcam                          |  |
| Firewall and Access Control     |  |
| Packet Filter                   |  |
| MAC Filter                      |  |
| Intrusion Detection             |  |
| Download Tool                   |  |
| FTP Client                      |  |
| QoS (Quality of Service)        |  |
| Quality of Service Introduction |  |
| QoS Setup                       |  |
| Virtual Server                  |  |
| Port Mapping                    |  |

| DMZ12                                 | 20 |
|---------------------------------------|----|
| Wake on LAN 12                        | 22 |
| Time Schedule                         | 23 |
| Advanced 12                           | 24 |
| Static Route 12                       | 25 |
| Static ARP12                          |    |
| Dynamic DNS 12                        | 26 |
| Device Management12                   | 27 |
| IGMP                                  | 34 |
| SNMP Access Control13                 | 35 |
| Remote Access13                       | 37 |
| Save Configuration to Flash           | 38 |
| Restart13                             |    |
| Logout14                              | 40 |
| Chapter 6: Troubleshooting 14         | 41 |
| Appendix: Product Support & Contact14 | 43 |

# **Chapter 1: Introduction**

# **Introduction to your Router**

Thank you for purchasing the BiPAC 6200NXL Router. Your new router is an all-in-one unit that combines a Broadband modern, Ethernet network switch and two USB ports to provide everything you need to get the machines on your network connected to the Internet over a 3G broadband connection.

The BiPAC 6200NXL supports 3G, PPP over Ethernet, DHCP Client and Fixed IP address to establish a connection with your ISP.

The perfect solution for connecting a small group of PCs to a high-speed broadband Internet connection, the BiPAC 6200NXL allows multiple users to have high-speed Internet access simultaneously.

Your new router also serves as an Internet firewall, protecting your network from access by outside users. Not only does it provide a natural firewall function with Network Address Translation (NAT), it also provides rich firewall features to secure your network. All incoming data packets are monitored and filtered. You can also configure your new router to block internal users from accessing the Internet.

The BiPAC 6200NXL provides two levels of security support. First, it masks LAN IP addresses making them invisible to outside users on the Internet, so it is much more difficult for a hacker to target a machine on your network. Second, it can block and redirect certain ports to limit the services that outside users can access. To ensure that games and other Internet applications run properly, you can open specific ports for outside users to access internal services on your network.

The Integrated DHCP (Dynamic Host Control Protocol) client and server services allow multiple users to get IP addresses automatically when the router boots up. Simply set local machines as a DHCP client to accept a dynamically assigned IP address from the DHCP server and reboot. Each time a local machine is powered up; the router recognizes it and assigns an IP address to instantly connect it to the LAN.

For advanced users, Virtual Service (port mapping) functions allow the product to provide limited visibility to local machines with specific services for outside users. For instance, a dedicated web server can be connected to the Internet via the router and then incoming requests for web pages that are received by the router can be rerouted to your dedicated local web server, even though the server now has a different IP address.

Virtual Server can also be used to re-task services to multiple servers. For instance, you can set the router to allow separated FTP, Web, and Multiplayer game servers to share the same Internet-visible IP address while still protecting the servers and LAN users from hackers.

## Features

## 🥘 3G

3 G-based Internet connections (requires an additional 3G USB modem), with automatic fail-over to ensure an always-on Internet connection in the event that one of your Internet services fails. The setup of 3G is simplified by the web browser-based configuration. It is easy for you to access to the Internet wherever a 3G connection is available, you can even share your Internet connection with others, no matter whether you're in a meeting, or taking a cross-country train trip.

## 802.11n Wireless AP with WPA Support

With integrated 802.11n Wireless Access Point in the router, the device offers a quick and easy access among wired network, wireless network and broadband connection with single device simplicity, and as a result, mobility to the users. In addition to 300 Mbps 802.11n data rate, it also interoperates backward with existing 802.11g and 802.11b equipment. The Wi-Fi Protected Access (WPA) and Wired Equivalent Privacy (WEP) supported features enhance the security level of data protection and access control via Wireless LAN.

## Fast Ethernet Switch

A 3-port 10/100Mbps fast Ethernet switch is built-in with automatic switching between MDI and MDI-X for 10Base-T and 100Base-TX ports, with auto detection allowing you to use either straight or cross-over Ethernet cables.

## 🥯 EWAN

BiPAC 6200NXL offers a WAN port to connect to Cable Modems and fibre optic lines. This alternative, yet faster method to connect to the internet will provide users more flexibility to get online.

## USB Server

BiPAC 6200NXL supports two USB 2.0 ports, Using the integrated USB 2.0 ports, the device offers users to share a blistering wired or 3G-based wireless Internet connection over 3G networks. Printer, Webcam and HDD can also connect to USB port, The BiPAC 6200NXL can also serve as

multi-function servers with its USB port to help you set up your own network. You can share the printer in your office network, monitor your house with a Webcam and share files with your colleagues or friends. If you need to handle office business, home security and personal entertainment, the BiPAC 6200NXL can connect with your network devices using the built-in USB port.

### 3G Management Center

Monitoring your 3G connection status is easy with the BiPAC 6200NXL. The unique Billion 3G Management Center is a web-based utility tool, displaying visually its current 3G-signal status for users to maximize their connection. Users can monitor their bandwidth with current upload and download speed. This tool also calculates the total amount of hours or data traffic used per month, allowing users to manage their 3G monthly subscriptions. The web-based user interface of the BiPAC 6200NXL makes it extremely easy for users to install and manage their network. Supporting DHCP client and server, the router enables system administrators to easily integrate this router into existing network environments and manage IP assignment without the need to reconfigure other stations.

## Multi-Protocol to Establish a Connection

The router supports PPP over Ethernet, DHCP Client and Fixed IP address to establish a connection with an ISP.

### Universal Plug and Play (UPnP) and UPnP NAT Traversal

This protocol is used to enable simple and robust connectivity among stand-alone devices and PCs from many different vendors, and it makes setting up a network simple and affordable. UPnP architecture leverages TCP/IP and the Web to enable proximity networking in addition to control and data transfer among networked devices. With this feature enabled, you can seamlessly connect to Net Meeting or MSN Messenger.

### Network Address Translation

Network Address Translation (NAT) allows multiple users to access outside resources such as the Internet simultaneously with one IP address/one Internet access account. Many application layer gateways (ALG) are supported such as web browser, ICQ, FTP, Telnet, E-mail, News, Net2phone, Ping, NetMeeting, IP phone and others.

### Firewall

NAT technology supports simple firewalls and provides options for blocking access from the Internet, like Telnet, FTP, TFTP, WEB, SNMP and IGMP.

## Domain Name System Relay

Domain Name System (DNS) relay provides an easy way to map a domain name with a user-friendly name such as <u>www.google.com</u> with an IP address. When a local machine sets its DNS server to the router's IP address, every DNS conversion request packet from the PC to this router is forwarded to the real DNS on the outside network.

#### Dynamic Domain Name System (DDNS)

The Dynamic DNS service allows you to alias a dynamic IP address to a static hostname. This dynamic IP address is the WAN IP address. To use the service, you must first apply for an account from a DDNS service such as <u>http://www.dyndns.org/</u>.

### PPP over Ethernet (PPPoE)

The BiPAC 6200NXL provides an embedded PPPoE client function to establish a connection. You get greater access speed without changing the operation concept, while sharing the same ISP account and paying for one access account. No PPPoE client software is required for the local computer. Automatic Reconnect and Disconnect Timeout (Idle Timer) functions are also provided.

## Quality of Service (QoS)

QoS gives you full control over which types of outgoing data traffic should be given priority by the router, ensuring important data like gaming packets, customer information, or management information move through the router at lightning speed, even under heavy load. The QoS features are configurable by Internal IP address, External IP address, protocol, and port. You can throttle the speed at which different types of outgoing data pass through the router, to ensure P2P users don't saturate upload bandwidth, or office browsing doesn't bring client web serving to a halt. In addition, or alternatively, you can simply change the priority of different types of upload data and let the router sort out the actual speeds.

## Virtual Server

You can specify which services are visible to outside users. The router detects an incoming service request and forwards it to the specific local computer for handling. For example, you can assign a PC in a LAN to act as a Web server inside and expose it to the outside network. Outside users can browse inside the web server directly while it is protected by NAT. A DMZ host setting is also provided for local computers exposed to the outside Internet network.

## Dynamic Host Configuration Protocol (DHCP) Client and Server

On a WAN site, the DHCP client obtains an IP address from the Internet Service Provider (ISP) automatically. On a LAN site, the DHCP server allocates a range of client IP addresses, including

subnet masks and DNS IP addresses and distributes them to local computers. This provides an easy way to manage the local IP network.

## Rich Packet Filtering

This feature filters the packet based on IP addresses as well as Port numbers. Filtering packets to and from the Internet provides a higher level of security control.

## Web-based GUI

A web-based GUI offers easy configuration and management. It also supports remote management capability for remote users to configure and manage this product.

## Firmware Upgradeable

You can upgrade the router with the latest firmware through its web-based GUI.

# **Operating Environment**

- Operating temperature:  $0^{0}C \sim 40^{0}C$
- Storage temperature: -20<sup>o</sup>C ~ 70<sup>o</sup>C
- Humidity: 20 95% non-condensing

# **Chapter 2: Product Overview**

BiPAC 6200NXL Dual-WAN 3.75G Wireless-N Broadband Router is an all-in-one network device enabling SOHO and office users to enjoy the freedom of secure and high-speed Internet connectivity at the home, office, or mobile. Using the integrated USB 2.0 ports, the device offers users to share a blistering wired or 3G-based wireless Internet connection over 3G networks. The router can also function as a printer server, Webcam server and FTP server for network device sharing. With a supported Ethernet WAN port, the BiPAC 6200NXL can be wired to an ADSL/Cable modem. An optional 12V car power allows you to power the device using your car's cigarette lighter for ultimate on the road mobility. The 3G-connection statuses can be monitored at any time using Billion's value added application utility, the 3G Management Center.

With Billion's BiPAC 6200NXL, you can connect a 3G / HSDPA USB modem to the built-in USB port, enabling you to access to the Internet over a 3.5G / HSDPA, 3.75G / HSUPA, HSPA+, UMTS, EDGE, GPRS, or GSM networks, making downstream rates of up to 14.4 Mbps\*1 possible. With the increasing popularity of the 3G standard, communication via the BiPAC 6200NXL is becoming more convenient and widely available - allowing you to watch movies, download music on the road, or access e-mail no matter where you are - in a meeting, or speeding across the country on a train. The built-in auto fail-over ensures maximum connectivity and minimum interruption by quickly and smoothly connecting to a 3G network in the event that current wired connection fails. The BiPAC 6200NXL will automatically reconnect to the wired connection when it's restored, minimizing connection costs. These features are perfect for office situations where constant connection is paramount.

The BiPAC 6200NXL can also serve as multi-function servers with its USB port to help you set up your own network. You can share the printer in your office network, monitor your house with a Webcam and share files with your colleagues or friends. If you need to handle office business, home security and personal entertainment, the BiPAC 6200NXL can connect with your network devices using the built-in USB port.

With an integrated 802.11n Wireless Access Point, the router delivers up to 6 times the speeds and 3 times the wireless coverage of a 802.11b/g network device and supports a data rate of up to 300 Mbps, so that wireless access is available everywhere in the house or at work. The Wi-Fi Protected Access (WPA-PSK / WPA2-PSK) and Wired Equivalent Privacy (WEP) features enhance the level of transmission security and access control over the Wireless network. The router also supports the Wi-Fi Protected Setup (WPS) standard, allowing users to establish a secure wireless network by simply pushing a button. If your network requires wider coverage, the built-in Wireless Distribution

System (WDS) repeater function allows you to expand your wireless network without the need for any further wires or cables. Multiple SSIDs allow users to access different networks through a single access point. Network managers can assign different policies and functions for each SSID, increasing the flexibility and efficiency of the network infrastructure. Keep in mind, however, that the number, thickness and location of walls, ceilings, or other objects that the wireless signals must pass.

Keep the number of walls and ceilings between the BiPAC 6200NXL and other network devices to a minimum - each wall or ceiling can reduce your BiPAC 6200NXL wireless product's range from 3-90 feet (1-30 meters.)

Position your devices so that the number of walls or ceilings is minimized. Be aware of the direct line between network devices. Position the devices so that the signal will travel straight through a wall or ceiling (instead of at an angle) for better reception. Building Materials can impede the wireless signal - a solid metal door or aluminium studs may have a negative effect on range.

Try to position wireless devices and computers with wireless adapters so that the signal passes through drywall or open doorways and not other materials. Keep your product away (at least 3-6 feet or 1-2 meters) from electrical devices or appliances that generate extreme RF (radio frequency) noise.

## Important note for using this router

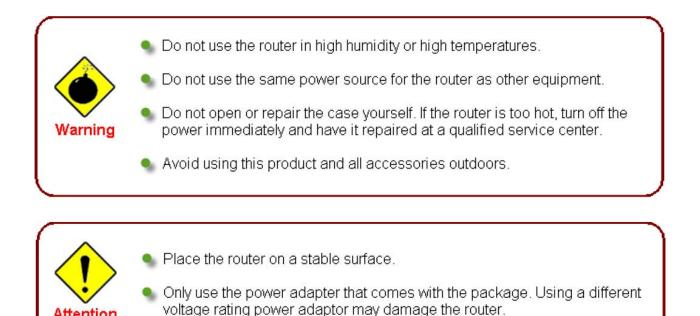

Package Contents

- BiPAC 6200NXL 3.75G Wireless-N Broadband Router
- CD containing the online manual
- Ethernet Cable

Attention

- AC-DC power adapter
- **Quick Start Guide**
- Antennas (2 pcs)

# **Device Description**

## The Front LEDs

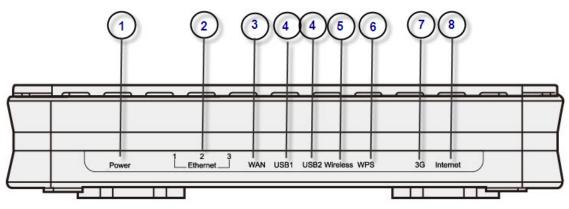

| LED |                  | Meaning                                                                                                    |
|-----|------------------|----------------------------------------------------------------------------------------------------|
| 1   | Power            | Lit orange when power is ON.<br>Lit green when the device is ready.<br>Lit red means system failure. Restart the device or contact<br>Billion for support.                                                                                          |
| 2   | Ethernet<br>Port | Lit when one of LAN ports is connected to an Ethernet device.<br>Lit green when the speed of transmission hits 100Mbps; Lit<br>orange when the speed of transmission hits 10Mbps.<br>Blink when data is being Transmitted / Received.               |
| 3   | WAN              | Lit green when connected to a modem or Cable modem's Ethernet port well.                                                                                                    |
| 4   | USB              | Lit green when the router is connected to a USB device.<br>Flash when data is received / transmitted. (The function of USB1 is the same with USB2.)                                                                                                 |
| 5   | Wireless         | Lit green when the wireless connection is established.<br>Flashes when sending/receiving data.                                                                                                    |
| 6   | WPS              | Push WPS button to trigger Wi-Fi Protected Setup function.                                                                                                    |
| 7   | 3G               | Lit orange when the device receive 3G signal.<br>Lit green if the router supports this 3G card.<br>The Internet LED will lit when the device obtain IP address<br>successfully.                                                                     |
| 8   | Internet         | Lit green when IP connected.<br>Flashes green when IP connected and IP traffic is passing thru<br>the device.<br>Lit red when device attempted to become IP connected and<br>failed.<br>Lit off when device in bridged mode connection not present. |

## The Rear Ports

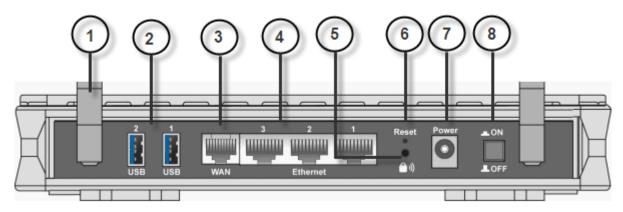

| 1 | Antenna    | Connect the detachable antenna to this port.                                                                                                    |  |  |
|---|------------|----------------------------------------------------------------------------------------------------|--|--|
|   |            | Connect the USB cable to this port.                                                                                                    |  |  |
|   |            | 3G/ HSDPA USB modem backup for Internet access, can also                                                                                                    |  |  |
| 2 | USB        | connect with printer, Webcam and HDD serve as multi-function                                                                                                    |  |  |
|   |            | servers with to help set up your own network.                                                                                                    |  |  |
|   |            | (The function of USB1 is the same with USB2)                                                                                                    |  |  |
| 3 | WAN        | WAN 10/100M Ethernet port (with auto crossover support); connect Cable modem here.                                                                                                    |  |  |
| 4 | Ethernet   | Connect a UTP Ethernet cable (Cat-5 or Cat-5e) to one of the LAN ports when connecting to a PC or an office/home network of 10Mbps or 100Mbps.                                                                                                    |  |  |
| 5 | WPS        | Push WPS button to trigger Wi-Fi Protected Setup function.                                                                                                    |  |  |
| 6 | RESET      | To be sure the device is being turned on press RESET button for<br>6 seconds and above: restore to factory default settings. (Cannot<br>login to the router or forgot your Username/Password. Press the<br>button for more than 6 seconds).<br><i>Caution: After pressing the RESET button for more than</i><br>6 seconds, to be sure you power cycle the device again. |  |  |
| 7 | Power      | Connect it with the supplied power adapter.                                                                                                    |  |  |
| 8 | Power Jack | Device is power on/off.                                                                                                    |  |  |

# Cabling

The most common problem associated with Ethernet is bad cabling. Make sure that all connected devices are turned on. On the front of the product is a bank of LEDs. Verify that the LAN Link and WAN Link LEDS are lit. If they are not, verify that you are using the proper cables.

# **Chapter 3: Basic Installation**

You can configure the BiPAC 6200NXL router through the convenient and user-friendly interface of a web browser. Most popular operating systems such as Linux and Windows 98/NT/2000/XP/Me include a web browser as a standard application.

PCs must have a properly installed Ethernet interface which connects to the router directly or through an external repeater hub. In addition, PCs must have TCP/IP installed and configured to obtain an IP address through a DHCP server or a fixed IP address that must be in the same subnet as the router. The default IP address of the router is **192.168.1.254** and the subnet mask is **255.255.255.0** (i.e. any attached PC must be in the same subnet, and have an IP address in the range between 192.168.1.1 and 192.168.1.253). The easiest way is to configure the PC is to obtain an IP address automatically from the router using DHCP. If you encounter any problems accessing the router's web interface you are advised to **uninstall** any kind of software firewall on your PCs, as they can cause problems when trying to access the 192.168.1.254 IP address of the router.

Please follow the steps below for installation on your PC's network environment. First of all, check your PC's network components. The TCP/IP protocol stack and Ethernet network adapter must be installed. If not, please refer to your Windows-related or other operating system manuals.

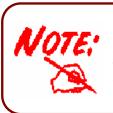

Any TCP/IP capable workstation can be used to communicate with or through the BiPAC 6200NXL. To configure other types of workstations, please consult the manufacturer's documentation.

# **Network Configuration**

## **Configuring a PC in Windows 7**

- 1. Go to Start. Click on Control Panel.
- 2. Then click on Network and Internet.

- 3. When the Network and Sharing Center window pops up, select and click on Change adapter settings on the left window panel.
- 4. Select the Local Area Connection, and right click the icon to select Properties.

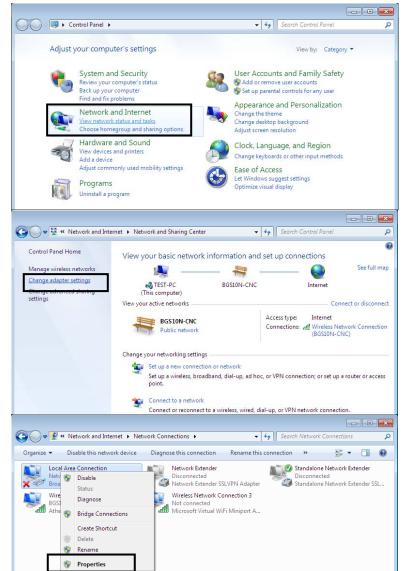

5. Select Internet Protocol Version 4 (TCP/IPv4) then click Properties.

- 6. In the TCP/IPv4 properties window, select the Obtain an IP address automatically and Obtain DNS Server address automatically radio buttons. Then click OK to exit the setting.
- 7. Click OK again in the Local Area Connection Properties window to apply the new configuration.

| Local Area Connection Properties                                                                                                    |  |  |  |  |  |
|----------------------------------------------------------------------------------------------------|--|--|--|--|--|
| Networking Sharing                                                                                                    |  |  |  |  |  |
| Connect using:                                                                                                    |  |  |  |  |  |
| 😰 Broadcom 570x Gigabit Integrated Controller                                                                                                    |  |  |  |  |  |
| Configure                                                                                                    |  |  |  |  |  |
| This connection uses the following items:                                                                                                    |  |  |  |  |  |
| <ul> <li>Client for Microsoft Networks</li> <li>QoS Packet Scheduler</li> </ul>                                                                                                    |  |  |  |  |  |
| File and Printer Sharing for Microsoft Networks  File and Printer Sharing for Microsoft Networks  File and Printer Sharing for Microso |  |  |  |  |  |
| Internet Protocol Version 4 (TCP/IPv4)                                                                                                    |  |  |  |  |  |
| Link-Layer Topology Discovery Mapper I/O Driver     Link-Layer Topology Discovery Responder                                                                                                    |  |  |  |  |  |
|                                                                                                    |  |  |  |  |  |
| Install Uninstall Properties                                                                                                    |  |  |  |  |  |
| Description<br>Transmission Control Protocol/Internet Protocol. The default                                                                                                    |  |  |  |  |  |
| wide area network protocol that provides communication<br>across diverse interconnected networks.                                                                                                    |  |  |  |  |  |
|                                                                                                    |  |  |  |  |  |
| OK Cancel                                                                                                    |  |  |  |  |  |
|                                                                                                    |  |  |  |  |  |
| internet Protocol Version 4 (TCP/IPv4) Properties                                                                                                    |  |  |  |  |  |
| General Alternate Configuration                                                                                                    |  |  |  |  |  |
| You can get IP settings assigned automatically if your network supports<br>this capability. Otherwise, you need to ask your network administrator<br>for the appropriate IP settings.                                                                                                    |  |  |  |  |  |
| Obtain an IP address automatically                                                                                                    |  |  |  |  |  |
| Use the following IP address:                                                                                                    |  |  |  |  |  |
| IP address:                                                                                                    |  |  |  |  |  |
| Subnet mask:                                                                                                    |  |  |  |  |  |
| Deradit gateway:                                                                                                    |  |  |  |  |  |
| Obtain DNS server address automatically     Olse the following DNS server addresses:                                                                                                    |  |  |  |  |  |
| Preferred DNS server:                                                                                                    |  |  |  |  |  |
| Alternate DNS server:                                                                                                    |  |  |  |  |  |
| Validate settings upon exit Advanced                                                                                                    |  |  |  |  |  |
|                                                                                                    |  |  |  |  |  |

## **Configuring a PC in Windows Vista**

- 1. Go to Start. Click on Network.
- 2. Then click on Network and Sharing Center at the top bar.
- 3. When the Network and Sharing Center window pops up, select and click on Manage network connections on the left window pane.
- 4. Select the Local Area Connection, and right click the icon to select Properties.

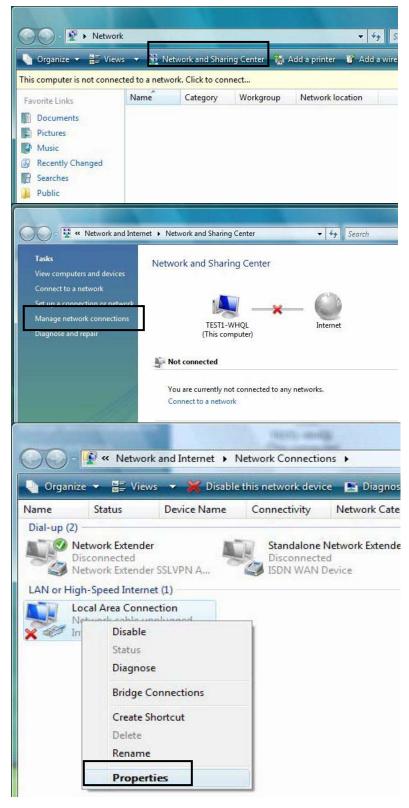

5. Select Internet Protocol Version 4 (TCP/IPv4) then click Properties.

- 6. In the TCP/IPv4 properties window, select the Obtain an IP address automatically and Obtain DNS Server address automatically radio buttons. Then click OK to exit the setting.
- 7. Click OK again in the Local Area Connection Properties window to apply the new configuration.

| tworking                                                                                                    |                                                                                                    |
|----------------------------------------------------------------------------------------------------|----------------------------------------------------------------------------------------------------|
| connect using:                                                                                                    |                                                                                                    |
| 1ntel(R) 82566DM Gi                                                                                                    | gabit Network Connection                                                                                                    |
|                                                                                                    |                                                                                                    |
|                                                                                                    | Configure                                                                                                    |
| This connection uses the fo                                                                                                    | an-chain a-said charaite                                                                                                    |
| Client for Microsoft<br>QoS Packet Sche                                                                                                    |                                                                                                    |
|                                                                                                    | aring for Microsoft Networks                                                                                                    |
| Internet Protocol V                                                                                                    |                                                                                                    |
| Internet Protocol V                                                                                                    |                                                                                                    |
| <ul> <li>Link-Layer Topolo</li> <li>Link-Layer Topolo</li> </ul>                                                                                                    | gy Discovery Mapper I/O Driver<br>gy Discovery Responder                                                                                                    |
|                                                                                                    | 2/                                                                                                    |
| Install                                                                                                    | Uninstall                                                                                                    |
|                                                                                                    | Topenies                                                                                                    |
| Description                                                                                                    | tocol/Internet Protocol. The default                                                                                                    |
|                                                                                                    | col that provides communication                                                                                                    |
| across diverse interconne                                                                                                    |                                                                                                    |
|                                                                                                    |                                                                                                    |
|                                                                                                    |                                                                                                    |
|                                                                                                    | OK Cancel                                                                                                    |
|                                                                                                    |                                                                                                    |
|                                                                                                    |                                                                                                    |
| net Protocol Version 4 (T                                                                                                    | CP/IPv4) Properties                                                                                                    |
|                                                                                                    |                                                                                                    |
| neral Alternate Configurat                                                                                                    | tion                                                                                                    |
| neral Alternate Configurat                                                                                                    | tion<br>ned automatically if your network supports                                                                                                    |
| neral Alternate Configurat<br>ou can get IP settings assign<br>is capability. Otherwise, yo                                                                                                    | tion<br>ned automatically if your network supports<br>u need to ask your network administrator                                                                                                    |
| neral Alternate Configurat<br>ou can get IP settings assig<br>is capability. Otherwise, yo<br>r the appropriate IP setting                                                                                                    | tion<br>ned automatically if your network supports<br>ou need to ask your network administrator<br>gs.                                                                                                    |
| eral Alternate Configurat<br>ou can get IP settings assign<br>is capability. Otherwise, yo<br>or the appropriate IP setting<br>Obtain an IP address au                                                                                                    | tion<br>ned automatically if your network supports<br>nu need to ask your network administrator<br>gs.                                                                                                    |
| neral Alternate Configurat<br>ou can get IP settings assig<br>is capability. Otherwise, yo<br>or the appropriate IP setting                                                                                                    | tion<br>ned automatically if your network supports<br>nu need to ask your network administrator<br>gs.                                                                                                    |
| Alternate Configurat<br>ou can get IP settings assign<br>is capability. Otherwise, yo<br>or the appropriate IP setting<br>Obtain an IP address au<br>Use the following IP address:                                                                                                    | tion<br>ned automatically if your network supports<br>nu need to ask your network administrator<br>gs.                                                                                                    |
| Alternate Configurat<br>ou can get IP settings assign<br>is capability. Otherwise, yo<br>or the appropriate IP setting<br>Obtain an IP address au<br>Use the following IP add<br>IP address:<br>Subnet mask:                                                                                                    | tion<br>ned automatically if your network supports<br>nu need to ask your network administrator<br>gs.                                                                                                    |
| Alternate Configuration<br>ou can get IP settings assign<br>is capability. Otherwise, you<br>or the appropriate IP setting<br>Obtain an IP address au<br>Use the following IP address:                                                                                                    | tion<br>ned automatically if your network supports<br>nu need to ask your network administrator<br>gs.                                                                                                    |
| Alternate Configurat<br>ou can get IP settings assign<br>is capability. Otherwise, yo<br>or the appropriate IP setting<br>Obtain an IP address au<br>O Use the following IP add<br>IP address:<br>Subnet mask:<br>Default gateway:                                                                                                    | tion Ined automatically if your network supports ou need to ask your network administrator gs. Itomatically Iress: Itomatically Iress: Itomatically Itematically Itematically  |
| <ul> <li>Alternate Configuration</li> <li>an get IP settings assignis capability. Otherwise, your the appropriate IP setting</li> <li>Obtain an IP address au</li> <li>Use the following IP address:</li> <li>Subnet mask:</li> <li>Default gateway:</li> <li>Obtain DNS server address</li> </ul>                                                                                                    | tion<br>ned automatically if your network supports<br>u need to ask your network administrator<br>ps.<br>utomatically<br>dress:<br>ess automatically                                                                                                    |
| Alternate Configuration         ou can get IP settings assigned         ou can get IP settings assigned         ois capability. Otherwise, your         or the appropriate IP setting         IP obtain an IP address au         IP address:         Subnet mask:         Default gateway:         IP obtain DNS server address au                                                                                                    | tion<br>ned automatically if your network supports<br>u need to ask your network administrator<br>ps.<br>utomatically<br>dress:<br>ess automatically                                                                                                    |
| <ul> <li>ou can get IP settings assignis capability. Otherwise, yo or the appropriate IP setting</li> <li>Obtain an IP address au</li> <li>Use the following IP address;</li> <li>Subnet mask:</li> <li>Default gateway;</li> <li>Obtain DNS server addr</li> <li>Ose the following DNS server;</li> </ul>                                                                                                    | tion<br>ned automatically if your network supports<br>u need to ask your network administrator<br>ps.<br>utomatically<br>dress:<br>ess automatically                                                                                                    |
| Alternate Configuration         ou can get IP settings assigned         ou can get IP settings assigned         ois capability. Otherwise, your         or the appropriate IP setting         IP obtain an IP address au         IP address:         Subnet mask:         Default gateway:         IP obtain DNS server address au                                                                                                    | tion<br>ned automatically if your network supports<br>u need to ask your network administrator<br>ps.<br>utomatically<br>dress:<br>ess automatically                                                                                                    |
| <ul> <li>Alternate Configuration</li> <li>Alternate Configuration</li> <li>Configuration</li> <li>Configuration</li> <li>Configuration</li> <li>Obtain an IP address au</li> <li>Obtain an IP address au</li> <li>Use the following IP address:</li> <li>Subnet mask:</li> <li>Default gateway:</li> <li>Obtain DNS server address</li> <li>Obtain DNS server address</li> <li>Obtain DNS server address</li> <li>Preferred DNS server:</li> </ul> | tion Ined automatically if your network supports uneed to ask your network administrator us. Itomatically Iress: Iss automatically erver addresses: Iss automatically Iss automatically Iss automaticaly Iss automatically Iss autom |
| <ul> <li>Alternate Configuration</li> <li>Alternate Configuration</li> <li>Capability. Otherwise, your the appropriate IP setting</li> <li>Obtain an IP address au</li> <li>Use the following IP address:</li> <li>Subnet mask:</li> <li>Default gateway:</li> <li>Obtain DNS server address au</li> <li>Use the following DNS server:</li> </ul>                                                                                                  | tion Ined automatically if your network supports ou need to ask your network administrator s. Itomatically Iress: Ess automatically erver addresses:                                                                                                    |
| <ul> <li>Alternate Configuration</li> <li>Alternate Configuration</li> <li>Capability, Otherwise, your the appropriate IP setting</li> <li>Obtain an IP address au</li> <li>Use the following IP address:</li> <li>Subnet mask:</li> <li>Default gateway:</li> <li>Obtain DNS server address</li> <li>Obtain DNS server address</li> <li>Preferred DNS server:</li> </ul>                                                                          | tion Ined automatically if your network supports uneed to ask your network administrator us. Itomatically Iress: Iss automatically erver addresses: Iss automatically Advanced                                                                                                    |
| eral Alternate Configurat<br>u can get IP settings assig<br>s capability. Otherwise, yo<br>r the appropriate IP setting<br>Obtain an IP address au<br>Use the following IP add<br>IP address:<br>Subnet mask:<br>Default gateway:<br>Obtain DNS server addr<br>Use the following DNS server:                                                                                                    | tion Ined automatically if your network supports uneed to ask your network administrator us. Itomatically Iress: Itomatically Iress: Iress: Iress: Ires |

## Configuring a PC in Windows XP

- 1. Go to Start. Click on Control Panel.
- 2. Then click on Network and Internet.

3. In the Local Area Connection Status window, click Properties.

4. Select Internet Protocol (TCP/IP) and click Properties.

- Select the Obtain an IP address automatically and the Obtain DNS server address automatically radio buttons.
- 6. Click OK to finish the configuration.

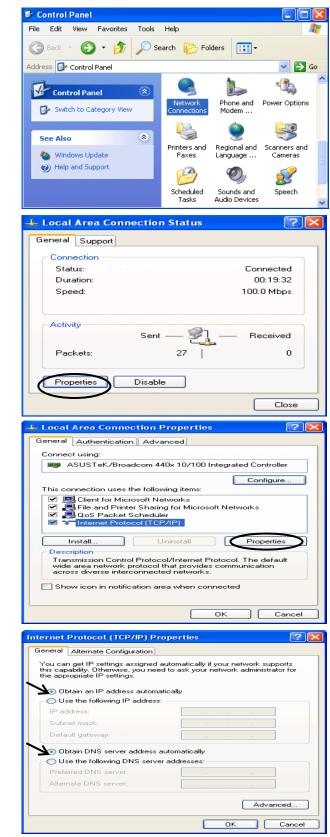

## **Configuring a PC in Windows 2000**

- 1. Go to Start / Settings / Control Panel. In the Control Panel, double-click on Network and Dial-up Connections.
- 2. Double-click Local Area Connection.
- 3. In the Local Area Connection Status window click Properties.

4. Select Internet Protocol (TCP/IP) and click Properties.

- 5. Select the Obtain an IP address automatically and the Obtain DNS server address automatically radio buttons.
- 6. Click OK to finish the configuration.

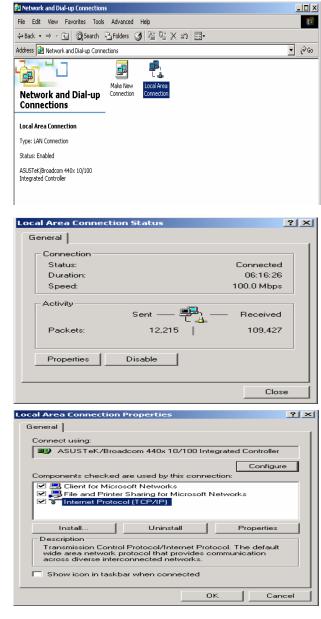

| Internet Protocol (TCP/IP) Propert                                                                              | ties ?×                                                                     |
|----------------------------------------------------------------------------------------------------|-----------------------------------------------------------------------------|
| General                                                                                                    |                                                                             |
| You can get IP settings assigned aut<br>this capability. Otherwise, you need to<br>the appropriate IP settings. | omatically if your network supports<br>o ask your network administrator for |
| <ul> <li>Obtain an IP address automatic</li> </ul>                                                              | ally                                                                        |
| C Use the following IP address: -                                                                               |                                                                             |
| IP address:                                                                                                    | · · · · ·                                                                   |
| Subnet mask:                                                                                                    |                                                                             |
| Default gateway:                                                                                                |                                                                             |
| <ul> <li>Obtain DNS server address aut</li> </ul>                                                               | tomatically                                                                 |
| C Use the following DNS server a                                                                                | addresses:                                                                  |
| Preferred DNS server:                                                                                           |                                                                             |
| Alternate DNS server:                                                                                           |                                                                             |
|                                                                                                    | Advanced                                                                    |
| -                                                                                                    | OK Cancel                                                                   |

## **Configuring PC in Windows 98/Me**

- 1. Go to Start / Settings / Control Panel. In the Control Panel, double-click on Network and choose the Configuration tab.
- 2. Select TCP/IP ->NE2000 Compatible, or the name of your Network Interface Card (NIC) in your PC.
- 3. Select the Obtain an IP address automatically radio button.

- **4.** Then select the **DNS Configuration** tab.
- 5. Select the **Disable DNS** radio button and click **OK** to finish the configuration.

| onfigura                              |                                                                        |                              |                            |                                               |                     |                  |
|---------------------------------------|------------------------------------------------------------------------|------------------------------|----------------------------|-----------------------------------------------|---------------------|------------------|
|                                       | ation Identi                                                           | fication   Ac                | cess Con                   | trol                                          |                     |                  |
| The fo                                | llowing <u>n</u> etwo                                                  | ork compon                   | ents are in                | stalled:                                      |                     |                  |
|                                       | icrosoft Famil                                                         |                              |                            |                                               |                     | -                |
| AS 🕼                                  | SUSTeK/Bro                                                             | adcom 440x                   | : 10/100 li                | ntegrate                                      | d Control           |                  |
|                                       | al-Up Adapte<br>CP/IP -> ASU                                           |                              | deom 440                   | ±10/10                                        | Untegra             | ted.             |
| φ TC                                  | CP/IP -> Dial                                                          |                              |                            | A 10. 10                                      |                     | -                |
|                                       |                                                                        |                              |                            |                                               |                     |                  |
|                                       | Add                                                                    | 1 Be                         | move                       | 1                                             | Propert             | es 1             |
|                                       |                                                                        |                              | 2                          |                                               | 1.10001             |                  |
|                                       | y Network <u>L</u> o<br>soft Family Lo                                 | -                            |                            |                                               |                     | -                |
| 1                                     | contraining 20                                                         | ogon                         | 1                          |                                               |                     |                  |
| Eile                                  | e and Print S                                                          | haring                       |                            |                                               |                     |                  |
|                                       | cription                                                               | to and you up                |                            | t to th                                       | Interne             | t and            |
| wide                                  | /IP is the pro<br>-area networ                                         | iks.                         | e to corm                  | ection                                        | e inteine           | et anu           |
|                                       |                                                                        |                              |                            |                                               |                     |                  |
|                                       |                                                                        |                              |                            |                                               |                     |                  |
|                                       |                                                                        |                              |                            | οκ                                            |                     | Cancel           |
|                                       |                                                                        |                              |                            |                                               |                     |                  |
| PZIP P                                | roperties                                                              |                              |                            |                                               |                     | ?                |
|                                       | ndings<br>                                                             |                              | anced                      |                                               | NetB                | IOS<br>P Addre:  |
|                                       | nfiguration                                                            |                              |                            |                                               |                     |                  |
| An IP<br>If your                      | address can<br>network doe                                             | i be automat<br>es not auton | ically assi<br>natically a | gned to<br>ssign IP                           | this com<br>address | puter.<br>es ask |
| your n                                | etwork admir                                                           | nistrator for                | an addres                  | s, and th                                     | nen type            | it in            |
| the sp                                | ace below.                                                             |                              |                            |                                               |                     |                  |
|                                       |                                                                        |                              |                            |                                               |                     |                  |
| •                                     | <u>)</u> btain an IP                                                   | address aut                  | omatically                 | J                                             |                     |                  |
|                                       | Specify an IF                                                          |                              |                            |                                               |                     |                  |
|                                       | 19 Address                                                             |                              |                            |                                               |                     |                  |
|                                       | IP Address:                                                            |                              |                            | -                                             |                     |                  |
|                                       | Sybnet Mas                                                             | k:                           |                            |                                               |                     |                  |
|                                       |                                                                        |                              |                            |                                               |                     |                  |
|                                       |                                                                        |                              |                            |                                               |                     |                  |
|                                       |                                                                        |                              |                            |                                               |                     |                  |
|                                       |                                                                        |                              |                            |                                               |                     |                  |
|                                       |                                                                        |                              |                            |                                               |                     |                  |
|                                       |                                                                        |                              |                            |                                               | _                   |                  |
|                                       |                                                                        |                              |                            | ОК                                            |                     | Cancel           |
|                                       | constitut                                                              |                              |                            | ОК                                            | ]_                  |                  |
| 71P P                                 | roperties                                                              |                              |                            | ок                                            |                     |                  |
| Bin                                   | idings ,                                                               |                              | anced                      | I                                             | NetB                | <b>?</b><br>IOS  |
| Bin                                   |                                                                        |                              |                            | I                                             | NetB                | <b>?</b><br>IOS  |
| Bin<br>NS Coi                         | idings ,                                                               | Gateway                      |                            | I                                             | NetB                | <b>?</b><br>IOS  |
| Bin<br>NS Col                         | idings<br>nfiguration                                                  | Gateway                      |                            | I                                             | NetB                | <b>?</b><br>IOS  |
| Bin<br>NS Cor<br>Cor<br>E             | idings<br>nfiguration<br>Disable DNS<br>nable DNS                      | Gateway                      | WINS C                     | <br>onfigura                                  | NetB                | <b>?</b><br>IOS  |
| Bin<br>NS Cor                         | idings<br>nfiguration<br>Disable DNS<br>nable DNS                      | Gateway                      |                            | <br>onfigura                                  | NetB                | <b>?</b><br>IOS  |
| Bin<br>NS Col<br>Col<br>E<br>Dost     | idings<br>nfiguration<br>Disable DNS<br>nable DNS                      | Gateway                      | WINS C                     | <br>onfigura                                  | NetB                | <b>?</b><br>IOS  |
| Bin<br>NS Col<br>Col<br>E<br>Dost     | idings<br>nfiguration<br>Disable DNS<br>(nable DNS -                   | Gateway                      | WINS C                     | <br>onfigura                                  | NetB                | <b>?</b><br>IOS  |
| Bin<br>NS Cor<br>C []<br>D C E        | idings<br>nfiguration<br>Disable DNS<br>(nable DNS -                   | Gateway                      | WINS C                     | onfigura<br>m<br>Add                          | NetB<br>tion   IF   | <b>?</b><br>IOS  |
| Bin<br>NS Col<br>Col<br>E<br>Dost     | idings<br>nfiguration<br>Disable DNS<br>(nable DNS -                   | Gateway                      | WINS C                     | ionfigura                                     | NetB<br>tion   IF   | <b>?</b><br>IOS  |
| Bin<br>NS Col<br>Col<br>E<br>Dost     | idings<br>nfiguration<br>Disable DNS<br>(nable DNS -                   | Gateway                      | WINS C                     | onfigura<br>m<br>Add                          | NetB<br>tion   IF   | <b>?</b><br>IOS  |
| Bin<br>NS Co<br>C<br>E<br>Host<br>DNS | idings<br>nfiguration<br>Disable DNS<br>(nable DNS -                   | Gateway                      | Domain                     | onfigura<br>m<br>Add                          | NetB<br>tion   IF   | <b>?</b><br>IOS  |
| Bin<br>NS Co<br>C<br>E<br>Host<br>DNS | dings<br>nfiguration  <br>jsable DNS<br>nable DNS -<br>:<br>Server Sea | Gateway                      | Domain                     | onfigura<br>n:<br><u>A</u> dd                 | NetB<br>tion   If   | <b>?</b><br>IOS  |
| Bin<br>NS Co<br>Co<br>Host<br>DNS     | dings<br>nfiguration  <br>jsable DNS<br>nable DNS -<br>:<br>Server Sea | Gateway                      | Domain                     | onfigura<br>m<br>Add                          | NetB<br>tion   If   | <b>?</b><br>IOS  |
| Bin<br>NS Co<br>Co<br>Host<br>DNS     | dings<br>nfiguration  <br>jsable DNS<br>nable DNS -<br>:<br>Server Sea | Gateway                      | Domain                     | onfigura<br>n:<br><u>A</u> dd                 | NetB<br>tion   If   | <b>?</b><br>IOS  |
| Bin<br>NS Co<br>Co<br>Host<br>DNS     | dings<br>nfiguration  <br>jsable DNS<br>nable DNS -<br>:<br>Server Sea | Gateway                      | Domain                     | onfigura<br>n:<br><u>A</u> dd<br><u>B</u> emo | NetB<br>tion   If   | <b>?</b><br>IOS  |
| Bin<br>NS Co<br>C [<br>Host<br>DNS    | dings<br>nfiguration  <br>jsable DNS<br>nable DNS<br>:<br>Server Sea   | Gateway                      | Domain                     | onfigura<br>n:<br><u>A</u> dd<br><u>B</u> emo | NetB<br>tion   If   | <b>?</b><br>IOS  |
| Bin<br>NS Co<br>Co<br>Host<br>DNS     | dings<br>nfiguration  <br>jsable DNS<br>nable DNS<br>:<br>Server Sea   | Gateway                      | Domain                     | onfigura<br>n:<br><u>A</u> dd<br><u>B</u> emo | NetB<br>tion   If   | <b>?</b><br>IOS  |
| Bin<br>IS Cor<br>Cor<br>Host<br>DNS   | dings<br>nfiguration  <br>jsable DNS<br>nable DNS<br>:<br>Server Sea   | Gateway                      | Domain                     | onfigura<br>n:<br><u>A</u> dd<br><u>B</u> emo | NetB<br>tion   IF   | IOS              |

## **Configuring PC in Windows NT4.0**

- 1. Go to Start / Settings / Control Panel. In the Control Panel, double-click on Network and choose the Protocols tab.
- 2. Select TCP/IP Protocol and click Properties.
- Identification Services Protocols Adapters Bindings Network Protocols: す NetBEUI Protocol す NWLink IPX/SPX Compatible Transport WWLink NetBIOS TCP/IP Protocol <u>A</u>dd... <u>Remove</u> Properties... Description: Transport Control Protocol/Internet Protocol. The default wide area network protocol that provides communication across diverse interconnected networks. ΟΚ Cancel Microsoft TCP/IP Properties ? × IP Address DNS WINS Address Routing An IP address can be automatically assigned to this network card by a DHCP server. If your network does not have a DHCP server, ask your network administrator for an address, and then type it in the space below. Adapter (your network adapter) Obtain an IP address from a DHCP server Specify an IP address F Г Default <u>G</u>ateway: A<u>d</u>vanced... 1 ΟK Cancel

Network

? ×

3. Select the Obtain an IP address from a DHCP server radio button and click OK.

# **Factory Default Settings**

Before configuring the BiPAC 6200NXL router, you need to know the following default settings.

## Web Interface: (Username and Password)

- Username: admin
- Password: admin

The default username and password are "admin" and "admin" respectively.

If you ever forget the username/password to login to the router, you may press the RESET button up to 6 seconds then release it to restore the factory default settings. **Caution**: After pressing the RESET button for more than 6 seconds then release it, to be sure you power cycle the device again.

Attention

## **Device LAN IP settings**

- IP Address: 192.168.1.254
- Subnet Mask: 255.255.255.0

### ISP setting in WAN site

Obtain an IP Address Automatically

### **DHCP** server

- **DHCP** server is enabled.
- Start IP Address: 192.168.1.100
- IP pool counts: 100

## LAN and WAN Port Addresses

The parameters of LAN and WAN ports are preset at the factory. The default values are shown below.

| LAN Port                             |                                                                            | WAN Port                                                       |
|--------------------------------------|----------------------------------------------------------------------------|----------------------------------------------------------------|
| IP address                           | 192.168.1.254                                                              | The DHCP function is                                           |
| Subnet Mask                          | 255.255.255.0                                                              | <i>enabled</i> to automatically get the WAN port configuration |
| DHCP server function                 | Enabled in ports 1, 2 and 3                                                | from the ISP.                                                  |
| IP addresses for distribution to PCs | 100 IP addresses continuing<br>from 192.168.1.100 through<br>192.168.1.199 |                                                                |

# Information from your ISP

Before configuring this device, you have to check with your ISP (Internet Service Provider) what kind of services are provided, such as PPPoE, Obtain an IP Address Automatically, Fixed IP address.

Gather the information as illustrated in the following table and keep it for reference.

| PPPoE                                 | Username, Password, Service Name, and Domain Name<br>System (DNS) IP address (it can be automatically assigned<br>by your ISP when you connect or be set manually). |
|---------------------------------------|----------------------------------------------------------------------------------------------------|
| Obtain an IP Address<br>Automatically | DHCP Client (it can be automatically assigned by your ISP when you connect or be set manually).                                                                     |
| Fixed IP Address                      | IP address, Subnet mask, Gateway address, and Domain Name System (DNS) IP address (it is fixed IP address).                                                         |

# **Configuring with your Web Browser**

Open your web browser, enter the IP address of your router, which by default is **192.168.1.254**, and click "**Go**", a user name and password window prompt appears. Enter the user name and password that your administrator has set for you and select the **Account Type**, then click **Login**. When you are authorised, you will access to the router. The default username and password are "**admin**" and "**admin**" respectively for the Administrator account type.

| BILLION                                                  |                      |
|----------------------------------------------------------|----------------------|
| 3.75G Wireles<br>Username:<br>Password:<br>Account Type: | s-N Broadband Router |

Congratulations! You have successfully logged on to your BiPAC 6200NXL Router!

# **Chapter 4: Basic Configuration**

Once you have logged on to your BiPAC 6200NXL Router via your web browser, you can begin to set it up according to your requirements. On the configuration homepage, the left navigation pane links you directly to the setup pages, which includes:

- Advanced (Switch to Advanced Configuration mode)
- Status
- Quick Start
- 🥘 WAN
- 🥘 WLAN
- 🧐 Language

## **Status**

| Device           | Device Information |               |            |              | ▼Port Status  |              |              |
|------------------|--------------------|---------------|------------|--------------|---------------|--------------|--------------|
| Model N          | lame               | BIPAC 6200NXL |            | Eth          | ernet         | $\checkmark$ |              |
| System Up-Time   |                    | 3 min(s)      |            | EV           | EWAN 🗸        |              |              |
| Software Version |                    | 1.02h         |            | 3G           |               | x            |              |
|                  |                    |               |            | Wi           | eless •       | $\checkmark$ |              |
| WAN              |                    |               |            |              |               |              |              |
| Port)            | Protocol           | Operation     | Connection | IP Address   | Netmask       | Gateway      | Primary DNS  |
| EWAN             | Fixed              |               |            | 172.16.1.102 | 255.255.255.0 | 172.16.1.254 | 172.16.1.254 |

## **Device Information**

Model Name: Provide a name for the router for identification purposes.

**System Up-Time:** Record system up-time.

Software Version: Firmware version.

## Port Status

Port Status : User can look up to see if they are connected to Ethernet, EWAN, and Wireless.

### WAN

**Port:** Name of the WAN connection.

Protocol: PPPoE, Dynamic or Fixed.

Operation: Current available operation.

Connection: The current connection status.

Netmask: WAN port IP subnet mask.

Gateway: The IP address of the default gateway.

IP Address: WAN port IP address.

**Primary DNS:** The IP address of the primary DNS server.

# **Quick Start**

| Quick Start                        |                    |  |
|------------------------------------|--------------------|--|
| ss)                                |                    |  |
|                                    |                    |  |
| EWAN (Recommended)                 |                    |  |
| Obtain an IP Address Automatically |                    |  |
|                                    | EWAN (Recommended) |  |

## **Set Wireless configuration**

| Wireless (WAN > Wireles | s)                    |  |
|-------------------------|-----------------------|--|
| Set Wireless configura  | tion.                 |  |
| WLAN Service            | Enable O Disable      |  |
| ESSID                   | wlan-ap               |  |
| Channel ID              | Channel 1 (2.412 GHz) |  |
| Security Mode           | Disable               |  |

WLAN Service: Default setting is set to Enable.

**ESSID:** The ESSID is the unique name of a wireless access point (AP) to be distinguished from another. For security purpose, change to a unique ID name to the AP which is already built-in to the router's wireless interface. It is case sensitive and must not excess 32 characters. Make sure your wireless clients have exactly the ESSID as the device, in order to get connected to your network.

**Channel ID:** Select the ID channel that you would like to use, Available channel numbers are 1 to 11 for USA.

**Security Mode:** You can disable or enable with WPA or WEP for protecting wireless network. The default mode of wireless security is **Disable**.

# WAN

## EWAN

| Quick Start    |                                      |  |
|----------------|--------------------------------------|--|
| ▼ WAN Port     |                                      |  |
| WAN Connection |                                      |  |
| Main Port      | EWAN 💉 (Current Main Port : EWAN)    |  |
| Parameters     |                                      |  |
| Protocol       | Obtain an IP Address Automatically 💌 |  |
| Apply Cancel   |                                      |  |

### 3G

| Quick Start                    |                                         |  |
|--------------------------------|-----------------------------------------|--|
| *WAN Port                      |                                         |  |
| WAN Connection                 |                                         |  |
| Main Port                      | 3G 🗸 (Current Main Port : 3G)           |  |
| Parameters                     |                                         |  |
| ISP Mode                       | Telstra_AUS                             |  |
| TEL No.                        | *99***1#                                |  |
| APN                            | internet                                |  |
| Username                       |                                         |  |
| Password                       |                                         |  |
| Authentication Protocol        | Auto 💌                                  |  |
| PIN                            |                                         |  |
| *Warning: Entering the wrong F | PIN code three times will lock the SIM. |  |
| Apply Cancel                   |                                         |  |

**APN:** An APN is similar to a URL on the WWW, it is what the unit makes a GPRS / UMTS call. The service provider is able to attach anything to an APN to create a data connection. Requirements for APN assignment varies between different service providers. Most service providers have an internet portal which they connect a DHCP Server to, giving you access to the internet i.e. Some 3G operators use the APN 'internet' for their portal. The default value of APN is "internet".

**Username:** Enter the username provided by your service provider.

**Password:** Enter the password provided by your service provider.

**Auth. Protocol:** Manually specify CHAP (Challenge Handshake Authentication Protocol) or PAP (Password Authentication Protocol) if you know which authentication type the server is using (when acting as a client), or the authentication type you want the clients to use when tehy are connecting to you (when acting as a server). When using PAP, the password is sent unencrypted, while CHAP encrypts the password before sending, and also allows for challenges at different periods to ensure that an intruder has not replaced the client.

**PIN:** PIN stands for Personal Identification Number. A PIN code is a numeric value used in certain systems as a password to gain access, and authentication. In mobile phones a PIN code locks the SIM card until you enter the correct code. If you enter the PIN code incorrectly into the phone 3 times in a row, then the SIM card will be blocked and a PUK code will be required from your network / service provider to unlock it.

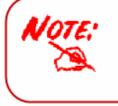

When insert 3G card, you should wait 30 seconds then dial up; or you can dial up first then insert 3G card after 30 seconds. If there is an error occurs while you don't operate according to the above,pull out the 3G card or restart the router will solve this problem.

## WLAN

| Configuration       |                       |  |
|---------------------|-----------------------|--|
| • WLAN              |                       |  |
| Wireless Parameters |                       |  |
| WLAN Service        |                       |  |
| ESSID               | wian-ap               |  |
| Hide ESSID          | ⊖ Enable ⊙ Disable    |  |
| Regulation Domain   |                       |  |
| Channel ID          | Channel 1 (2.412 GHz) |  |
| Security Parameters |                       |  |
| Security Mode       | Disable               |  |
| Apply Cancel        |                       |  |
|                     |                       |  |

WLAN Service: Default setting is set to Enable.

**ESSID:** The ESSID is the unique name of a wireless access point (AP) to be distinguished from another. For security propose, change to a unique ID name to the AP which is already built-in to the router's wireless interface. It is case sensitive and must not excess 32 characters. Make sure your wireless clients have exactly the ESSID as the device, in order to get connected to your network.

#### Note: ESSID is case sensitive and must not excess 32 characters.

**Hide ESSID:** It is function in which transmits its ESSID to the air so that when wireless client searches for a network, router can then be discovered and recognized. Default setting is **Disable.** 

- ~ Enable: Select Enable if you do not want broadcast your ESSID. When select Enable, no one will be able to locate the Access Point (AP) of your router.
- ~ **Disable:** When Disable is selected, you can allow anybody with a wireless client to be able to locate the Access Point (AP) of your router.

**Channel ID:** Select the ID channel that you would like to use, Available channel numbers are 1 to 11 for USA.

**Security Mode:** You can disable or enable with WPA or WEP for protecting wireless network. The default mode of wireless security is **Disable**.

key size should be in the range between 8 and 63 characters.

**Group Key Renewal:** The period of renewal time for changing the security key between wireless client and Access Point (AP). This process is done automatically.

#### WPA2 Pre-Shared Key

| Security Parameters |                     |
|---------------------|---------------------|
| Security Mode       | WPA2 Pre-Shared Key |
| WPA Shared Key      |                     |
| Group Key Renewal   | 3600 seconds        |
| Apply Cancel        |                     |

**WPA Shared Key:** The key for network authentication. The input format is in character style and key size should be in the range between 8 and 63 characters.

**Group Key Renewal:** The period of renewal time for changing the security key between wireless client and Access Point (AP). This process is done automatically.

#### WPA/WPA2 Pre-Shared Key

| Security Parameters |                           |
|---------------------|---------------------------|
| Security Mode       | WPA/WPA2 Pre-Shared Key 🔽 |
| WPA Shared Key      |                           |
| Group Key Renewal   | 3600 seconds              |
| Apply Cancel        |                           |

**WAP Shared Key:** The key for network authentication. The input format is in character style and key size should be in the range between 8 and 63 characters.

**Group Key Renewal:** The period of renewal time for changing the security key between wireless client and Access Point (AP). This process is done automatically.

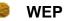

| Security Parameters                                                                                                    |               |  |  |
|----------------------------------------------------------------------------------------------------|---------------|--|--|
| Security Mode                                                                                                    | WEP 🗸         |  |  |
| WEP Authentication                                                                                                    | Open System 🗸 |  |  |
| Default Used WEP Key                                                                                                    | ⊙1 ○2 ○3 ○4   |  |  |
| Passphrase (Generate Key)                                                                                                    | WEP64 WEP128  |  |  |
| Key 1                                                                                                    | Hex 🗸         |  |  |
| Key 2                                                                                                    | Hex 🗸         |  |  |
| Key 3                                                                                                    | Hex 🗸         |  |  |
| Key 4                                                                                                    | Hex 🗸         |  |  |
| WEP 64 - Hex: 10 Hex codes, (1~9, a~f, A~F). EX. 11aa22cc33.<br>WEP 64 - ASCII: 5 ASCII characters are required. Insert your WEP key manually. EX: 1a3eb.<br>WEP 128 - Hex: 26 Hex codes, (1~9, a~f, A~F). EX. 11aa22cc33dd44ee55efffe35f.<br>WEP 128 - ASCII: 13 ASCII characters are required. Insert your WEP key manually. EX: 1a3e?!dbd3ert.<br>Apply Cancel |               |  |  |

**WEP Authentication:** To prevent unauthorized wireless stations from accessing data transmitted over the network, the router offers secure data encryption, known as WEP. If you require high security for transmissions, there are three options to select from: **Open System, Share key or Both**.

Default Used WEP Key: Select the encryption key ID; please refer to Key (1~4) below.

**Passphrase:** This is used to generate WEP keys automatically based upon the input string and a pre-defined algorithm in WEP64 or WEP128. You can input the same string in both the AP and Client card settings to generate the same WEP keys. Please note that you do not have to enter **Key (1-4)** as below when the **Passphrase** is enabled.

**Key (1-4):** Enter the key to encrypt wireless data. To allow encrypted data transmission, the WEP Encryption Key values on all wireless stations must be the same as the router. There are four keys for your selection. The input format is in HEX or ASCII style, 5 and 13 ASCII codes are required for WEP64 and WEP128 respectively-no any separator is included.

# **Chapter 5: Advanced Configuration**

Once you have logged on to your BiPAC 6200NXL Router via your web browser, you can begin to set it up according to your requirements. On the configuration homepage, the left navigation pane links you directly to the setup pages, which include:

Basic (Switch to Basic Configuration Mode)

Status (3G Status, USB Status, ARP Table, DHCP Table, System Log, Firewall Log, UPnP Portmap)

### Quick Start

Configuration (LAN, WAN, System, USB, Firewall, Download Tool, QoS, Virtual Server, Wake on LAN, Time Schedule and Advanced)

## Language

The following sections provide an overview of the settings available for configuring your router.

# **Status**

| <ul> <li>Device Ir</li> </ul>           | formation |                |              | ▼ P(         | ort Status    |              |              |
|-----------------------------------------|-----------|----------------|--------------|--------------|---------------|--------------|--------------|
| Model Na                                | me        | BIPAC 6200NX   | L            | Eth          | ernet         | $\checkmark$ |              |
| HostNam                                 | ie 🕨      | home.gateway   |              | EW           | AN            | $\checkmark$ |              |
| System Up-Time 8                        |           | 5 min(s)       |              | 3G           | F             | x            |              |
| Current Time > Thu Apr 22 01:46:29 2010 |           | 46:29 2010     | Wireless 🕨 🗸 |              | $\checkmark$  | $\checkmark$ |              |
| Software \                              | /ersion   | 1.02h          |              |              |               |              |              |
| MAC Addr                                | ess       | 00:04:ed:12:43 | :bc          |              |               |              |              |
| - WAN                                   |           |                |              | -            |               |              |              |
| Port)                                   | Protocol  | Operation      | Connection   | IP Address   | Netmask       | Gateway      | Primary DNS  |
| <b>EWAN</b> ►                           | Fixed     |                |              | 172.16.1.102 | 255,255,255,0 | 172.16.1.254 | 172.16.1.254 |

#### **Device Information**

Model Name: Display the model name.

**Host Name:** Provide a name for the router for identification purposes. Host Name lets you change the router name.

System Up-Time: Record system up-time.

Current time: Set the current time. See the Time Zone section for more information.

Software Version: Firmware version.

MAC Address: The LAN MAC address.

#### Port Status

Port Status: User can look up to see if they are connected to Ethernet, EWAN, 3G or Wireless.

#### <u>WAN</u>

Port: Name of the WAN connection.

**Operation:** Current available operation.

Connection: The current connection status.

IP Address: WAN port IP address.

Net mask: WAN port IP subnet mask.

Gateway: The IP address of the default gateway.

**Primary DNS**: The IP address of the primary DNS server.

# **3G Status**

This section displays the 3G Card overall status with information such as the current signal strength, statistics of current data transmission and total data transmission.

| Status                     |                               |  |
|----------------------------|-------------------------------|--|
| ▼3G Status                 |                               |  |
| Parameters                 |                               |  |
| Status 🕨                   | Up                            |  |
| Signal Strength            |                               |  |
| Network Name               | N/A                           |  |
| Card Name                  | 119                           |  |
| Card Firmware              | +CGMR:AC8710_V3_LU9A7690_CTAT |  |
| Card IMEI                  | 0x90472CCB                    |  |
| Current TX Bytes / Packets | 29K/0.3K                      |  |
| Current RX Bytes / Packets | 67.2K/0.2K                    |  |
| Total TX Bytes / Packets   | 29K / 0.3K                    |  |
| Total RX Bytes / Packets   | 67.2K/0.2K                    |  |
| 3G usage allowance         |                               |  |
| Amount used                | NaNHours of Hours             |  |
| Billing period             | Day:NaN                       |  |
| Clear                      |                               |  |

**Status:** The current status of the 3G card. Click this link to configure 3G. For detail, turn to Page 70 for help.

Signal Strength: The signal strength bar indicates the current 3G signal strength.

Network Name: The network name that the device is connected to.

Card Name: The name of the 3G card.

Card Firmware: The current firmware of the 3G card.

Card IMEI: The unique identification number that is used to identify the 3G card.

Current TX Bytes / Packets: The statistics of data transmission in bytes / packets during a call.

Current RX Bytes / Packets: The statistics of data received in bytes / packets during a call.

**Total TX Bytes / Packets:** The statistics of total data transmission in bytes / packets since system ready.

**Total RX Bytes / Packets:** The statistics of total data received in bytes / packets since system ready. **Amount used:** Show the traffic or hours has been used.

Billing preiod: The day from which the fee is charged.

# **USB Status**

This section displays the status of USB such as the USB device Status, the USB Storage Status and the USB Server Status which give users a overall view of the USB configuration.

|                     | tatus  |             |            |            |                    |              |
|---------------------|--------|-------------|------------|------------|--------------------|--------------|
|                     | natus  |             |            |            |                    |              |
| Parameters          |        |             | 1.22       |            |                    |              |
| Samba Server 🕨      |        | Disable     |            |            |                    |              |
| FTP Server >        |        | Enable      |            |            |                    |              |
| Printer Server 🕨    |        | Disable     |            |            |                    |              |
| Web Camera Server 🕨 |        | Disable     |            |            |                    |              |
| USB Device S        | itatus |             |            |            |                    |              |
| USB P               | ort    | Device Type | Devid      | ce Model   | Device Manufacture | er Support   |
| USB Po              | ort00  | Storage     | USB2.0 N/A |            | N/A                | $\checkmark$ |
|                     |        |             |            |            |                    | Refres       |
| VSB Storage         | Status |             |            |            |                    |              |
| obb storage         | Туре   | Capacity    | Used       | Free Space | %Used              | Mount On     |
| Disk                | 1100   |             |            |            |                    |              |

#### **USB Server Status**

Samba Server: display the current status of the Samba, enable or disable.
FTP Server: display the current status of the FTP Server, enable or disable.
Printer Server: display the current status of the Printer Server, enable or disable.
Web Camera Server: display the current status of the Web Camera Server, enable or disable.

Click the of the above four links to enter the corresponding page to configure furter. For more information, please turn to **Samba Server**, **FTP Server**, **Printer Server**, **Webcam** in **USB Server** section for detail.

#### **USB Device Status**

USB Port: display which USB port the device are connected to.
Device Type: display the type of the device.
Device Model: display the model of the device.
Device manufacture: display the manufacture of the device.
Support: indicate whether the device is supported.
Refresh: to get the latest message.

#### USB Storage Status

**Disk:** display the storage partition. **Type:** display the file storage type.

Capacity: display the capacity of the disk.

**Used:** display how much has been used.

Free Space: display the remaining space available.

**%Used:** display the percentage of used space to the all space.

Mount on: display which partition path the device is mounted on.

Refresh: to get the latest message.

# **ARP Table**

This section displays the router's ARP (Address Resolution Protocol) Table, which shows the mapping of Internet (IP) addresses to Ethernet (MAC) addresses. This is useful as a quick way of determining the MAC address of the network interface of your PCs to use with the router's **Firewall - MAC Address Filter** function. See the Firewall section of this manual for more information on this feature.

| Status           |                   |           |            |
|------------------|-------------------|-----------|------------|
| ARP Table        |                   |           |            |
| Wired & Wireless |                   |           |            |
| IP Address       | MAC Address       | Interface | Static ARP |
| 192.168.1.120    | 00:1A:A0:AD:1F:21 | lan       | No         |

IP Address: It is IP Address of internal host that join this network.

MAC Address: The MAC address of internal host.

Interface: The ARP interface.

Static ARP: The state for ARP.

# **DHCP** Table

| Status            |             |                  |                      |
|-------------------|-------------|------------------|----------------------|
| ▼DHCP Table       |             |                  |                      |
| Leased Table      |             |                  |                      |
| IP Address .      | MAC Address | Client Host Name | Register Information |
| in the offerer of |             |                  |                      |

**IP Address:** The current corresponding DHCP-assigned dynamic IP address of the device. Click this link to configure DHCP Server, for more information, turn to Page 63-64.

MAC Address: The MAC Address of internal DHCP client host.

Client Host Name: The Host Name of internal DHCP client.

Register Information: Register time information.

# System Log

Display system logs accumulated up to the present time. You can trace historical information with this function.

| Status                |                                                                                                    |    |
|-----------------------|----------------------------------------------------------------------------------------------------|----|
| ▼ System              | n Log                                                                                                    |    |
| Current               | Time: Sat Jan 1 00:03:21 2000                                                                                                    |    |
| ن<br>ل<br>ل<br>ل<br>ل | an 1 00:00:11 FDNSLOGIN: init<br>Ian 1 00:00:11 FDNSLOGIN: begin service loop for FakedDnsProxy<br>an 1 00:00:11 PPOELOGIN: proxy service :10080 ready<br>an 1 00:00:14 dnsmasq[370]: using nameserver 210.241.192.201#53<br>Ian 1 00:00:14 dnsmasq[370]: using nameserver 168.95.1.1#53<br>Ian 1 00:00:14 UPNPD[381]: HTTP listening on port 2800<br>Ian 1 00:00:14 UPNPD[381]: uuidvalue=uuid:28802880-2880-1880-a880-0001ed20120<br>Ian 1 00:02:43 syslog: webs: admin (192.168.1.110) login<br>sh Clear | )4 |

# **Firewall Log**

Firewall Log displays log information of any unexpected action with your firewall settings. This page displays the router's Firewall Log entries. The log shows log entries when you have enabled Intrusion Detection or Block WAN PING in the **Configuration - Firewall** section of the interface. Please see the **Firewall** section of this manual for more details on how to enable Firewall logging.

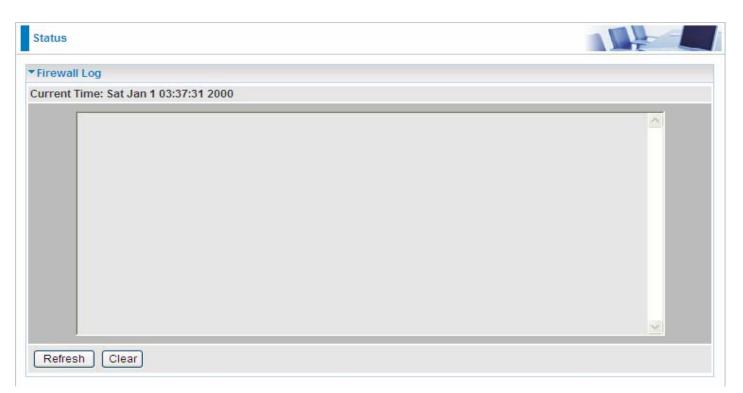

# **UPnP Portmap**

The section lists all port-mapping established using UPnP (Universal Plug and Play). Please see the Advanced section of this manual for more details on UPnP and the router's UPnP configuration options.

| Status        |          |               |               |            |
|---------------|----------|---------------|---------------|------------|
| ▼UPnP Portmap |          |               |               |            |
| Table         |          |               |               |            |
| Name          | Protocol | External Port | Internal Port | IP Address |

Name: the name of this UPnP mapping.

Protocol: the protocol used by this mapping.

External Port: the external service port the internal port mapped to.

Internal Port: the internal service port.

**IP Address:** the IP Address of the host in LAN.

# **Quick Start**

#### 3G

| Quick Start           |                     |  |
|-----------------------|---------------------|--|
| ▼WAN Port (WAN > Wire | eless )             |  |
| Select WAN Port       |                     |  |
| Connect Mode          | 3G (Recommended) 💌  |  |
| TEL No.               | *99***1#            |  |
| Username              |                     |  |
| APN                   | internet            |  |
| Continue Jump         | to Wireless setting |  |

#### Connect mode: 3G

**TEL No.:** The dial string to make a GPRS / 3G user internetworking call. It may be provided by your mobile service provider.

**Username:** Enter the username provided by your service provider.

**APN:** An APN is similar to a URL on the WWW, it is what the unit makes a GPRS / UMTS call. The service provider is able to attach anything to an APN to create a data connection. Requirements for APN assignment varies between different service providers. Most service providers have an internet portal which they connect a DHCP Server to, giving you access to the internet i.e. Some 3G operators use the APN 'internet' for their portal. The default value of APN is "internet".

#### EWAN

| Quick Start           |                                    |  |
|-----------------------|------------------------------------|--|
| ▼WAN Port (WAN > Wire | less )                             |  |
| Select WAN Port       |                                    |  |
| Connect Mode          | EWAN (Recommended)                 |  |
| Protocol              | Obtain an IP Address Automatically |  |
| Continue Jump         | to Wireless setting                |  |

#### Connect mode: EWAN

**Protocol:** The current protocol in the device.

Click on **Continue** to choose the Protocol to connect with EWAN or click **Jump to Wireless Setting** to use Protocol: Obtain an IP Address Automatically to connect and setup wireless settings at the same time.

#### Obtain an IP Address Automatically

When connecting to the ISP, BiPAC 6200NXL also functions as a DHCP client. BiPAC 6200NXL can automatically obtain an IP address, subnet mask, gateway address, and DNS server addresses if the ISP assigns this information via DHCP.

| Quick Start          |                                      |  |
|----------------------|--------------------------------------|--|
| ▼WAN Port (WAN > Wir | reless )                             |  |
| Select protocol      |                                      |  |
| Protocol             | Obtain an IP Address Automatically 😒 |  |
| Continue             |                                      |  |

Protocol: The current protocol in the device

Click on the **Continue** button and wait for your connection to be connected.

| Quick Start                                 |  |
|---------------------------------------------|--|
| ▼WAN Port (WAN > Wireless)                  |  |
| Please wait while the device is configured. |  |

If connection is successful the following image will be shown.

| Quick Start                                     |  |
|-------------------------------------------------|--|
| ▼WAN Port (WAN > Wireless)                      |  |
| Congratulations !                               |  |
| Your WAN port has been successfully configured. |  |
| Next to Wireless                                |  |

#### Fixed IP Address

Select this option to set static IP information. You will need to enter in the Connection type, IP address, Netmask, and gateway address, provided to you by your ISP. Each IP address entered in the fields must be in the appropriate IP form, which are four IP octets separated by a dot (x.x.x.x). The Router will not accept the IP address if it is not in this format.

| Quick Start        |                  |          |
|--------------------|------------------|----------|
| ▼WAN Port (WAN > V | Vireless )       |          |
| Select protocol    |                  |          |
| Protocol           | Fixed IP Address | <b>~</b> |
| IP Address         | 0.0.0.0          |          |
| Netmask            |                  |          |
| Gateway            |                  |          |
| Continue           |                  |          |

Protocol: The current ATM protocol in the device

**IP Address:** Your WAN IP address. Leave this at 0.0.0.0 to automatically obtain an IP address from your ISP.

**Netmask:** The default is 0.0.0.0. User can change it to other such as 255.255.255.0. Type the subnet mask assigned to you by your ISP (if given).

**Gateway:** You must specify a gateway IP address (supplied by your ISP)

Click on the **Continue** button and wait for your connection to be connected.

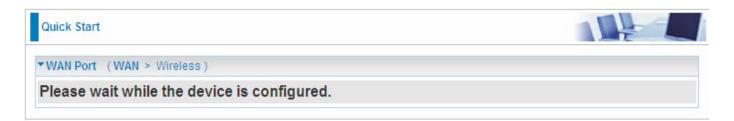

If connection is successful the following image will be shown.

| Quick Start                                     |  |
|-------------------------------------------------|--|
| ▼WAN Port (WAN > Wireless)                      |  |
| Congratulations !                               |  |
| Your WAN port has been successfully configured. |  |
| Next to Wireless                                |  |

# 🥮 PPPoE

PPPoE (PPP over Ethernet) provides access control in a manner similar to dial-up services using PPP.

| Quick Start              |              |                                                        |
|--------------------------|--------------|--------------------------------------------------------|
| ▼WAN Port (WAN > Wireles | s)           |                                                        |
| Select protocol          |              |                                                        |
| Protocol                 | PPPoE        | ~                                                      |
| Username                 |              |                                                        |
| Password                 |              |                                                        |
| Service Name             |              |                                                        |
| IP Address               | 192.168.2.32 | ('0.0.0.0' means 'Obtain an IP address automatically') |
| Authentication Protocol  | Auto 😪       |                                                        |
| Continue                 |              |                                                        |

Protocol: The current ATM protocol in the device

**Username:** Enter the username provided by your ISP. You can input up to 128 alphanumeric characters (case sensitive). This is in the format of "username@ispname" instead of simply "username".

**Password:** Enter the password provided by your ISP. You can input up to 128 alphanumeric characters (case sensitive).

Service Name: Enter a name for this connection.

**IP Address:** Your WAN IP address. Leave this at 0.0.0.0 to automatically obtain an IP address from your ISP.

Auth. Protocol: Default is Auto. Your ISP advises on using Chap or Pap.

Click on the **Continue** button and wait for your connection to be connected.

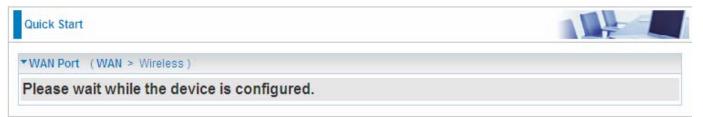

If connection is successful the following image will be shown.

| Quick Start                                     |  |
|-------------------------------------------------|--|
| <pre>wan Port (WAN &gt; Wireless)</pre>         |  |
| Congratulations !                               |  |
| Your WAN port has been successfully configured. |  |
| Next to Wireless                                |  |

## **Set Wireless configuration**

| Quick Start             |                       |  |
|-------------------------|-----------------------|--|
| Wireless (WAN > Wireles | ss)                   |  |
| Set Wireless configur   | ation.                |  |
| WLAN Service            | Enable      Disable   |  |
| ESSID                   | wlan-ap               |  |
| Channel ID              | Channel 1 (2.412 GHz) |  |
| Security Mode           | Disable               |  |

WLAN Service: Default setting is set to Enable.

**ESSID:** The ESSID is the unique name of a wireless access point (AP) to be distinguished from another. For security propose, change to a unique ID name to the AP which is already built-in to the router's wireless interface. It is case sensitive and must not excess 32 characters. Make sure your wireless clients have exactly the ESSID as the device, in order to get connected to your network.

**Channel ID:** Select the ID channel that you would like to use, Available channel numbers are 1 to 11 for USA.

**Security Mode:** You can disable or enable with WPA or WEP for protecting wireless network. The default mode of wireless security is **Disable**.

# Configuration

Click this item to access the following sub-items that configure the 3G router: LAN, WAN, System, USB, Firewall, Download Tool, QoS, Virtual Server, Wake on LAN, Time Schedule and Advanced.

These functions are described in the following sections.

# LAN (Local Area Network)

A Local Area Network (LAN) is a shared communication system to which many computers are attached and is limited to the immediate area, usually the same building or floor of a building.

There are six items within the LAN section: **Ethernet, IP Alias, Wireless, Wireless Security, WPS** and **DHCP Server**.

## Ethernet

| Configuration |               |  |
|---------------|---------------|--|
| ▼ Ethernet    |               |  |
| Parameters    |               |  |
| IP Address    | 192.168.1.254 |  |
| Netmask       | 255.255.255.0 |  |
| RIP           | Disable       |  |
| Apply Cancel  |               |  |

The router supports more than one Ethernet IP addresses in the LAN, and with distinct LAN subnets through which you can access the Internet at the same time. Users usually only have one subnet in their LAN. The default IP address for the router is 192.168.1.254.

IP Address: The default IP on this router.

Netmask: The default subnet mask on this router.

**RIP:** RIP v1, RIP v2 Broadcast, RIP v1+v2 Broadcast and RIP v2 Multicast.

## **IP** Alias

This function allows the creation of multiple virtual IP interfaces on this router. It helps to connect two or more local networks to the ISP or remote node. In this case, an internal router is not required.

| Configuration     |         |  |
|-------------------|---------|--|
| ▼IP Alias         |         |  |
| Parameters        |         |  |
| IP Address        | Netmask |  |
|                   |         |  |
| Add Edit / Delete |         |  |

IP Address: Specify an IP address on this virtual interface.

Netmask: Specify a subnet mask on this virtual interface.

## Wireless

| Wireless                          |                                  |  |
|-----------------------------------|----------------------------------|--|
| Parameters                        |                                  |  |
| WLAN Service                      | Enable O Disable                 |  |
| Mode                              | 802.11g + n 💌                    |  |
| Number of Active SSID             | 1 💌                              |  |
| SSID No.                          | SSID1                            |  |
| ESSID                             | wlan-ap                          |  |
| Hide ESSID                        | 🔿 Enable 💿 Disable               |  |
| Regulation Domain                 |                                  |  |
| Channel ID                        | Channel 1 (2.412 GHz)            |  |
| Channel Width                     | 20/40MHZ 💌                       |  |
| Tx PowerLevel                     | 100 (0 ~ 100)                    |  |
| AP MAC Address                    | 00:01:ED:43:21:59                |  |
| AP Firmware Version               | Billion 1.1.1                    |  |
| WPS Service                       | ◯ Enable ④ Disable               |  |
| WPS State                         | Configured O Unconfigured        |  |
| WMM                               | 🔿 Enable 💿 Disable               |  |
| Wireless Distribution System (WE  | is)                              |  |
| WDS Service                       | O Enable 💿 Disable               |  |
| Peer WDS MAC address              | 1. 2.                            |  |
| r eer moo mino address            | 3. 4.                            |  |
| ** WDS depends on the settings of | main security encrption type. ** |  |

# Parameters

WLAN Service: Default setting is set to Enable.

**Mode:** The default setting is **802.11g+n** (Mixed mode). If you do not know or have both 11g and 11n devices in your network, then keep the default in **mixed mode**. From the drop-down manual, you can select **802.11g** if you have only 11g card. If you have only 11b card, then select **802.11b**. If you have only 11n card, then select **802.11n**.

Number of Active SSID: Number of SSID you can choose.

SSID No.: The SSID you choose.

**ESSID:** The ESSID is the unique name of a wireless access point (AP) to be distinguished from another. For security propose, change to a unique ID name to the AP which is already built-in to the router's wireless interface. It is case sensitive and must not excess 32 characters. Make sure your wireless clients have exactly the ESSID as the device, in order to get connected to your network.

#### Note: ESSID is case sensitive and must not excess 32 characters.

**Hide ESSID:** It is function in which transmits its ESSID to the air so that when wireless client searches for a network, router can then be discovered and recognized. Default setting is **Disable.** 

- ~ Enable: Select Enable if you do not want broadcast your ESSID. When select Enable, no one will be able to locate the Access Point (AP) of your router.
- ~ **Disable:** When Disable is selected, you can allow anybody with a wireless client to be able to locate the Access Point (AP) of your router.

**Channel ID:** Select the ID channel that you would like to use, Available channel numbers are 1 to 11 for USA.

**Channel Wdith:** Select either **20 MHz** or **20/40 MHz** for the channel bandwidth. The higher the bandwidth the better the performance will be.

**Tx Power Level:** The maximum transmitter power is  $17dBm \pm 1.5dBm$ , It is function that enhances the wireless transmitting signal strength. User may adjust this power level from minimum 0 up to maximum 100.

**Note:** The Power Level maybe different in each access network user premises environment and choose the most suitable level for your network.

AP MAC Address: It is a unique hardware address of the Access Point.

AP Firmware Version: The Access Point firmware version.

WPS service: Enable / disable

WPS State: Current WPS state in AP. It is be used for WCN (Windows Connect Now).

- ~ **Configured:** This AP is be configured via WPS. It is not allow to configure via WCN.
- ~ Unconfigured: This AP is un-configured via WPS. It can be configure via WCN.

## Wireless Distribution System (WDS)

It is a wireless access point mode that enables wireless link and communication with other access point. It is easy to be installed, simply define the peer's MAC address of the connected AP. WDS takes advantages of cost saving and flexibility which no extra wireless client device is required to bridge between two access points and extending an existing wired or wireless infrastructure network to create a larger network.

WDS Service: The default setting is Disable. Check Enable radio button to activate this function.

- **1. Peer WDS MAC Address:** It is the associated AP's MAC Address. It is important that your peer's AP must include your MAC address in order to acknowledge and communicate with each other.
- 2. Peer WDS MAC Address: It is the second associated AP's MAC Address.
- 3. Peer WDS MAC Address: It is the third associated AP's MAC Address.
- 4. Peer WDS MAC Address: It is the fourth associated AP's MAC Address.

Note: For MAC Address, Semicolon (;) or Dash (-) must be included.

## **Wireless Security**

You can disable or enable with WPA or WEP for protecting wireless network. The default mode of wireless security is **Disable**.

| Configuration      |           |   |
|--------------------|-----------|---|
| ▼Wireless Security |           |   |
| Parameters         |           | 1 |
| SSID No.           | ● ESSID1  |   |
| Security Mode      | Disable 🔽 |   |
| Apply Cancel       |           |   |

SSID No.: Choose the SSID you want to set.

Security Mode: There are five security modes for you to choose.

WPA Pre-Shared Key

| Configuration      |                      |  |
|--------------------|----------------------|--|
| ▼Wireless Security |                      |  |
| Parameters         |                      |  |
| SSID No.           | ● ESSID1             |  |
| Security Mode      | WPA Pre-Shared Key 🖌 |  |
| WPA Algorithms     |                      |  |
| WPA Shared Key     |                      |  |
| Group Key Renewal  | 3600 seconds         |  |
| Apply Cancel       |                      |  |

**WPA Algorithms:** TKIP (Temporal Key Integrity Protocol) / AES (Advanced Encryption Standard) utilizes a stronger encryption method and incorporates Message Integrity Code (MIC) to provide protection against hackers.

**WPA Shared Key:** The key for network authentication. The input format is in character style and key size should be in the range between 8 and 63 characters.

**Group Key Renewal:** The period of renewal time for changing the security key automatically between wireless client and Access Point (AP).

# WPA2 Pre-Shared Key

| Configuration      |                |         |  |
|--------------------|----------------|---------|--|
| ▼Wireless Security |                |         |  |
| Parameters         |                |         |  |
| SSID No.           | ● ESSID1       |         |  |
| Security Mode      | WPA2 Pre-Share | d Key 🗸 |  |
| WPA Algorithms     |                |         |  |
| WPA Shared Key     |                |         |  |
| Group Key Renewal  | 3600           | seconds |  |
| Apply Cancel       |                |         |  |

**WPA Algorithms:** TKIP (Temporal Key Integrity Protocol) / AES (Advanced Encryption Standard) utilizes a stronger encryption method and incorporates Message Integrity Code (MIC) to provide protection against hackers.

**WPA Shared Key:** The key for network authentication. The input format is in character style and key size should be in the range between 8 and 63 characters.

**Group Key Renewal:** The period of renewal time for changing the security key automatically between wireless client and Access Point (AP).

|  | WPA/WPA2 Pre-Shared Key |  |
|--|-------------------------|--|
|--|-------------------------|--|

| Configuration      |                           |  |
|--------------------|---------------------------|--|
| ▼Wireless Security |                           |  |
| Parameters         |                           |  |
| SSID No.           | ● ESSID1                  |  |
| Security Mode      | WPA/WPA2 Pre-Shared Key 💌 |  |
| WPA Algorithms     | TKIP 💌                    |  |
| WPA Shared Key     |                           |  |
| Group Key Renewal  | 3600 seconds              |  |
| Apply Cancel       |                           |  |

**WPA Algorithms:** TKIP (Temporal Key Integrity Protocol) / AES (Advanced Encryption Standard) utilizes a stronger encryption method and incorporates Message Integrity Code (MIC) to provide protection against hackers.

**WPA Shared Key:** The key for network authentication. The input format is in character style and key size should be in the range between 8 and 63 characters.

**Group Key Renewal:** The period of renewal time for changing the security key automatically between wireless client and Access Point (AP).

| Configuration                     |                                                                                                    |
|-----------------------------------|----------------------------------------------------------------------------------------------------|
| Wireless Security                 |                                                                                                    |
| Parameters                        |                                                                                                    |
| SSID No.                          | ● ESSID1                                                                                                    |
| Security Mode                     | WEP                                                                                                    |
| WEP Authentication                | Open System 💌                                                                                                    |
| Default Used WEP Key              | ○1 ○2 ○3 ○4                                                                                                    |
| Passphrase (Generate Key)         | WEP64 WEP128                                                                                                    |
| Key 1                             | Hex 🖌                                                                                                    |
| Key 2                             | Hex 🐱                                                                                                    |
| Key 3                             | Hex 🐱                                                                                                    |
| Key 4                             | Hex 🖌                                                                                                    |
| WEP 128 - Hex: 26 Hex codes, (1~9 | ~f, A~F). EX. 11aa22cc33.<br>re required. Insert your WEP key manually, EX: 1a3eb.<br>a~f, A~F). EX. 11aa22cc33dd44ee55efffe35f.<br>s are required. Insert your WEP key manually. EX: 1a3e?!dbd3ert. |

WEP

**WEP Authentication:** To prevent unauthorized wireless stations from accessing data transmitted over the network, the router offers secure data encryption, known as WEP. If you require high security for transmissions, there are three options to select from: **Open System, Share key or Both**.

Default Used WEP Key: Select the encryption key ID; please refer to Key (1~4) below.

**Passphrase:** This is used to generate WEP keys automatically based upon the input string and a pre-defined algorithm in WEP64 or WEP128. You can input the same string in both the AP and Client card settings to generate the same WEP keys. Please note that you do not have to enter **Key (1-4)** as below when the **Passphrase** is enabled.

**Key (1-4):** Enter the key to encrypt wireless data. To allow encrypted data transmission, the WEP Encryption Key values on all wireless stations must be the same as the router. There are four keys for your selection. The input format is in HEX or ASCII style, 5 and 13 ASCII codes are required for WEP64 and WEP128 respectively-no any separator is included.

# WPS

WPS (WiFi Protected Setup) feature is a standard protocol created by Wi-Fi Alliance. This feature greatly simplifies the steps needed to create a Wi-Fi network for a residential or an office setting. WPS supports 2 types of configuration methods which are commonly known among consumers: **PIN Method** & **PBC Method**.

| Configuration  |                      |  |
|----------------|----------------------|--|
| ▼WPS           |                      |  |
| Parameters     |                      |  |
| WPS Service    | O Enable 💿 Disable   |  |
| Role           | Registrar O Enrollee |  |
| WPS PIN        | 25879810             |  |
| Enrollee's PIN |                      |  |
| Start Cancel   |                      |  |

#### Wi-Fi Network Setup

## **PIN Method: Configure AP as Registrar**

1. Jot down the client's Pin (e.g. 16837546).

| Configuration  |                      |  |
|----------------|----------------------|--|
| ▼WPS           |                      |  |
| Parameters     |                      |  |
| WPS Service    | enable  Disable      |  |
| Role           | Registrar O Enrollee |  |
| WPS PIN        | 25879810             |  |
| Enrollee's PIN | 16837546             |  |
| Start Cancel   |                      |  |

2. Enter the Enrollee's PIN number and then press Start.

3. Launch the wireless client's WPS utility (eg. Ralink Utility). Set the Configure Mode as Enrollee, press the WPS button on the top bar, select the AP (eg. wlan-ap) from the WPS AP List column. Then press the PIN button located on the middle left of the page to run the scan.

| Prof                               | file                                                                                                    | Network       | Advance | d Statistics             | WMM                            | <b>Ø</b><br>WPS      | Radio On/                                                            | Off About                                                                                                    |
|------------------------------------|----------------------------------------------------------------------------------------------------|---------------|---------|--------------------------|--------------------------------|----------------------|----------------------------------------------------------------------|----------------------------------------------------------------------------------------------------|
|                                    |                                                                                                    |               |         | WPS AP List              |                                |                      |                                                                      |                                                                                                    |
| ID: 0x0000                         | )                                                                                                    | wlan-a        | р       |                          | 00-1D-92-C0-13-CD              | 1                    | *                                                                    | Rescan<br>Information                                                                                           |
| ID:                                |                                                                                                    | wlan-a        | n       |                          | 00-04-ED-00-00-01              | 1                    | -                                                                    | Pin Code                                                                                                    |
|                                    |                                                                                                    | that a        | r       | III                      |                                |                      | •                                                                    | 16837546 Renew                                                                                                  |
|                                    |                                                                                                    |               |         | WPS Profile List         |                                |                      |                                                                      | Config Mode                                                                                                    |
|                                    |                                                                                                    |               |         |                          |                                |                      |                                                                      | Enrollee 👻                                                                                                    |
|                                    |                                                                                                    |               |         |                          |                                |                      |                                                                      | Detail.                                                                                                    |
|                                    |                                                                                                    |               |         | m                        |                                |                      | •                                                                    | Connect                                                                                                    |
| PIN                                |                                                                                                    | WPS Associate | IE      |                          | Progress >> 0%                 |                      |                                                                      | Rotate                                                                                                    |
| P <u>B</u> C                       |                                                                                                    | WPS Probe IE  | w       | PS status is disconne    | cted                           |                      |                                                                      | Disconnect                                                                                                    |
|                                    |                                                                                                    |               |         | i s searcas is also onno |                                |                      |                                                                      |                                                                                                    |
|                                    |                                                                                                    |               |         |                          |                                |                      |                                                                      | Export Profile<br>Delete                                                                                        |
|                                    | Status >>                                                                                                    | Disconnected  |         |                          |                                | Link                 | Quality >> 0%                                                        | The second second second second second second second second second second second second second second second se |
| Ex                                 | Status >>                                                                                                    |               |         |                          |                                |                      | Quality >> 0%<br>trength 1 >> 0%                                     | Delete.                                                                                                    |
|                                    | 0.54245555767027                                                                                                   |               |         |                          |                                | Signal S             |                                                                      | Delete.                                                                                                    |
|                                    | ctra Info >>                                                                                                    |               |         |                          |                                | Signal S<br>Signal S | trength 1 >> 0%                                                      | Delete.                                                                                                    |
| Authen                             | ctra Info >><br>Channel >>                                                                                         |               |         |                          |                                | Signal S<br>Signal S | trength 1 >> 0%<br>trength 2 >> 0%                                   | Delete.                                                                                                    |
| Authen                             | tra Info >><br>Channel >><br>tication >>                                                                           |               |         |                          | Transmit                       | Signal S<br>Signal S | trength 1 >> 0%<br>trength 2 >> 0%                                   | Delete.                                                                                                    |
| Authen<br>Enc<br>Netwo             | ctra Info >><br>Channel >><br>tication >><br>cryption >>                                                           |               |         |                          | Transmit<br>Link Speed >>      | Signal S<br>Signal S | trength 1 >> 0%<br>trength 2 >> 0%                                   | Delete.                                                                                                    |
| Authen<br>Enc<br>Netwo<br>IP       | ctra Info >><br>Channel >><br>tication >><br>cryption >><br>ork Type >>                                            |               |         |                          | Link Speed >>                  | Signal S<br>Signal S | trength 1 >> 0%<br>trength 2 >> 0%<br>Strength >> 0%                 | Delete.                                                                                                    |
| Authen<br>Enc<br>Netwo<br>IP<br>Si | tra Info >><br>Channel >><br>tication >><br>cryption >><br>ork Type >><br>Address >>                               |               |         |                          |                                | Signal S<br>Signal S | trength 1 >> 0%<br>trength 2 >> 0%<br>Strength >> 0%<br>Max<br>0.000 | Delete.                                                                                                    |
| Authen<br>Enc<br>Netwo<br>IP<br>Si | ctra Info >><br>Channel >><br>cryption >><br>ork Type >><br>Address >><br>iub Mask >>                              |               |         |                          | Link Speed >>                  | Signal S<br>Signal S | Max<br>0.000<br>Kbps                                                 | Delete.                                                                                                    |
| Authen<br>Enc<br>Netwo<br>IP<br>Si | ctra Info >><br>Channel >><br>tication >><br>cryption >><br>ork Type >><br>Address >><br>Gub Mask >><br>Gateway >> |               | SNR0 >> |                          | Link Speed >><br>Throughput >> | Signal S<br>Signal S | trength 1 >> 0%<br>trength 2 >> 0%<br>Strength >> 0%<br>Max<br>0.000 | Delete.                                                                                                    |

4. The client's SSID and security setting will now be configured to match the SSID and security setting of the registrar.

| Profile                                                                    | Network                                                                                                    | Advanced                                             | Statistics         | WMM                                  | WPS                                                           | Radio On/                                                            | Off About                |
|----------------------------------------------------------------------------|----------------------------------------------------------------------------------------------------|------------------------------------------------------|--------------------|--------------------------------------|---------------------------------------------------------------|----------------------------------------------------------------------|--------------------------|
|                                                                            |                                                                                                    | w                                                    | PS AP List         |                                      |                                                               |                                                                      |                          |
| ID:                                                                        | wlan-a                                                                                                    | 20                                                   |                    | 00-1D-92-C0-13-CD                    | 1                                                             | *                                                                    | Rescan<br>Information    |
|                                                                            |                                                                                                    |                                                      |                    |                                      |                                                               | -                                                                    | Pin Code                 |
| ID:                                                                        | wlan-a                                                                                                    | ар                                                   | m                  | 00-04-ED-38-F7-2E                    | 1                                                             | 1                                                                    | 16837546 Renew           |
|                                                                            |                                                                                                    | WPS                                                  | Profile List       |                                      |                                                               |                                                                      | Config Mode              |
| 172                                                                        |                                                                                                    |                                                      |                    |                                      |                                                               |                                                                      |                          |
| wlan-ap                                                                    |                                                                                                    |                                                      |                    |                                      |                                                               |                                                                      | Enrollee                 |
|                                                                            |                                                                                                    |                                                      |                    |                                      |                                                               |                                                                      | Detail                   |
|                                                                            | _                                                                                                    |                                                      |                    |                                      |                                                               |                                                                      | Connect                  |
| PIN                                                                        | WPS Associate                                                                                                    | e IE                                                 |                    | Progress >> 100%                     |                                                               |                                                                      | Rotate                   |
| PBC                                                                        | WPS Probe IE                                                                                                    | PIN - G                                              | Get WPS profile su | uccessfully.                         |                                                               |                                                                      | Disconnect               |
|                                                                            |                                                                                                    |                                                      |                    |                                      |                                                               |                                                                      | Export Profile<br>Delete |
|                                                                            |                                                                                                    |                                                      |                    |                                      |                                                               |                                                                      |                          |
| Sta                                                                        | itus >> wlan-ap <>                                                                                                    | 00-1D-92-C0-13-C                                     | D                  |                                      | Link Q                                                        | uality >> 100%                                                       |                          |
|                                                                            |                                                                                                    | 00-1D-92-C0-13-Cl<br>«Power:100%]                    | D                  |                                      |                                                               | uality >> 100%<br>rength 1 >> 649                                    | 6                        |
| Extra I                                                                    | Info >> Link is Up [T:                                                                                                    |                                                      |                    |                                      | Signal St                                                     |                                                                      |                          |
| Extra I                                                                    | Info >> Link is Up [7:<br>nnel >> 1 <> 2412 A                                                                                                    | «Power:100%]                                         |                    |                                      | Signal Sti<br><mark>Si</mark> gnal Sti                        | rength 1 >> 649                                                      | 6                        |
| Extra I<br>Char                                                            | Info >> Link is Up [T)<br>nnel >> 1 <> 2412 M<br>tion >> Open                                                                                                    | «Power:100%]                                         |                    |                                      | Signal Sti<br><mark>Si</mark> gnal Sti                        | rength 1 >> 649<br>rength 2 >> 349                                   | 6                        |
| Extra I<br>Char<br>Authenticat                                             | Info >> Link is Up [7;<br>nnel >> 1 <> 2412 M<br>tion >> Open<br>tion >> NONE                                                                                                    | «Power:100%]<br>MHz; central chann                   |                    | Transmit —                           | Signal Sti<br><mark>Si</mark> gnal Sti                        | rength 1 >> 649<br>rength 2 >> 349                                   | 6                        |
| Extra I<br>Char<br>Authenticat<br>Encrypt<br>Network T                     | Info >> Link is Up [7;<br>nnel >> 1 <> 2412 M<br>tion >> Open<br>tion >> NONE                                                                                                    | «Power:100%]<br>MHz; central chann<br>re             |                    | Transmit<br>Link Speed >> 27         | Signal Str<br>Signal Str<br>Noise St                          | rength 1 >> 649<br>rength 2 >> 349                                   | 6                        |
| Extra I<br>Char<br>Authenticat<br>Encrypt<br>Network T<br>IP Addr          | Info >> Link is Up [7]<br>nnel >> 1 <> 2412 M<br>tion >> Open<br>tion >> NONE<br>ype >> Infrastructu                                                                                                    | «Power:100%]<br>AHz; central chann<br>re<br>00       |                    | Link Speed >> 27                     | Signal Str<br>Signal Str<br>Noise St<br>70.0 Mbps             | rength 1 >> 649<br>rength 2 >> 349<br>rrength >> 26%<br>Max          | 6                        |
| Extra I<br>Char<br>Authenticat<br>Encrypt<br>Network T<br>IP Addr<br>Sub M | Info >>         Link is Up [Transmitted]           nnel >>         1 <> 2412 M           tion >>         Open           tion >>         NONE           ype >>         Infrastructu           ress >>         192.168.1.10                                                                   | «Power:100%]<br>MHz; central chann<br>re<br>00<br>.0 |                    | A Third Contraction of the           | Signal Str<br>Signal Str<br>Noise St<br>70.0 Mbps             | rength 1 >> 643<br>rength 2 >> 349<br>rength >> 26%<br>Max<br>38.624 | 6                        |
| Extra I<br>Char<br>Authenticat<br>Encrypt<br>Network T<br>IP Addr<br>Sub M | Info >>         Link is Up [7];           nnel >>         1 <> 2412 M           tion >>         Open           tion >>         NONE           ype >>         Infrastructu           ress >>         192.168.1.10           ask >>         255.255.255           way >>         192.168.1.25 | «Power:100%]<br>MHz; central chann<br>re<br>00<br>.0 |                    | Link Speed >> 27                     | Signal Str<br>Signal Str<br>Noise St<br>70.0 Mbps             | Max<br>38.624<br>Kbps                                                | 6                        |
| Extra I<br>Char<br>Authenticat<br>Encrypt<br>Network T<br>IP Addr<br>Sub M | Info >>         Link is Up [7:<br>nnel >>           1 <> 2412 M           tion >>         Open           tion >>         NONE           ype >>         Infrastructu           ress >>         192.168.1.10           iask >>         255.255.255                                            | «Power:100%]<br>MHz; central chann<br>re<br>00<br>.0 |                    | Link Speed >> 27<br>Throughput >> 5. | Signal Str<br>Signal Str<br>Noise St<br>70.0 Mbps<br>600 Kbps | rength 1 >> 643<br>rength 2 >> 349<br>rength >> 26%<br>Max<br>38.624 | 6                        |

## **PIN Method: Configure AP as Enrollee**

- 1. In the WPS configuration page, change the Role to Enrollee. Then press Start.
- 2. Jot down the WPS PIN (e.g. 25879810).

| *WPS        |                        |  |
|-------------|------------------------|--|
| Parameters  |                        |  |
| WPS Service | Enable                 |  |
| Role        | 💿 Registrar 💿 Enrollee |  |
| WPS PIN     | 25879810               |  |
| Mode        | PIN                    |  |

3. Launch the wireless client's WPS utility (e.g. Ralink Utility). Set the Config Mode as Registrar. Enter the PIN number in the PIN Code column then choose the correct AP (eg. wlan-ap) from the WPS AP List section before pressing the PIN button to run the scan.

|        | Profile                                                                                                    | Network                                                | Advanced    | Statistics     | WAAA                                      | <b>Ø</b><br>WPS | Radi                                                  | 0 On/0                                        | Off About             |
|--------|----------------------------------------------------------------------------------------------------|--------------------------------------------------------|-------------|----------------|-------------------------------------------|-----------------|-------------------------------------------------------|-----------------------------------------------|-----------------------|
|        |                                                                                                    |                                                        | w           | /PS AP List    |                                           |                 |                                                       |                                               |                       |
| ID : ( | 0x0000                                                                                                    | wlan-a                                                 | P           |                | 00-1D-92-C0-13-CD                         | 2               | 1                                                     | •                                             | Rescan<br>Information |
| ID :   |                                                                                                    | D2-VP                                                  | N           |                | 00-1B-11-E4-DA-D5                         | 7               | 7                                                     | • •                                           | Pin Code              |
| _      |                                                                                                    |                                                        |             | m              |                                           |                 |                                                       |                                               | 25879810 Rene         |
|        |                                                                                                    |                                                        | WPS         | S Profile List |                                           |                 |                                                       | -                                             | Config Mode           |
| ExR    | egNWEA4036                                                                                                    |                                                        |             |                |                                           | 9               |                                                       |                                               | Registrar             |
|        |                                                                                                    |                                                        |             |                |                                           |                 |                                                       |                                               | Detail                |
|        |                                                                                                    |                                                        |             | III            |                                           |                 |                                                       | •                                             | Connect               |
| _      | PIN                                                                                                    | WPS Associate                                          | IE          |                | Progress >> 0%                            |                 |                                                       |                                               | Rotate                |
|        |                                                                                                    |                                                        |             |                |                                           |                 |                                                       |                                               | Disconnect            |
|        | P <u>B</u> C                                                                                                    | WPS Probe IE                                           |             |                |                                           |                 |                                                       |                                               | Export Profile        |
|        |                                                                                                    |                                                        |             |                |                                           | Link            | Quality                                               | >> 0%                                         |                       |
|        | Status >                                                                                                    | > Disconnected                                         |             |                |                                           |                 | Quality :                                             |                                               | Export Profile        |
|        |                                                                                                    | > Disconnected                                         |             |                |                                           | Signal          |                                                       | 1 >> 0%                                       | Export Profile        |
|        | Status ><br>Extra Info >                                                                                                  | > Disconnected                                         |             |                |                                           | Signal Signal S | Strength                                              | 1 >> 0%<br>2 >> 0%                            | Export Profile        |
|        | Status ><br>Extra Info ><br>Channel >                                                                                     | > Disconnected<br>><br>><br>>                          |             |                |                                           | Signal Signal S | Strength<br>Strength                                  | 1 >> 0%<br>2 >> 0%                            | Export Profile        |
| A      | Status ><br>Extra Info ><br>Channel ><br>Authentication >                                                                 | > Disconnected<br>><br>><br>><br>>                     |             |                | Transmit                                  | Signal Signal S | Strength<br>Strength<br>Strength                      | 1 >> 0%<br>2 >> 0%<br>1 >> 0%                 | Export Profile        |
| A      | Status ><br>Extra Info ><br>Channel ><br>Authentication ><br>Encryption >                                                 | > Disconnected<br>><br>><br>><br>><br>>                | 1           |                | Transmit —<br>Link Speed >>               | Signal Signal S | Strength<br>Strength                                  | 1 >> 0%<br>2 >> 0%<br>1 >> 0%                 | Export Profile        |
| A      | Status ><br>Extra Info ><br>Channel ><br>Authentication ><br>Encryption ><br>Network Type >                               | > Disconnected<br>><br>><br>><br>><br>><br>>           |             |                |                                           | Signal Signal S | Strength<br>Strength<br>Strength                      | 1 >> 0%<br>2 >> 0%<br>1 >> 0%                 | Export Profile        |
| A      | Status ><br>Extra Info ><br>Channel ><br>Authentication ><br>Encryption ><br>Network Type ><br>IP Address >               | > Disconnected<br>><br>><br>><br>><br>><br>><br>><br>> |             |                | Link Speed >>                             | Signal Signal S | Strength<br>Strength<br>Strength                      | 1 >> 0%<br>2 >> 0%<br>1 >> 0%<br>X            | Export Profile        |
| A      | Status ><br>Extra Info ><br>Channel ><br>Authentication ><br>Encryption ><br>Network Type ><br>IP Address ><br>Sub Mask > | > Disconnected<br>><br>><br>><br>><br>><br>><br>>      |             |                | Link Speed >><br>Throughput >><br>Receive | Signal Signal S | Strength<br>Strength<br>Strength<br>Ma<br>0.00<br>Kbp | 1 >> 0%<br>2 >> 0%<br>1 >> 0%<br>1 >> 0%<br>x | Export Profile        |
| A      | Status ><br>Extra Info ><br>Channel ><br>Authentication ><br>Encryption ><br>Network Type ><br>IP Address ><br>Sub Mask > | > Disconnected<br>><br>><br>><br>><br>><br>><br>><br>> | SNR0 >> n/a |                | Link Speed >><br>Throughput >>            | Signal Signal S | Strength<br>Strength<br>Strength<br>Ma<br>0.0         | 1 >> 0%<br>2 >> 0%<br>1 >> 0%<br>1 >> 0%<br>x | Export Profile        |

4. The router's (AP's) SSID and security setting will now be configured to match the SSID and security setting of the registrar.

| Profile                                                                           | Network                                                                                                    | Advanced                                                                                                    | Statistics         | WMM                                                             |                                                               | Radio On/0                                                                   | Off About             |
|-----------------------------------------------------------------------------------|----------------------------------------------------------------------------------------------------|----------------------------------------------------------------------------------------------------|--------------------|-----------------------------------------------------------------|---------------------------------------------------------------|------------------------------------------------------------------------------|-----------------------|
|                                                                                   |                                                                                                    | W                                                                                                    | PS AP List         |                                                                 |                                                               |                                                                              |                       |
| ID :                                                                              | ExReg                                                                                                    | NWEA4036                                                                                                    |                    | 00-1D-92-C0-13-CD                                               | 1                                                             | • •                                                                          | Rescan<br>Information |
| ID :                                                                              | wlan-a                                                                                                    |                                                                                                    |                    | 00-04-ED-38-F7-2E                                               | 1                                                             | -                                                                            | Pin Code              |
|                                                                                   | than a                                                                                                    | P                                                                                                    | m                  | 00 04 20 30 17 22                                               |                                                               | E F                                                                          | 25879810 Renew        |
|                                                                                   |                                                                                                    | WPS                                                                                                    | Profile List       |                                                                 |                                                               |                                                                              | Config Mode           |
| ExRegNWEA403                                                                      | 6                                                                                                    |                                                                                                    |                    |                                                                 | 9                                                             |                                                                              | Registrar 💌           |
|                                                                                   |                                                                                                    |                                                                                                    |                    |                                                                 |                                                               |                                                                              | Detail                |
|                                                                                   |                                                                                                    |                                                                                                    |                    |                                                                 |                                                               | •                                                                            | Connect.              |
| PIN                                                                               | WPS Associate                                                                                                    | IE                                                                                                    |                    | Progress >> 100%                                                |                                                               |                                                                              | Rotate                |
| PBC                                                                               | WPS Probe IE                                                                                                    | land to be a set of the set of the set of th |                    |                                                                 |                                                               |                                                                              | Disconnect            |
|                                                                                   |                                                                                                    | PIN - C                                                                                                    | Set WPS profile si | uccessrully.                                                    |                                                               |                                                                              | Export Profile        |
| Ctat                                                                              |                                                                                                    |                                                                                                    |                    | uccessfully.                                                    | Link O                                                        | uality >> 100%                                                               |                       |
|                                                                                   | us >> ExRegNWEA4                                                                                                    | 036 <> 00-1D-92                                                                                                    |                    | uccessfully.                                                    |                                                               | uality >> 100%<br>rength 1 >> 65%                                            | Export Profile        |
| Extra In                                                                          | us >> ExRegNWEA4                                                                                                    | 036 <> 00-1D-92<br>Power:100%]                                                                                                    | -C0-13-CD          | Juccessfully.                                                   | Signal St                                                     |                                                                              | Export Profile        |
| Extra In                                                                          | us >> ExRegNWEA4<br>Ifo >> Link is Up (Tx<br>nel >> 1 <> 2412 M                                                                                                    | 036 <> 00-1D-92                                                                                                    | -C0-13-CD          | Juccessfully.                                                   | Signal Str<br>Signal Str                                      | rength 1 >> 65%                                                              | Export Profile        |
| Extra In<br>Chann                                                                 | us >> ExRegNWEA4<br>Ifo >> Link is Up [Tx<br>nel >> 1 <> 2412 M<br>on >> WPA2-PSK                                                                                                    | 036 <> 00-1D-92<br>Power:100%]                                                                                                    | -C0-13-CD          |                                                                 | Signal Str<br>Signal Str                                      | rength 1 >> 65%<br>rength 2 >> 39%                                           | Export Profile        |
| Extra In<br>Chann<br>Authenticati                                                 | us >> ExRegNWEA4<br>Ifo >> Link is Up [Tx<br>nel >> 1 <> 2412 M<br>on >> WPA2-PSK<br>on >> AES                                                                                                | 036 <> 00-1D-92<br>Power:100%]<br>Hz; central chann                                                                                                    | -C0-13-CD          | Transmit                                                        | Signal Str<br>Signal Str                                      | rength 1 >> 65%<br>rength 2 >> 39%<br>trength >> 26%                         | Export Profile        |
| Extra In<br>Chan<br>Authenticati<br>Encrypti<br>Network Ty                        | us >> ExRegNWEA4<br>Ifo >> Link is Up [Tx<br>nel >> 1 <> 2412 M<br>on >> WPA2-PSK<br>on >> AES                                                                                                | 036 <> 00-1D-92<br>Power:100%]<br>Hz; central chann<br>e                                                                                                    | -C0-13-CD          |                                                                 | Signal Str<br>Signal Str<br>Noise St                          | rength 1 >> 65%<br>rength 2 >> 39%                                           | Export Profile        |
| Extra In<br>Chann<br>Authenticati<br>Encrypti<br>Network Ty<br>IP Addre<br>Sub Ma | us >> ExRegNWEA4<br>fo >> Link is Up [Tx<br>nel >> 1 <> 2412 M<br>on >> WPA2-PSK<br>on >> AES<br>pe >> Infrastructur<br>rss >> 192.168.1.10<br>isk >> 255.255.255.255.                        | 036 <> 00-1D-92<br>Power:100%]<br>Hz; central chann<br>re<br>0<br>0                                                                                                    | -C0-13-CD          | Transmit                                                        | Signal Str<br>Signal Str<br>Noise St<br>43.0 Mbps             | rength 1 >> 65%<br>rength 2 >> 39%<br>trength >> 26%<br>Max                  | Export Profile        |
| Extra In<br>Chann<br>Authenticati<br>Encrypti<br>Network Ty<br>IP Addre<br>Sub Ma | us >> ExRegNWEA4<br>fo >> Link is Up [Tx<br>nel >> 1 <> 2412 M<br>on >> WPA2-PSK<br>on >> AES<br>pe >> Infrastructur<br>rss >> 192.168.1.10                                                   | 036 <> 00-1D-92<br>Power:100%]<br>Hz; central chann<br>re<br>0<br>0                                                                                                    | -C0-13-CD          | Transmit<br>Link Speed >> 24<br>Throughput >> 0.                | Signal Str<br>Signal Str<br>Noise St<br>43.0 Mbps             | rength 1 >> 65%<br>rength 2 >> 39%<br>trength >> 26%                         | Export Profile        |
| Extra In<br>Chann<br>Authenticati<br>Encrypti<br>Network Ty<br>IP Addre<br>Sub Ma | us >> ExRegNWEA4<br>fo >> Link is Up [Tx<br>nel >> 1 <> 2412 M<br>on >> WPA2-PSK<br>on >> AES<br>pe >> Infrastructur<br>rss >> 192.168.1.10<br>isk >> 255.255.255.255.                        | 036 <> 00-1D-92<br>Power:100%]<br>Hz; central chann<br>re<br>0<br>0                                                                                                    | -C0-13-CD          | Transmit —<br>Link Speed >> 24<br>Throughput >> 0.<br>Receive — | Signal Str<br>Signal Str<br>Noise St<br>13.0 Mbps<br>000 Kbps | rength 1 >> 65%<br>rength 2 >> 39%<br>trength >> 26%<br>Max<br>5.392<br>Kbps | Export Profile        |
| Extra In<br>Chann<br>Authenticati<br>Encrypti<br>Network Ty<br>IP Addre<br>Sub Ma | us >> ExRegNWEA4<br>ifo >> Link is Up [Tx<br>nel >> 1 <> 2412 M<br>on >> WPA2-PSK<br>on >> AES<br>pe >> Infrastructur<br>iss >> 192.168.1.10<br>isk >> 255.255.255.255.<br>ay >> 192.168.1.25 | 036 <> 00-1D-92<br>Power:100%]<br>Hz; central chann<br>re<br>0<br>0                                                                                                    | -C0-13-CD          | Transmit<br>Link Speed >> 24<br>Throughput >> 0.                | Signal Str<br>Signal Str<br>Noise St<br>13.0 Mbps<br>000 Kbps | rength 1 >> 65%<br>rength 2 >> 39%<br>trength >> 26%<br>Max<br>5,392         | Export Profile        |

5. Now to make sure that the setup is correctly done, cross check to see if the SSID and the security setting of the registrar setting match with the parameters found on both Wireless Configuration and Wireless Security Configuration page.

| -    | į.   | Profile    | لمطلح<br>Network | {هُ<br>Advan | ced Stati       | stics www         |                | PS Radio   | On/C | Off About      | •                                                                                                    |
|------|------|------------|------------------|--------------|-----------------|-------------------|----------------|------------|------|----------------|----------------------------------------------------------------------------------------------------|
| -    |      |            |                  |              | WPS AP List     | r                 |                |            | _    | Rescan         |                                                                                                    |
|      | ID : |            | wla              | in-ap        |                 | 00-1D-92-         | C0-13-CD       | 1          | ^    | Information    |                                                                                                    |
|      | ID:  |            | wla              | in-ap        |                 | 00-04-ED-         | 22-22-23       | 1          | -    | Pin Code       | _                                                                                                    |
| •    |      |            |                  |              | ш               |                   |                |            | P.   | 25879810 Ren   | ew.                                                                                                    |
| -    |      |            |                  |              | WPS Profile Li  | ist —             |                |            |      | Config Mode    |                                                                                                    |
|      | ExR  | egNWEA4036 |                  |              |                 |                   | 7              |            |      | Registrar      | -                                                                                                    |
|      |      |            |                  |              |                 |                   |                |            |      | Detail         |                                                                                                    |
| •    |      |            |                  |              | m               |                   |                |            |      | Connect        | _                                                                                                    |
| 1000 |      | PIN        | WPS Associ       | ate IE       |                 | Progre            | ess >> 0%      |            | Ťí.  | Rotate         |                                                                                                    |
| 1000 | -    | PBC        | WPS Probe        | IE           | WPS status is d | isconnected       |                |            |      | Disconnect     | -                                                                                                    |
|      |      |            |                  |              |                 |                   |                |            |      | Export Profile | and the second second se |
|      |      |            | SSID >>          | ExRegNWEA    | 4036            |                   |                |            |      |                |                                                                                                    |
|      |      |            | BSSID >>         | 00-00-00-00- | 00-00           |                   |                |            |      |                |                                                                                                    |
|      |      | Authentica | tion Type >>     | WPA2-PSK     | •               | Encryption Type > | > AES          | -          | Ι    |                |                                                                                                    |
|      |      | К          | ey Length >>     | 5            | -               | Key Index >       | >> 1           |            |      |                |                                                                                                    |
|      |      | Ke         | ey Material >>   | 811B5B9F340  | 3DCB08BA73BF3   | E4787581C37DC4BD  | D147C4E62526D4 | E8C39DBF78 |      |                |                                                                                                    |
|      |      |            |                  | Show Pass    | sword           |                   |                |            |      |                |                                                                                                    |
|      |      |            |                  |              | ОК              | Ca                | ancel          |            |      |                |                                                                                                    |

the parameters on both Wireless Configuration and Wireless Security Configuration page are as follows:

| Configuration                       |                                 |  |
|-------------------------------------|---------------------------------|--|
| ▼ Wireless                          |                                 |  |
| Parameters                          |                                 |  |
| WLAN Service                        |                                 |  |
| Mode                                | 802.11g + n 💉                   |  |
| Number of Active SSID               | 1 💌                             |  |
| SSID No.                            | ⊙ SSID1                         |  |
| ESSID                               | wlan-ap                         |  |
| Hide ESSID                          | 🔿 Enable 💿 Disable              |  |
| Regulation Domain                   |                                 |  |
| Channel ID                          | Channel 1 (2.412 GHz)           |  |
| Channel Width                       | 20/40MHZ 🛩                      |  |
| Tx PowerLevel                       | 100 (0 ~ 100)                   |  |
| AP MAC Address                      | 00:1D:92:C0:13:CD               |  |
| AP Firmware Version                 | 2.3.0.0                         |  |
| WPS Service                         | Enable O Disable                |  |
| WPS State                           | Configured O Unconfigured       |  |
| WMM                                 | 🔿 Enable 💿 Disable              |  |
| Wireless Distribution System (WDS)  |                                 |  |
| WDS Service                         | O Enable ③ Disable              |  |
| Peer WDS MAC address                | 1. 2.                           |  |
| Feel WDS MAC address                | 3. 4.                           |  |
| ** WDS depends on the settings of m | ain security encrption type. ** |  |

| Configuration      |                     |
|--------------------|---------------------|
| ▼Wireless Security |                     |
| Parameters         |                     |
| SSID No.           | ● ESSID1            |
| Security Mode      | WPA2 Pre-Shared Key |
| WPA Algorithms     | AES 💌               |
| WPA Shared Key     | 811B5B9F3403DCB08I  |
| Group Key Renewal  | 3600 seconds        |
| Apply Cancel       |                     |

#### **PBC Method:**

1. Press the PBC button of the AP.

2. Launch the wireless client's WPS Utility (eg. Ralink Utility). Set the Config Mode as Enrollee. Then press the WPS button and choose the correct AP (eg. wlan-ap) from the WPS AP List section before pressing the PBC button to run the scan.

| •                                                                                                    | Profile               | Network         | Advanced                   | Statistics       | WMM                 | <b>Ø</b><br>WPS | Radio On/                                                                                                    | Off About             |
|----------------------------------------------------------------------------------------------------|-----------------------|-----------------|----------------------------|------------------|---------------------|-----------------|----------------------------------------------------------------------------------------------------|-----------------------|
| -                                                                                                    |                       |                 | w                          | PS AP List       |                     |                 | -                                                                                                    |                       |
| 10                                                                                                    | ):                    | wlan-ap         |                            |                  | 00-04-ED-00-00-01   | 1               | *                                                                                                    | Rescan<br>Information |
| and the second second s | ): 0x0004             | wlan-ap         |                            |                  | 00-1D-92-C0-13-CD   | 1               | and the second second se | Pin Code              |
| •                                                                                                    |                       |                 |                            | m                |                     |                 | •                                                                                                    | 16837546 Renew        |
| -                                                                                                    |                       |                 | WPS                        | Profile List     |                     |                 |                                                                                                    | Config Mode           |
|                                                                                                    |                       |                 |                            |                  |                     |                 |                                                                                                    | Enrollee              |
|                                                                                                    |                       |                 |                            |                  |                     |                 |                                                                                                    | Detail                |
| •                                                                                                    |                       |                 |                            | m                |                     |                 | •                                                                                                    | Connect               |
| 1000                                                                                                    | -                     | WPS Associate I | E                          |                  | Progress >> 0%      |                 |                                                                                                    | Rotate                |
| -                                                                                                    | P <u>B</u> C          | WPS Probe IE    | WPS st                     | atus is disconne | cted                |                 |                                                                                                    | Disconnect            |
|                                                                                                    |                       |                 |                            |                  |                     |                 |                                                                                                    | Export Profile        |
|                                                                                                    | Status >              | > Disconnected  |                            |                  |                     | Link            | Quality >> 0%                                                                                                    |                       |
|                                                                                                    | Extra Info >          | >               |                            |                  |                     | Signal S        | trength 1 >> 0%                                                                                                    |                       |
|                                                                                                    | Channel >             | >               |                            |                  |                     | Signal S        | trength 2 >> 0%                                                                                                    |                       |
|                                                                                                    | Authentication >      | >               |                            |                  |                     | Noise           | Strength >> 0%                                                                                                    |                       |
|                                                                                                    | Encryption >          | >               |                            |                  |                     |                 |                                                                                                    |                       |
|                                                                                                    | Network Type >        | >               |                            |                  | Transmit —          |                 |                                                                                                    |                       |
|                                                                                                    | IP Address >          | >               |                            |                  | Link Speed >>       |                 | Max                                                                                                    |                       |
|                                                                                                    | Sub Mask >            | >               |                            |                  | Throughput >>       |                 |                                                                                                    |                       |
|                                                                                                    | Default Gateway >     | >               |                            |                  | the oppopulation of |                 | 8.800<br>Kbps                                                                                                    |                       |
|                                                                                                    |                       |                 |                            |                  | Receive             |                 |                                                                                                    |                       |
|                                                                                                    |                       | — нт —          | Sector 199                 |                  | Link Speed >>       |                 | Max                                                                                                    | a state in the second |
|                                                                                                    | BW >>n/a<br>GI >> n/a | MCS >> n/a      | SNRO >> n/a<br>SNR1 >> n/a |                  | Throughput >>       |                 | 147.408<br>Kbps                                                                                                    |                       |

3. When the PBC button is pushed, a wireless communication will be established between your router and the PC. The client's SSID and security setting will now be configured to match the SSID and security setting of the router.

|                                                                                                    |                                                                                                    | WPS AP List       |                                 |                                                           |                                                                    |                       |
|----------------------------------------------------------------------------------------------------|----------------------------------------------------------------------------------------------------|-------------------|---------------------------------|-----------------------------------------------------------|--------------------------------------------------------------------|-----------------------|
| ID :                                                                                                    | wlan-ap                                                                                                    |                   | 00-1D-92-C0-13-CD               | 1                                                         | ^                                                                  | Rescan<br>Information |
| ID :                                                                                                    | wlan-ap                                                                                                    |                   | 00-04-ED-38-F7-2E               | 1                                                         | +                                                                  | Pin Code              |
|                                                                                                    |                                                                                                    | III               |                                 |                                                           | •                                                                  | 16837546 Renew        |
|                                                                                                    |                                                                                                    | WPS Profile List  | : <del>-</del>                  |                                                           |                                                                    | Config Mode           |
| wlan-ap                                                                                                    |                                                                                                    |                   |                                 |                                                           |                                                                    | Enrollee 👻            |
| wian-ap                                                                                                    |                                                                                                    |                   |                                 |                                                           |                                                                    |                       |
|                                                                                                    |                                                                                                    |                   |                                 |                                                           |                                                                    | Detail                |
| PIN                                                                                                    | WPS Associate IE                                                                                                    |                   | D                               |                                                           |                                                                    | Connect               |
| The second second second second second second second second second second second second second second second se | WPS Probe IE                                                                                                    |                   | Progress >> 100%                |                                                           |                                                                    | Rotate                |
| 120                                                                                                    |                                                                                                    | PBC - Get WPS pro | ofil <del>e</del> successfully. |                                                           |                                                                    | Export Profile        |
|                                                                                                    |                                                                                                    |                   |                                 |                                                           |                                                                    | Delete                |
|                                                                                                    |                                                                                                    |                   |                                 |                                                           |                                                                    |                       |
|                                                                                                    |                                                                                                    |                   |                                 |                                                           |                                                                    |                       |
|                                                                                                    |                                                                                                    |                   |                                 | Link Ou                                                   | ality ss 100%                                                      |                       |
| Status :                                                                                                    |                                                                                                    |                   |                                 |                                                           | ality >> 100%                                                      |                       |
| Extra Info                                                                                                    | >> Link is Up [TxPo                                                                                                    | wer:100%]         |                                 | Signal Str                                                | ength 1 >> 60%                                                     |                       |
| Extra Info<br>Channel                                                                                           | <ul> <li>&gt;&gt; Link is Up [TxPor</li> <li>&gt;&gt; 1 &lt;&gt; 2412 MHz</li> </ul>                                                                                                    | wer:100%]         |                                 | Signal Str<br>Signal Str                                  | ength 1 >> 60%<br>ength 2 >> 44%                                   |                       |
| Extra Info<br>Channel<br>Authentication                                                                         | <ul> <li>&gt;&gt; Link is Up [TxPor</li> <li>&gt;&gt; 1 &lt;&gt; 2412 MHz</li> <li>&gt;&gt; Open</li> </ul>                                                                                                    | wer:100%]         |                                 | Signal Str<br>Signal Str                                  | ength 1 >> 60%                                                     |                       |
| Extra Info<br>Channel<br>Authentication<br>Encryption                                                           | <ul> <li>&gt;&gt; Link is Up [TxPoi</li> <li>&gt;&gt; 1 &lt;&gt; 2412 MHz</li> <li>&gt;&gt; Open</li> <li>&gt;&gt; NONE</li> </ul>                                                                                                  | wer:100%]         |                                 | Signal Str<br>Signal Str                                  | ength 1 >> 60%<br>ength 2 >> 44%                                   |                       |
| Extra Info<br>Channel<br>Authentication<br>Encryption<br>Network Type                                           | >> Link is Up [TxPoi<br>>> 1 <> 2412 MHz<br>>> Open<br>>> NONE<br>>> Infrastructure                                                                                                    | wer:100%]         | Transmit                        | Signal Str<br>Signal Str<br>Noise St                      | ength 1 >> 60%<br>ength 2 >> 44%                                   |                       |
| Extra Info<br>Channel<br>Authentication<br>Encryption<br>Network Type<br>IP Address                             | <ul> <li>&gt;&gt; Link is Up [TxPor</li> <li>&gt;&gt; 1 &lt;&gt; 2412 MHz</li> <li>&gt;&gt; Open</li> <li>&gt;&gt; NONE</li> <li>&gt;&gt; Infrastructure</li> <li>&gt;&gt; 192.168.1.100</li> </ul>                                 | wer:100%]         | Link Speed >> 243               | Signal Str<br>Signal Str<br>Noise St                      | ength 1 >> 60%<br>ength 2 >> 44%<br>rength >> 26%                  |                       |
| Extra Info<br>Channel<br>Authentication<br>Encryption<br>Network Type<br>IP Address<br>Sub Mask                 | <ul> <li>&gt;&gt; Link is Up [TxPoi</li> <li>&gt;&gt; 1 &lt;&gt; 2412 MHz</li> <li>&gt;&gt; Open</li> <li>&gt;&gt; NONE</li> <li>&gt;&gt; Infrastructure</li> <li>&gt;&gt; 192.168.1.100</li> <li>&gt;&gt; 255.255.255.0</li> </ul> | wer:100%]         |                                 | Signal Str<br>Signal Str<br>Noise St                      | ength 1 >> 60%<br>ength 2 >> 44%<br>rength >> 26%                  |                       |
| Extra Info<br>Channel<br>Authentication<br>Encryption<br>Network Type<br>IP Address<br>Sub Mask                 | <ul> <li>&gt;&gt; Link is Up [TxPor</li> <li>&gt;&gt; 1 &lt;&gt; 2412 MHz</li> <li>&gt;&gt; Open</li> <li>&gt;&gt; NONE</li> <li>&gt;&gt; Infrastructure</li> <li>&gt;&gt; 192.168.1.100</li> </ul>                                 | wer:100%]         | Link Speed >> 243               | Signal Str<br>Signal Str<br>Noise St                      | ength 1 >> 60%<br>ength 2 >> 44%<br>rength >> 26%<br>Max           |                       |
| Extra Info<br>Channel<br>Authentication<br>Encryption<br>Network Type<br>IP Address<br>Sub Mask                 | <ul> <li>&gt;&gt; Link is Up [TxPoi</li> <li>&gt;&gt; 1 &lt;&gt; 2412 MHz</li> <li>&gt;&gt; Open</li> <li>&gt;&gt; NONE</li> <li>&gt;&gt; Infrastructure</li> <li>&gt;&gt; 192.168.1.100</li> <li>&gt;&gt; 255.255.255.0</li> </ul> | wer:100%]         | Link Speed >> 243               | Signal Str<br>Signal Str<br>Noise St<br>0 Mbps<br>92 Kbps | ength 1 >> 60%<br>ength 2 >> 44%<br>rength >> 26%<br>Max<br>37.696 |                       |

#### Wi-Fi Network Setup with Windows Vista WCN:

- 1. Jot down the AP PIN from the Web (eg. 25879810).
- 2. Access the Wireless configuration of the web GUI. Set the WPS State to Unconfigured then click Apply.

| ble ODisable<br>Ig + n V<br>D1<br>p<br>ble ODisable |
|-----------------------------------------------------|
| Ig + n<br>D1<br>p<br>ble ③ Disable                  |
| Ig + n<br>D1<br>p<br>ble ③ Disable                  |
| D1<br>p<br>ble ③ Disable                            |
| p<br>ble ③ Disable                                  |
| p<br>ble ③ Disable                                  |
| ble 💿 Disable                                       |
|                                                     |
|                                                     |
|                                                     |
| iel 1 (2.412 GHz) 🛛 🔽                               |
| ЛНZ 😒                                               |
| (0 ~ 100)                                           |
| 92:C0:13:CD                                         |
|                                                     |
| ble ODisable                                        |
| figured Ounconfigured                               |
| ble 💿 Disable                                       |
|                                                     |
| ble 💿 Disable                                       |
| 2.                                                  |
| 4.                                                  |
| n type. **                                          |
|                                                     |

3. In your Vista operating system, access the Control Panel page, then select Network and Internet > View Network Computers and Devices. Double click on the router icon and enter the AP PIN in the column provided then press Next.

| Netwo                                                                                                    | vork >                                                                                                    | + + Search                                | م |
|----------------------------------------------------------------------------------------------------|----------------------------------------------------------------------------------------------------|-------------------------------------------|---|
| File       Edit       View       To         Organize       Image: State of the state of the st | Configure a WCN device<br>Type the PIN for the selected device<br>To configure this device for use on your network, to<br>information that came with the device or on a stick<br>PIN:<br>25879810<br>Display characters | type the PIN. You can find the PIN in the |   |
| D.                                                                                                    |                                                                                                    |                                           | 1 |
|                                                                                                    | Categories: Network Infrastructure                                                                                                    |                                           |   |

4. Enter the AP SSID then click Next.

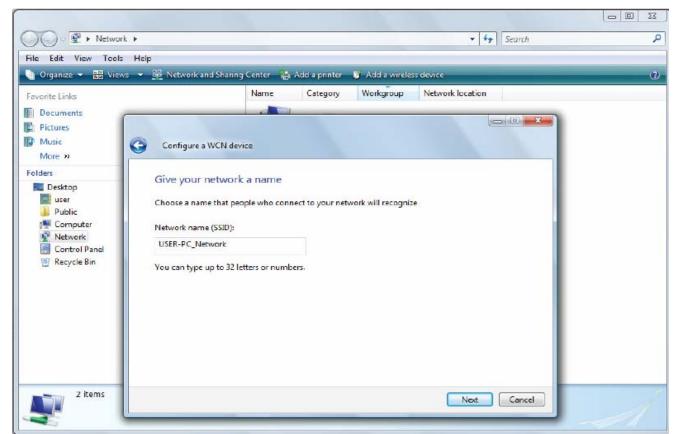

- + + Search Network ) 2 File Edit View Tools Help 🎍 Organize 💌 🏭 Views 💌 🧱 Network and Sharing Center 🛛 🙀 Add a printer 📲 Add a wireless device 0 Name Category Workgroup Network location Favorite Links Documents Pictures Music Θ Configure a WCN device More » Folders Help make your network more secure with a passphrase Desktop III user Windows will use the passphrase provided below to generate a WPA security key for you. The first Public time that people connect to this network, they will need the passphrase. 📳 Computer Network Control Panel Passphrase: 🕑 Recycle Bin NHFiBj619NExxiNuLE64j The passphrase must be at least 8 characters and cannot begin or end with a space. **Display characters** Create a different passphrase for me Show advanced network security options 2 items Next Cancel
- 5. Enter the passphrase then click Next.

6. When you have come to this step, you will have completed the Wi-Fi network setup using the built-in WCN feature in Windows Vista.

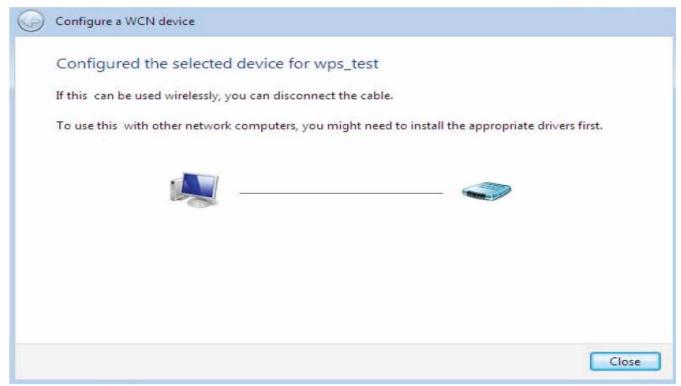

## **DHCP Server**

You can disable or enable the DHCP (Dynamic Host Configuration Protocol) server or enable the router's DHCP relay functions. The DHCP protocol allows your router to dynamically assign IP addresses to PCs on your network if they are configured to obtain IP addresses automatically.

#### **DHCP Server Mode: Disable**

To disable the router's DHCP Server, check **Disabled** and then click **Apply.** When the DHCP Server is disabled, you will need to manually assign a fixed IP address to each PC on your network, and set the default gateway for each PC to the IP address of the router (the default is 192.168.1.254).

| Configuration            |           |  |
|--------------------------|-----------|--|
| ▼DHCP Server             |           |  |
| Parameters               |           |  |
| DHCP Server Mode         | Disable 💌 |  |
| Apply                    |           |  |
| Current Mode:DHCP Server |           |  |

#### **DHCP Server Mode: DHCP Server**

To configure the router's DHCP Server, check **DHCP Server**. You can then configure parameters of the DHCP Server including the IP pool (starting IP address and ending IP address to be allocated to PCs on your network), lease time for each assigned IP address (the period of time the IP address assigned will be valid), DNS IP address and the gateway IP address. These details are sent to the DHCP client (i.e. your PC) when it requests an IP address from the DHCP server. Click **Apply** to enable this function. If you check "**Use Router as a DNS Server**", the 3G Router performs the domain name lookup, finds the IP address from the outside network automatically and forwards it back to the requesting PC in the LAN (your Local Area Network).

| Configuration                |               |         |  |
|------------------------------|---------------|---------|--|
| ▼DHCP Server                 |               |         |  |
| Parameters                   |               |         |  |
| DHCP Server Mode             | DHCP Server 💌 |         |  |
| Domain Name                  | home.gateway  |         |  |
| Range Start                  | 192.168.1.100 |         |  |
| Range End                    | 192.168.1.199 | _       |  |
| Default Lease Time           | 43200         | seconds |  |
| Maximum Lease Time           | 86400         | seconds |  |
| Use Router as DNS Server     |               |         |  |
| Primary DNS Server Address   |               |         |  |
| Secondary DNS Server Address |               |         |  |
| Apply Fixed Host +           |               |         |  |
| Current Mode: DHCP Server    |               |         |  |

#### **DHCP Server Mode: DHCP Relay**

If you check **DHCP Relay** and then you must enter the IP address of the DHCP server which assigns an IP address back to the DHCP client in the LAN. Use this function only if advised to do so by your network administrator or ISP. Click **Apply** to enable this function.

| Configuration            |            |  |
|--------------------------|------------|--|
| ▼DHCP Server             |            |  |
| Parameters               |            |  |
| DHCP Server Mode         | DHCP Relay |  |
| DHCP Relay Server        |            |  |
| Apply                    |            |  |
| Current Mode:DHCP Server |            |  |
|                          |            |  |

# WAN (Wide Area Network)

A WAN (Wide Area Network) is an outside connection to another network or the Internet. There are two items within the **WAN** section: **WAN interface and WAN Profile.** 

# WAN Interface(EWAN)

| Configuration  |      |  |
|----------------|------|--|
| ▼WAN Interface |      |  |
| WAN Connection |      |  |
| Connect Mode   | EWAN |  |
| Apply Cancel   |      |  |

Connect Mode: Select the main port from the drop-down menu.

Click Apply to confirm the change.

# WAN Interface(3G)

| Configuration  |      |  |
|----------------|------|--|
| ▼WAN Interface |      |  |
| WAN Connection |      |  |
| Connect Mode   | 3G 💌 |  |
| Apply Cancel   |      |  |

**Connect Mode:** Select the main port from the drop-down menu.

Click Apply to confirm the change.

# WAN Interface(Dual WAN)

| • WAN Interface       |                                                               |
|-----------------------|---------------------------------------------------------------|
| WAN Connection        |                                                               |
| Connect Mode          | Dual WAN(Failover) V                                          |
| Failover Parameters   |                                                               |
| Main WAN              | EWAN 🔽 EWAN 🕨                                                 |
| Backup WAN            | 3G 💌 <u>3G</u> 🕨                                              |
| Probe                 | Enable                                                        |
| Connectivity Decision | Not in service when probing failed after 3 consecutive times. |
| Failover Probe Cycle  | Every 12 seconds.                                             |
| Failback Probe Cycle  | Every 4 seconds.                                              |
| Detect Rule           | <ul> <li>Ping Gateway</li> <li>Ping Host</li> </ul>           |

**Connect Mode:** Select the Dual WAN from the drop-down menu.

**Main WAN:** Choose EWAN or 3G as main WAN. Click the link to go to WAN Profile page to configure its parameters.

**Backup WAN:** Choose the left as backup WAN. Click the link to go to WAN Profile page to configure its parameters.

**Connectivity Decision:** Enter the value for the times when probing failed to switch backup port.

**Failover Probe Cycle:** Set the time duration for the Failover Probe Cycle to determine when the router will switch to the backup connection (backup port) once the main connection (main port) fails.

# Note: The time values entered in Failover Probe Cycle field is set for each probe cycle and decided by Probe Cycle duration multiplied by Connection Decision value (e.g. 60 seconds are multiplied by 12 seconds and 5 consecutive fails).

Faiback Probe Cycle: Set the time for the Faiback Probe Cycle.

#### **Detect Rule (either one):**

• **Ping Gateway:** It will send ping packet to gateway and wait response from gateway in every "Probe Cycle".

• **Ping Host:** It will send ping packet to specific host and wait response in every "Probe Cycle". The host must be an IP address.

Click **Apply** to confirm the change.

# **WAN Profile**

#### Main Port – EWAN

BiPAC 6200NXL offers a WAN port to connect to Cable Modems and fiber optic lines. This alternative, yet faster method to connect to the internet will provide users with more flexibility to get online.

# **Obtain an IP Address Automatically (EWAN)**

When connecting to the ISP, BiPAC 6200NXL also functions as a DHCP client. BiPAC 6200NXL can automatically obtain an IP address, Netmask, gateway address, and DNS server addresses if the ISP assigns this information via DHCP.

| Configuration |                    |                  |                |               |  |
|---------------|--------------------|------------------|----------------|---------------|--|
| ▼WAN Profile  |                    |                  |                |               |  |
| Parameters    |                    |                  |                |               |  |
| Profile Port  | EWAN 🐱             |                  |                |               |  |
| Line Speed    | 30000 Kbps         | / 30000 KI       | bps (Downstrea | m / Upstream) |  |
| Protocol      | Obtain an IP Addre | ss Automatically | $\sim$         |               |  |
| NAT           | Enable             |                  |                |               |  |
| Obtain DNS    | Automatic          | Primary          |                | Secondary     |  |
| MAC Spoofing  | Enable             |                  |                |               |  |
| Apply Canc    | el                 |                  |                |               |  |

Line Speed: Set the downstream and upstream of your connection in kilobytes per second. The connection speed is used by QoS settings.

**NAT:** The NAT (Network Address Translation) feature allows multiple users to access the Internet through a single ISP account, sharing a single IP address. If users on your LAN have public IP addresses and can access the Internet directly, the NAT function can be disabled.

Obtain DNS Automatically: Select this check box to use DNS.

**Primary DNS/ Secondary DNS:** Enter the IP addresses of the DNS servers. The DNS servers are passed to the DHCP clients along with the IP address and the netmask.

**MAC Spoofing:** Select Enable and enter a MAC address that will temporarily change your router's MAC address to the one you have specified in this field. Leave it as Disabled if you do not wish to change the MAC address of your router.

# PPPoE (EWAN)

PPPoE (PPP over Ethernet) provides access control in a manner similar to dial-up services using PPP.

| Configuration |              |                    |                     |                |        |
|---------------|--------------|--------------------|---------------------|----------------|--------|
| WAN Profile   |              |                    |                     |                |        |
| Parameters    |              |                    |                     |                |        |
| Profile Port  | EWAN 🗸       |                    |                     |                |        |
| Line Speed    | 30000 Kbps / | 30000 Kbps (       | Downstream / Upstro | eam)           |        |
| Protocol 🤇    | PPPoE        | ~                  |                     |                |        |
| Username      |              | Password           |                     | Service Name   |        |
| NAT           | Enable       | IP (0.0.0.0: Auto) | 0.0.0.0             | Auth. Protocol | Auto 💌 |
| Obtain DNS    | Automatic    | Primary            |                     | Secondary      |        |
| Connection    | Always On    | Idle Timeout       | 0 min(s             | s) MTU         | 1492   |
| MAC Spoofing  | Enable       |                    |                     |                |        |

**Username:** Enter the username provided by your ISP. You can input up to **128** alphanumeric characters (case sensitive). This is in the format of "username@ispname" instead of simply "username".

**Password:** Enter the password provided by your ISP. You can input up to **128** alphanumeric characters (case sensitive)

**Service Name:** This item is for identification purposes. If it is required, your ISP provides you the information. Maximum input is **15** alphanumeric characters.

**NAT:** The NAT (Network Address Translation) feature allows multiple users to access the Internet through a single ISP account, sharing a single IP address. If users on your LAN have public IP addresses and can access the Internet directly, the NAT function can be disabled.

**IP Address:** Your WAN IP address. Leave this at 0.0.0.0 to automatically obtain an IP address from your ISP.

Auth. Protocol: Default is Auto. Your ISP advises on using Chap or Pap.

Obtain DNS Automatically: Select this check box to use DNS.

**Primary DNS/ Secondary DNS:** Enter the IP addresses of the DNS servers. The DNS servers are passed to the DHCP clients along with the IP address and the Netmask.

#### Connection:

• Always on: If you want the router to establish a PPPoE session when starting up and to automatically re-establish the PPPoE session when disconnected by the ISP.

• Connect to Demand (un-select Always On): If you want to establish a PPPoE session only when there is a packet requesting access to the Internet (i.e. when a program on your computer attempts to access the Internet). In this mode, you must set Idle Timeout value at same time.

**Idle Timeout:** Auto-disconnect the broadband firewall gateway when there is no activity on the line for a predetermined period of time. The minimum value is 10 minutes.

**MTU:** Maximum Transmission Unit. The size of the largest datagram (excluding media-specific headers) an IP attempts to send through the interface.

# Fixed IP Address (EWAN)

Select this option to set static IP information. You will need to enter in the Connection type, IP address, netmask, and gateway address, provided to you by your ISP. Each IP address entered in the fields must be in the appropriate IP form, which is four IP octets separated by a dot (x.x.x.x). The Router will not accept the IP address if it is not in this format.

| Configuration |                                                 |                  |               |           |              |  |  |  |
|---------------|-------------------------------------------------|------------------|---------------|-----------|--------------|--|--|--|
| WAN Profile   |                                                 |                  |               |           |              |  |  |  |
| Parameters    |                                                 |                  |               |           |              |  |  |  |
| Profile Port  | EWAN 💌                                          | EWAN 🛩           |               |           |              |  |  |  |
| Line Speed    | 30000 Kbps / 30000 Kbps (Downstream / Upstream) |                  |               |           |              |  |  |  |
| Protocol      | Fixed IP Address                                | Fixed IP Address |               |           |              |  |  |  |
| NAT           | Enable                                          |                  |               |           |              |  |  |  |
| IP Address    | 172.16.1.102                                    | Netmask          | 255.255.255.0 | Gateway   | 172.16.1.254 |  |  |  |
| Obtain DNS    | Automatic                                       | Primary          | 172.16.1.254  | Secondary | 172.16.1.240 |  |  |  |
| MAC Spoofing  | Enable                                          |                  |               |           |              |  |  |  |
| Apply Can     | icel                                            |                  |               |           |              |  |  |  |
|               |                                                 |                  |               |           |              |  |  |  |

Line Speed: Set the downstream and upstream of your connection in kilobytes per second. The connection speed is used by QoS settings.

**NAT:** The NAT (Network Address Translation) feature allows multiple users to access the Internet through a single IP account, sharing a single IP address. If users on your LAN have public IP addresses and can access the Internet directly, the NAT function can be disabled.

**IP Address:** Your WAN IP address. Leave this at 0.0.0.0 to automatically obtain an IP address from your ISP.

**IP Netmask:** The default is 0.0.0.0. User can change it to other such as 255.255.255.0. Type the netmask assigned to you by your ISP (if given).

Gateway: You must specify a gateway IP address (supplied by your ISP)

Obtain DNS Automatically: Select this check box to use DNS.

**Primary DNS/ Secondary DNS:** Enter the IP addresses of the DNS servers. The DNS servers are passed to the DHCP clients along with the IP address and the netmask.

**MAC Spoofing:** Select Enable and enter a MAC address that will temporarily change your router's MAC address to the one you have specified in this field. Leave it as Disabled if you do not wish to change the MAC address of your router.

#### Main Port - 3G

The router allows you to insert a 3G/HSDPA card to its USB slot, enabling you to use a 3G/ HSDPA, UMTS, EDGE, GPRS, or GSM Internet connection, makes downstream rates of to 14.4 Mbps\*.

| Configuration                       |                          |                   |  |
|-------------------------------------|--------------------------|-------------------|--|
| ▼WAN Profile                        |                          |                   |  |
| Parameters                          |                          |                   |  |
| Profile Port                        | 3G 💌                     |                   |  |
| Usage Allowance 🕨                   | Enable                   |                   |  |
| ISP Mode                            | Telstra_AUS              | ×                 |  |
| TEL No.                             | *99***1#                 |                   |  |
| APN                                 | internet                 |                   |  |
| Username                            |                          |                   |  |
| Password                            |                          |                   |  |
| Authentication Protocol             | Auto 💌                   |                   |  |
| PIN                                 |                          |                   |  |
| Connection                          | 🔿 Always On 🧕            | Connect on Demand |  |
| Idle Timeout                        | 600                      | seconds           |  |
| Obtain DNS Automatically            | Enable                   |                   |  |
| Primary DNS / Secondary DNS         |                          | 1                 |  |
| *Warning: Entering the wrong PIN co | de three times will lock | k the SIM.        |  |
| Apply Cancel                        |                          |                   |  |

**ISP Mode:** Choose 3G service provider.

**TEL No.:** The dial string to make a GPRS / 3G user internetworking call. It may be provided by your mobile service provider.

**APN:** An APN is similar to a URL on the WWW, it is what the unit makes a GPRS / UMTS call. The service provider is able to attach anything to an APN to create a data connection. Requirements for APN assignment varies between different service providers. Most service providers have an internet portal which they connect a DHCP Server to, giving you access to the internet i.e. Some 3G operators use the APN 'internet' for their portal. The default value of APN is "internet".

**Username:** Enter the username provided by your service provider.

**Password:** Enter the password provided by your service provider.

**Auth. Protocol:** Manually specify CHAP (Challenge Handshake Authentication Protocol) or PAP (Password Authentication Protocol) if you know which authentication type the server is using (when acting as a client), or the authentication type you want the clients to use when tehy are connecting to you (when acting as a server). When using PAP, the password is sent unencrypted, while CHAP encrypts the password before sending, and also allows for challenges at different periods to ensure that an intruder has not replaced the client.

**MTU:** Maximum Transmission Unit. The size of the largest datagram (excluding media-specific headers) that IP will attempt to send through the interface.

**PIN:** PIN stands for Personal Identification Number. A PIN code is a numeric value used in certain systems as a password to gain access, and authentication. In mobile phones a PIN code locks the SIM card until you enter the correct code. If you enter the PIN code incorrectly into the phone 3 times in a row, then the SIM card will be blocked and a PUK code will be required from your network / service provider to unlock it.

Note: If you enter an incorrect PIN code three times in a row, your SIM card will be blocked. In this case, please enter your PUK code (it can be supplied by your service provider) and then re-enter your PIN.

### Connection:

- **Always On:** The router will make UMTS/GPRS call when starting up. Enabling Always On, will give you an option of Keep Alive.
- **Connect on Demand:** If you want to make UMTS/GPRS call only when there is a packet requesting access to the Internet (i.e. when a program on your computer attempts to access the Internet). In this mode, you must set Idle Timeout value at same time. Enabling Connect on Demand will give you an option of Idle Timeout.

**Idle Timeout:** Auto-disconnect the connection when there is no activity on this call for a predetermined period of time. The default value is 10 seconds.

**Obtain DNS Automatically:** Select this checkbox to use DNS.

**Primary DNS/ Secondary DNS:** Enter the IP addresses of the DNS servers. The DNS servers are passed to the DHCP clients along with the IP address and the subnet mask.

Note: If you don't know how to set these values and please keep them untouched.

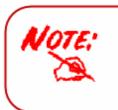

When insert 3G card, you should wait 30 seconds then dial up; or you can dial up first then insert 3G card after 30 seconds. If there is an error occurs while you don't operate according to the above,pull out the 3G card or restart the router will solve this problem. Click **Usage Allowance** to go to the Usage Allowance configuration page.

| WAN Profile                 |                                                                                                    |
|-----------------------------|----------------------------------------------------------------------------------------------------|
| arameters                   |                                                                                                    |
| rofile Port                 | 3G 🗸                                                                                                   |
| Isage Allowance 🕨           | Enable                                                                                                 |
|                             |                                                                                                    |
| Configuration               |                                                                                                    |
| ▼ 3G Usage Allowance        |                                                                                                    |
| Parameters                  |                                                                                                    |
|                             | Volume-based     Only Download     S0     MB data volume per month included                            |
| Mode                        | O Time-based<br>212 hours per month included<br>The billing period always begins on day 12 of a month. |
| Over usage allowance action | E-mail Alert and Disconnect                                                                            |
| Save the statistics to ROM  | Every one hour 👻                                                                                       |

In order to query online time or volume used, you can set the following options. **Mode:** Two methods are provided, that is, **Volume-based** and **Time-based**. **Volume-based:** If choosing **Volume-based**, you can view the volume you have used.

| Parameters |                                                                                                    |
|------------|----------------------------------------------------------------------------------------------------|
|            | <ul> <li>Olume-based</li> <li>Only Download</li> <li>✓ 50</li> <li>MB data volume per month included</li> </ul> |
| Mada       | Only Download                                                                                                   |
| Mode       | Only Upload<br>Download and Upload th included                                                                  |
|            | The billing period always begins on day 12 of a month.                                                          |

**Only Download:** Only make statistics of Download Traffic.

**Only Upload:** Only make statistics of Upload Traffic.

Download and Upload: Make statistics of both Download and Upload Traffic.

Time-based: If choosing Time-based, you can view the online hours you have used.

| ▼3G Usage Allowance |                                                        |  |  |  |  |  |
|---------------------|--------------------------------------------------------|--|--|--|--|--|
| Parameters          |                                                        |  |  |  |  |  |
|                     | O Volume-based                                         |  |  |  |  |  |
|                     | Only Download 50 MB data volume per month included     |  |  |  |  |  |
| Mode                |                                                        |  |  |  |  |  |
|                     | 212 hours per month included                           |  |  |  |  |  |
|                     | The billing period always begins on day 12 of a month. |  |  |  |  |  |

You can also assign the billing period.

**Over usage allowance action:** If the online time or traffic you have used exceeds the usage allowance you set. The system will do the followings operations.

| E-mail Alert and Disconnect 🔽 |
|-------------------------------|
| E-mail Alert                  |
| E-mail Alert and Disconnect   |
| Disconnect                    |
|                               |

Save the statistics to ROM: Choose the time interval for saving statistics. You can choose to save for Every one hour or Disable the function.

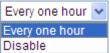

# System

There are five items within the System section: Time Zone, Firmware Upgrade, Backup/Restore, Restart, User Management and Mail Alert.

| Time Zone                    |                   |                |   |
|------------------------------|-------------------|----------------|---|
| Parameters                   |                   |                |   |
| Time Zone                    | 💿 Enable 🔿 Dis    | sable          |   |
| .ocal Time Zone (+-GMT Time) | (GMT) Greenwich I | Mean Time      | ~ |
| NITE Occur ID Address        | 192.43.244.18     | 128.138.140.44 |   |
| INTP Server IP Address       | 129.6.15.29       | 131.107.1.10   |   |
| aylight Saving               | Automatic         |                |   |
| Resync Period                | 1440              | minutes        |   |
|                              | 30                | and the set    |   |

Time Zone

The router does not have a real time clock on board; instead, it uses the Simple Network Time Protocol (SNTP) to get the current time from an SNTP server outside your network. Choose your local time zone, click **Enable** and click the **Apply** button. After a successful connection to the Internet, the router retrieves the correct local time from the SNTP server you have specified. If you prefer to specify an SNTP server other than those in the drop-down list, simply enter its IP address as shown above. Your ISP may provide an SNTP server for you to use.

**Resync Period** (in minutes) is the periodic interval the router waits before it resynchronizes the router's time with that of the specified SNTP server. To avoid unnecessarily increasing the load on your specified SNTP server you should keep the poll interval as high as possible – at the absolute minimum every few hours or even days.

## Firmware Upgrade

Your router's "firmware" is the software that allows it to operate and provides all its functionality. Think of your router as a dedicated computer, and the firmware as the software it runs. Over time this software may be improved and modified. Your router allows you to upgrade the software it runs to take advantage of these changes.

Clicking on **Browse** allows you to select the new firmware image file you have downloaded to your PC. Once the correct file is selected, click Upgrade to update the firmware in your router.

| "Firmware Upgrade           |                                                                 |  |
|-----------------------------|-----------------------------------------------------------------|--|
| You may upgrade the syst    | em software on your network device.                             |  |
| After upgrading,let your de | wice restart with factory default settings or current settings. |  |
| Restart device with         | <ul> <li>Factory Default Settings</li> </ul>                    |  |
| Restait device with         | ◯ Current Settings                                              |  |
| New Firmware Image          | Browse.                                                         |  |

**Restart Device with:** To choose "Factory Default Settings" or "Current Settings" which uses your current setting on the new firmware (it is highly advised to use Factory Default Settings over Current Settings for a clean firmware upgrade).

**New Firmware Image:** Type in the location of the file you wish to upload in this field or click **Browse...** to locate it.

**Browse...**: Click **Browse...** to find the file with the **.afw** file extension that you wish to upload. Remember that you must decompress compressed (.zip) files before you can upgrade from the file. **Upgrade:** Click **upgrade** to begin the upload process. This process may take up to three minutes.

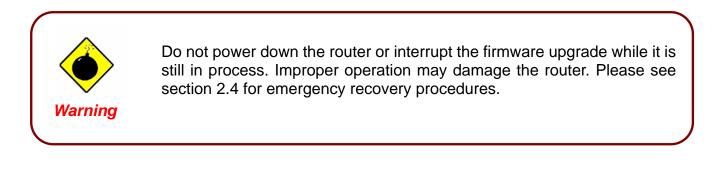

# **Backup / Restore**

| Configuration                                                                                      |                                                                                |
|----------------------------------------------------------------------------------------------------|--------------------------------------------------------------------------------|
| *Backup/Restore                                                                                    |                                                                                |
| Allows you to backup the configuration settings to your computer                                   | r, or restore configuration from your computer.                                |
| Backup Configuration                                                                               |                                                                                |
| Backup configuration to your computer.                                                             |                                                                                |
| Backup                                                                                             |                                                                                |
| Restore Configuration                                                                              |                                                                                |
| Configuration File                                                                                 | 浏览                                                                             |
| Restore will overwrite the current configuration and restart the devic save current configuration. | e. If you want to keep the current configuration, please use "Backup" first to |
| Restore                                                                                            |                                                                                |
|                                                                                                    |                                                                                |

These functions allow you to save and backup your router's current settings to a file on your PC, or to restore a previously saved backup. This is useful if you wish to experiment with different settings, knowing that you have a backup handy in the case of any mistakes. It is advisable to backup your router's settings before making any significant changes to your router's configuration.

Press **Backup** to select where on your local PC to save the settings file. You may also change the name of the file when saving if you wish to keep multiple backups.

Press **Browse...** to select a file from your PC to restore. You should only restore settings files that have been generated by the Backup function, and that were created when using the **current version** of the router's firmware. **Settings files saved to your PC should not be manually edited in any way.** 

Select the settings files you wish to use, and press **Restore** to load those settings into the router.

### **Restart Router**

Click **Restart** with option **Current Settings** to reboot your router and save the current configuration to device.

| Configuration              |                                                     |  |
|----------------------------|-----------------------------------------------------|--|
| ▼Restart                   |                                                     |  |
| After restarting. Please w | vait for several seconds to let the system come up. |  |
| Restart device with        | ◯ Factory Default Settings                          |  |
| Restan device with         | Ourrent Settings                                    |  |
| Restart                    |                                                     |  |

If you wish to restart the router using the factory default settings (for example, after a firmware upgrade or if you have saved an incorrect configuration), select *Factory Default Settings* to reset to factory default settings.

### **User Management**

| Configu | uration       |             |          |       |         |       |           |        |         |
|---------|---------------|-------------|----------|-------|---------|-------|-----------|--------|---------|
| •User F | Priority Setu | р           |          |       |         |       |           |        |         |
| Parame  | eters         |             |          |       |         |       |           |        |         |
| High Pr | iority User   |             |          | Guest | ~       |       |           |        |         |
| Apply   | Cancel        | ר           |          |       |         |       |           |        |         |
|         |               |             |          |       |         |       |           |        |         |
| User    | Managemen     | t           |          |       |         |       |           |        |         |
| Parame  | eters         |             |          |       |         |       |           |        |         |
| Valid   | User          |             | Password |       | Comfirm |       | Login Mod | le     | Level   |
|         |               |             |          |       |         | 1     | Basic     | ~      | Super 💌 |
| Add     | Edit / De     | lete        |          |       |         |       |           |        |         |
|         |               | 1 Anno 1999 |          | Logic | n Mode  | Level |           | Delete |         |
| Edit    | Valid         | User        |          | Lugi  | TMODE   | Level |           | Delete |         |

In order to prevent unauthorized access to your router's configuration interface, it requires all users to login with a password. You can set up multiple user accounts, each with their own password.

You are able to **Edit** existing users and **Add** new users who are able to access the device's configuration interface. Once you have clicked **Edit** on the account you want to edit, the information of the account will be displayed above. Just go ahead and change the password.

You can change the user's **password**, whether their account is active and **Valid**. These options are the same when creating a user account, with the exception that once created you cannot change the username. You cannot delete the default admin account; however you can delete any other created accounts by clicking ticking the box under **Delete** and then press the **Edit/Delete** button.

You are strongly advised to change the password on the default "**admin**" account when you receive your router, and any time you reset your configuration to Factory Defaults.

### **Mail Alert**

Mail alert is designed to keep system administrator or other relevant personnel alerted of any unexpected events that might have occurred to the network computers or server for monitoring efficiency. With this alert system, appropriate solutions may be tackled to fix problems that may have arisen so that the server can be properly maintained.

| Configuration        |    |                       |  |
|----------------------|----|-----------------------|--|
| ▼Mail Alert          |    |                       |  |
| Server Information   |    |                       |  |
| SMTP Server          |    |                       |  |
| Username             |    |                       |  |
| Password             |    |                       |  |
| Sender's E-mail      |    | (Must be xxx@yyy.zzz) |  |
| Failover / Failback  |    |                       |  |
| Recipient's E-mail   |    | (Must be xxx@yyy.zzz) |  |
| WAN IP Change Alert  |    |                       |  |
| Recipient's E-mail   |    | (Must be xxx@yyy.zzz) |  |
| 3G Overran Allowance |    |                       |  |
| Recipient's E-mail   |    | (Must be xxx@yyy.zzz) |  |
| Intrusion Detection  |    |                       |  |
| Alert Mail Time      | 30 | min(s)                |  |
| Recipient's E-mail   |    | (Must be xxx@yyy.zzz) |  |
| Apply Cancel         |    |                       |  |

**SMTP Server:** Enter the SMTP server that you would like to use for sending emails.

**Username:** Enter the username of your email account to be used by the SMTP server.

Password: Enter the password of your email account.

Sender's Email: Enter your email address.

Recipient's Email (Failover / Failback): Enter the email address that will receive the alert message

once a computer / network server failover occurs.

Recipient's Email (WAN IP Change Alert): Enter the email address that will receive the alert

message once a WAN IP change has been detected.

Recipient's Email (3G Overran Allowance): Enter the email address that will receive the alert message

once 3G overran allowance was detected.

Alert Mail Time (Intrusion Detection): The time interval of sending Email.

Recipient's Email (Intrusion Detection): Enter the email address that will receive the alert message

once intrusion has been detected.

# **USB Server**

Besides connecting to 3G modem, USB 2.0 port can also be connected to Printer, Webcam or HDD. USB Server has integrated FTP Server, Printer Server and WebCam supervisory functions. Through FTP Server, Samba Server user can management the account, set the authority of download and upload. Printer server supports Internet Print Protocol, user can remote print.

There are five items within the USB section: User Management, Storage, Samba Server, FTP Server, Printer Server and Webcam.

### **User Management**

| arameters<br>User Setup | FTP Authority Set                   | up        | Samba Authority Setup            | Webcam Authority Setup |
|-------------------------|-------------------------------------|-----------|----------------------------------|------------------------|
| Username<br>Password    | FTP Access ③ Enable<br>Max. Login 3 | O Disable | Samba Access<br>Enable O Disable | Webcam Access          |

#### User Setup

**Username:** Enter the name for the account. **Password:** Set the password for the account.

#### FTP Authority Setup

**FTP Access:** If you enable this function, this account has the access authority to FTP Server. **Max. Login:** This option specifies the maximum number of users (both anonymous and non-anonymous) that are allowed to be using the FTP server simultaneously.

#### Samba Authority Setup

Samba Access: If you enable this function, this account has the access authority to Samba Server.

#### Webcam Authority Setup

**Webcam Access:** If you enable this function, this account has the access authority to Webcam Server.

Add: Click this button to add a new account and it will appear at the bottom table.

Edit/Delete: Choose one account which you wish to Edit/Delete, and then click "Edit/Delete".

### Add/Delete User

#### 1. Enter username and password

| User Management       |                             |                         |                       |             |              |
|-----------------------|-----------------------------|-------------------------|-----------------------|-------------|--------------|
| Parameters            |                             |                         |                       |             |              |
| User Setup            | FTP Authority Se            | etup                    | Samba Authority Setup | Webcam Auth | nority Setup |
| Username<br>luser1    | FTP Access () Enable        | e ODisable              | Samba Access          | Webcam Ac   | ress         |
| Password              | Max Login 3                 |                         | ● Enable ○ Disable    |             | O Disable    |
| Add Edit / Delete **P | lease reset the Samba serve | er after config changed | 1.**                  |             |              |
| Edit Username         | FTP Used                    | Samba Used              | Webcan                | Used        | Delete       |

2. Click Add. The new user account will display below.

| Edit | Username | FTP Used | Samba Used | Webcam Used | Delete |
|------|----------|----------|------------|-------------|--------|
| 0    | user1    | Enable   | Enable     | Enable      | 0      |

3. Choose the account which you want to edit then you can change the account's parameters, click Edit/Delete to confirm changes.

| Configurati              | ion                 |                                    |                      |                                     |        |                           |
|--------------------------|---------------------|------------------------------------|----------------------|-------------------------------------|--------|---------------------------|
| User Man                 | agement             |                                    |                      |                                     |        |                           |
| arameter                 | S                   |                                    |                      |                                     |        |                           |
| U                        | ser Setup           | FTP Authority Se                   | etup                 | Samba Authority Setup               | Webcam | Authority Setup           |
| Userna<br>user1<br>Passw |                     | FTP Access ④ Enabl<br>Max. Login 3 | e 🔿 Disable          | Samba Access<br>③ Enable  〇 Disable |        | n Access<br>ble O Disable |
| Add E                    | Edit / Delete **Ple | ase reset the Samba serv           | er after config chan | ged.**                              |        |                           |
| Edit                     | Username            | FTP Used                           | Samba Us             | ed Webca                            | m Used | Delete                    |
| $\odot$                  | user1               | Enable                             | Enable               | En                                  | able   | 0                         |
| 0                        | user2               | Enable                             | Enable               | En                                  | able   | 0                         |

4. Choose the account which you want to delete, click Edit/Delete to remove it.

| Add  | Edit / Delete **Plea | ase reset the Samba ser | ver after config changed.** |             |         |
|------|----------------------|-------------------------|-----------------------------|-------------|---------|
| Edit | Username             | FTP Used                | Samba Used                  | Webcam Used | Delete  |
| 0    | user1                | Enable                  | Enable                      | Enable      | $\odot$ |
| 0    | user2                | Enable                  | Enable                      | Enable      | 0       |

5. Access from web browser. Open your web browser, enter the IP address of your router, Enter the user name and password that your administrator has set for you and select **Guest** from the **Account Type** list, and then click **Login**.

| BILLION<br>3.75G Wireles | s-N Broadband Router |
|--------------------------|----------------------|
| Username:                | user1                |
| Password:                | •••••                |
| Account Type:            | Guest                |
|                          | Login                |

When you are authorised, you will access to the router.

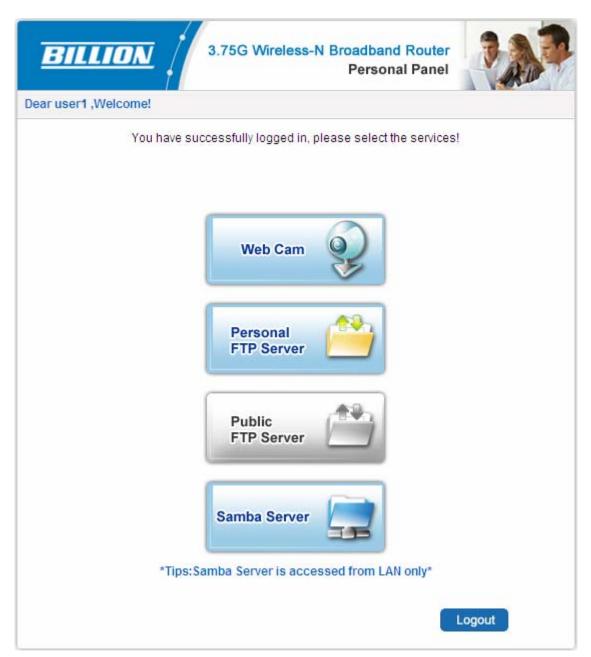

Congratulations! You have successfully logged on.

# Storage

Storage page display the information of storage device which plugged in USB port, such as directory, partition and so on. You can also setup the storage.

| Configuration |                                     |                                                                  |
|---------------|-------------------------------------|------------------------------------------------------------------|
| ▼Disk Manage  | ment                                |                                                                  |
| Parameters    |                                     |                                                                  |
|               | Directory Setup                     | Partition Setup                                                  |
|               | Directory Name                      | Partition Path<br>/dev/sda6 /media/sda6<br>/dev/sda5 /media/sda5 |
| Add Delet     | e                                   |                                                                  |
| Delete        | Directory Path                      | Partition                                                        |
| 0             | /media/sda6/sdgs                    | /dev/sda6                                                        |
| 0             | /media/sda6/eee                     | /dev/sda6                                                        |
| 0             | /media/sda6/public                  | /dev/sda6                                                        |
| 0             | /media/sda5/2003                    | /dev/sda5                                                        |
| 0             | /media/sda5/public                  | /dev/sda5                                                        |
| 0             | /media/sda5/System Volume Informati | on /dev/sda5                                                     |
| 0             | /media/sda5/Vista_Business_VL       | /dev/sda5                                                        |
| 0             | /media/sda5/Win XP En               | /dev/sda5                                                        |
| 0             | /media/sda5/win2000                 | /dev/sda5                                                        |
| Remove Disk   |                                     |                                                                  |

**Directory Setup:** Enter the directory name which you wish to create in the Directory Name field.

Partition Setup: Choose the partition of disk which you want to edit.

Remove Disk: Click this button to remove the disk which you choose in Partition Path.

### Add/Delete directory

1. Enter directory name in the directory name field and choose partition path which the directory will located.

| Configuration                                |                            |
|----------------------------------------------|----------------------------|
| ▼Disk Management                             |                            |
| Parameters                                   |                            |
| Directory Setup                              | Partition Setup            |
|                                              | Partition Path             |
| Directory Name Newfile                       | /dev/sda6 /media/sda6      |
|                                              | O /dev/sda5 /media/sda5    |
| Add Delete                                   |                            |
| Click Add. The New directory will display be | low.                       |
| Configuration                                |                            |
| Disk Management                              |                            |
| Parameters                                   |                            |
| Directory Setup                              | Partition Setup            |
|                                              | Partition Path             |
| Directory Name                               | O /dev/sda6 /media/sda6    |
|                                              | O /dev/sda5 /media/sda5    |
| Add Delete                                   |                            |
| Delete Directory P                           | ath Partition              |
| O /media/sda6/                               | /sdgs /dev/sda6            |
| O /media/sda6                                | S/eee /dev/sda6            |
| O /media/sda6/                               | public /dev/sda6           |
| O /media/sda6/h                              | Vewfile /dev/sda6          |
| O /media/sda5/                               | /2003 /dev/sda5            |
| O /media/sda5/                               | public /dev/sda5           |
| O /media/sda5/System Vol                     | lume Information /dev/sda5 |
| O /media/sda5/Vista_E                        | Business_VL /dev/sda5      |
| O /media/sda5/Wi                             | in XP En /dev/sda5         |
| O /media/sda5/w                              | rin2000 /dev/sda5          |

3. Choose the directory which you want to delete then click **Delete** to romove this directory.

| Configuration                         |                         |
|---------------------------------------|-------------------------|
| Disk Management                       |                         |
| arameters                             |                         |
| Directory Setup                       | Partition Setup         |
|                                       | Partition Path          |
| Directory Name                        | 🔿 /dev/sda6 /media/sda6 |
|                                       | O /dev/sda5 /media/sda5 |
| Add Delete                            |                         |
| Delete Directory Path                 | Partition               |
| O /media/sda6/sdgs                    | /dev/sda6               |
| O /media/sda6/eee                     | /dev/sda6               |
| O /media/sda6/public                  | /dev/sda6               |
| /media/sda6/Newfile                   | /dev/sda6               |
| O /media/sda5/2003                    | /dev/sda5               |
| O /media/sda5/public                  | /dev/sda5               |
| O /media/sda5/System Volume Informati | ion /dev/sda5           |
| O /media/sda5/Vista_Business_VL       | /dev/sda5               |
| O /media/sda5/Win XP En               | /dev/sda5               |
| O /media/sda5/win2000                 | /dev/sda5               |

# Samba Server

| Configuration                |                   |            |              |                             |           |  |  |  |  |
|------------------------------|-------------------|------------|--------------|-----------------------------|-----------|--|--|--|--|
| ▼ Samba Server Setup         |                   |            |              |                             |           |  |  |  |  |
| Parameters                   |                   |            |              |                             |           |  |  |  |  |
| SAMBA Server                 | SAMBA Server      |            |              |                             |           |  |  |  |  |
| Workgroup                    | Workgroup         |            |              |                             |           |  |  |  |  |
| NetBIOS Name                 | NetBIOS           |            |              |                             |           |  |  |  |  |
| Apply Cancle                 |                   |            |              |                             |           |  |  |  |  |
| Sharing Directory List Setup |                   |            |              |                             |           |  |  |  |  |
| Parameters                   |                   |            |              |                             |           |  |  |  |  |
| Access Directory Setup       | Access User Setup |            | Acce         | ess Path Setup              |           |  |  |  |  |
|                              |                   |            |              | Path                        | Partition |  |  |  |  |
|                              |                   | $\bigcirc$ | /media       | a/sda6/sdgs                 | /dev/sda6 |  |  |  |  |
|                              |                   | $\circ$    | /medi        | ia/sda6/eee                 | /dev/sda6 |  |  |  |  |
|                              |                   | 0          | /media       | a/sda6/public               | /dev/sda6 |  |  |  |  |
|                              | _                 | 0          | /media/      | /sda6/Newfile               | /dev/sda6 |  |  |  |  |
| Directory<br>Name            | Access user1      | 0          | /media       | a/sda5/2003                 | /dev/sda5 |  |  |  |  |
|                              | User uesr2        | $\circ$    | /media       | a/sda5/public               | /dev/sda5 |  |  |  |  |
|                              |                   | 0          |              | 5/System Volume<br>ormation | /dev/sda5 |  |  |  |  |
|                              |                   | $\circ$    | /media/sda5/ | Vista_Business_VL           | /dev/sda5 |  |  |  |  |
|                              |                   | $\circ$    | /media/s     | da5/Win XP En               | /dev/sda5 |  |  |  |  |
|                              |                   | $\bigcirc$ | /media/      | sda5/win2000                | /dev/sda5 |  |  |  |  |
| Add Delete                   |                   |            |              |                             |           |  |  |  |  |
| Delete Directory Name        | Direc             | tory Path  | 1            | Allowes Us                  |           |  |  |  |  |
| public                       | /media/           | sda5/pul   | blic         | All Users                   | 1         |  |  |  |  |

#### Samba Server Setup

| Configuration        |                    |  |
|----------------------|--------------------|--|
| ▼ Samba Server Setup |                    |  |
| Parameters           |                    |  |
| SAMBA Server         | ● Enable ○ Disable |  |
| Workgroup            | Workgroup          |  |
| NetBIOS Name         | NetBIOS            |  |
| Apply Cancle         |                    |  |

SAMBA Service: Enable or Disable SAMBA Server function. Default setting is set to Disable.Workgroup: Enter the workgroup name in this field and default name is workgroup.NetBIOS Name: Enter NetBIOS name in this field and default name is NetBIOS.

Click **Apply** to confirm the configuration.

#### Sharing Directory List Setup

| Sharing Directory List Setup |                                                                                        |                                          |            |                               |           |
|------------------------------|----------------------------------------------------------------------------------------|------------------------------------------|------------|-------------------------------|-----------|
| Parameters                   |                                                                                        |                                          |            |                               |           |
| Access Directory Setup       | Access U                                                                               | ser Setup                                |            | Access Path Setup             |           |
|                              |                                                                                        |                                          |            | Path                          | Partition |
|                              |                                                                                        |                                          | $\bigcirc$ | /media/sda6/sdgs              | /dev/sda6 |
|                              |                                                                                        |                                          | $\bigcirc$ | /media/sda6/eee               | /dev/sda6 |
| Directory<br>Name file       |                                                                                        | ✓ user1                                  | $\bigcirc$ | /media/sda6/public            | /dev/sda6 |
|                              |                                                                                        |                                          | ۲          | /media/sda6/Newfile           | /dev/sda6 |
|                              | Access<br>User                                                                         |                                          | $\bigcirc$ | /media/sda5/2003              | /dev/sda5 |
|                              | <ul> <li>/media/sda5/public</li> <li>/media/sda5/System Vol<br/>Information</li> </ul> | /media/sda5/public                       | /dev/sda5  |                               |           |
|                              |                                                                                        | /media/sda5/System Volume<br>Information | /dev/sda5  |                               |           |
|                              |                                                                                        |                                          | $\bigcirc$ | /media/sda5/Vista_Business_VL | /dev/sda5 |
|                              |                                                                                        |                                          | $\bigcirc$ | /media/sda5/Win XP En         | /dev/sda5 |
|                              |                                                                                        |                                          | $\bigcirc$ | /media/sda5/win2000           | /dev/sda5 |
| Add Delete                   |                                                                                        |                                          |            |                               |           |

Directory Name: Enter the mapping directory name which will be seen in server.

Access User: Choose User which is allowed to access the directory.

Path Partition: Choose partition path which user can access.

Add: Click this button to add a new setup and the added setup will appear at the bottom table.

#### **Add/Delete directory**

1. Enter mapping directory name in the directory name field, choose access user and partition path.

| ▼ Sharing Directory List Setup |                |                    |            |                                          |           |  |
|--------------------------------|----------------|--------------------|------------|------------------------------------------|-----------|--|
| Parameters                     |                |                    |            |                                          |           |  |
| Access Directory Setup         | Access U       | Access User Setup  |            | Access Path Setup                        |           |  |
|                                |                |                    |            | Path                                     | Partition |  |
|                                |                |                    | $\bigcirc$ | /media/sda6/sdgs                         | /dev/sda6 |  |
|                                |                |                    | $\bigcirc$ | /media/sda6/eee                          | /dev/sda6 |  |
|                                |                |                    | $\bigcirc$ | /media/sda6/public                       | /dev/sda6 |  |
|                                | Access<br>User | ♥ user1<br>□ user2 | ۲          | /media/sda6/Newfile                      | /dev/sda6 |  |
| Directory<br>Name file         |                |                    | $\bigcirc$ | /media/sda5/2003                         | /dev/sda5 |  |
| Name                           |                |                    | $\bigcirc$ | /media/sda5/public                       | /dev/sda5 |  |
|                                |                |                    | $\circ$    | /media/sda5/System Volume<br>Information | /dev/sda5 |  |
|                                |                |                    | $\bigcirc$ | /media/sda5/Vista_Business_VL            | /dev/sda5 |  |
|                                |                |                    | $\bigcirc$ | /media/sda5/Win XP En                    | /dev/sda5 |  |
|                                |                |                    | $\bigcirc$ | /media/sda5/win2000                      | /dev/sda5 |  |
| Add Delete                     |                |                    |            |                                          |           |  |

2. Click Add. The New directory will display below.

| Delete | Directory Name | Directory Path      | Allowes Users |
|--------|----------------|---------------------|---------------|
|        | public         | /media/sda5/public  | All Users     |
| 0      | file           | /media/sda6/Newfile | user1         |

Click **Apply** to confirm configuration.

3. Choose the directory which you want to delete then click Delete to romove this directory.

| Add    | Delete         |                     |               |
|--------|----------------|---------------------|---------------|
| Delete | Directory Name | Directory Path      | Allowes Users |
|        | public         | /media/sda5/public  | All Users     |
| ۲      | file           | /media/sda6/Newfile | user1         |

## **FTP Server**

| Enable O Disable    |
|---------------------|
| O Enable  O Disable |
| O Enable  O Disable |
| O Enable  O Disable |
| 21                  |
| 10                  |
| 240 Second          |
|                     |
|                     |

**FTP Server:** Enable or Disable FTP Server function. Default setting is set to disable.

**Enable Ftp Access From WAN:** Enable or Disable access FTP Server from WAN. Default setting is set to disable. Enable this function, both WAN and LAN can use FTP server.

Anonymous Login: Enable or disable Anonymous Login. Default setting is set to disable.

**Anonymous Permit:** Enable or disable Anonymous Permit. Default setting is set to disable. If you enable this function, this will permit the anonymous user to edit directory.

FTP Port: Enter FTP port in this field; please avoid conflicts with other port.

Max. Users: This option specifies the maximum number of user accounts.

**Stay Timeout:** Enter the Stay timeout value. Auto-disconnect when there is no activity for a predetermined period of time. The default value is 240 seconds.

Click **Apply** to save the configuration.

# **Printer Server**

Printer Server provides a simple and efficient network printing solution. Connect one end of the printer server to the printer and one end to the network, then anywhere the printer is in the network, users can print easily.

**IPP**, short for Internet Printing Protocol, provides a set of network printing services which give printing a more efficient and secure environment.

**LPD**, stands for Line Printer Daemon. Its function is to wait for the printing tasks transmitted by the LPR(line printer remote). When the LPD receives a print job, it first gets the print jobs temporarily stored in the print queue. The print queue is a file directory and many of the LPD print job are waiting here for processing. When the printing device is idle, LPD remove the print job from the print queue and pass it to the printer task to print.

Here enable IPP Printer Server if you want to use IPP Printer or enable LPD Printer Server if you want to use LPD Printer. Also you can enable the two. But LPD printer can only be used in LAN, if you want to printe from WAN, please enable IPP Printer Access From WAN.

| Configuration                       |                    |  |
|-------------------------------------|--------------------|--|
| Printer Server Configuration        |                    |  |
| Parameters                          |                    |  |
| Enable IPP Printer Server:          |                    |  |
| Enable LPD Printer Server:          | ○ Enable           |  |
| Enable IPP Printer Access From WAN: | C Enable 💿 Disable |  |
| Printer Model:                      | N/A                |  |
| Printer Name:                       | billion            |  |
| Printer Description:                | 6200NXL            |  |
| Apply Cancel                        |                    |  |

**Enable IPP Printer Server:** Enable or Disable IPP Printer Server function. Default setting is set to disable.

**Enable LPD Printer Server:** Enable or Disable LPD Printer Server function. Default setting is set to disable.

**Enable Printer Access From WAN:** Enable or disable printer access from WAN. Default setting is setto disable. Enable this function, both WAN and LAN can use the printer.

Printer Model: Display the model of printer.

Printer Name: Set printer's alias.

Printer Description:Enter the information of the printer.

Click **Apply** to confirm the configuration.

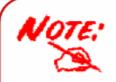

If both the USB ports connect to printer, only the one which connected first will be work.

# Set up of Printer client

Step 1: Click Start and select "Printer and Faxes".

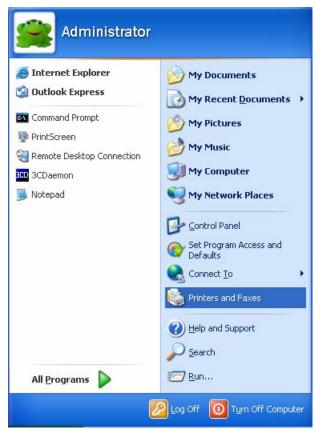

Step 2: Click "Add a Printer".

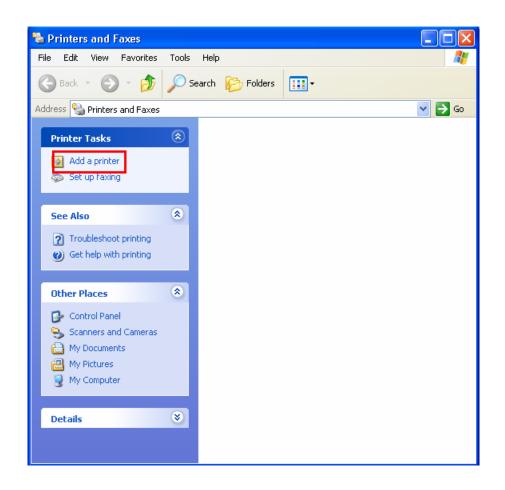

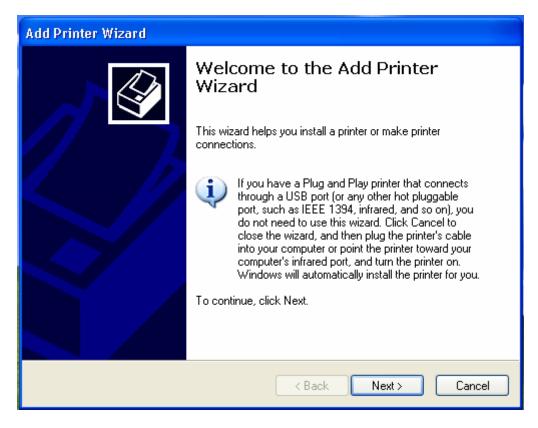

Step 4: Select network printer and apply "Next" button.

| Add Printer Wizard                                                                                                    |
|----------------------------------------------------------------------------------------------------|
| Local or Network Printer<br>The wizard needs to know which type of printer to set up.                                                                                                    |
| <ul> <li>Select the option that describes the printer you want to use:</li> <li>Local printer attached to this computer</li> <li>Automatically detect and install my Plug and Play printer</li> <li>A network printer, or a printer attached to another computer</li> </ul> |
| < Back Next > Cancel                                                                                                    |

**Step 5:** Select "Connect to a printer on the Internet or on a home or office network" then enter the printer's URL: http://LAN IP/printers/ printername or http://WAN IP:631/printers/ printername. Make sure printer's name is the same with you set in web page.

| Add Printer Wiz                                       | zard                                                                             |
|-------------------------------------------------------|----------------------------------------------------------------------------------|
| <b>Specify a Prir</b><br>If you don't<br>that meets y | know the name or address of the printer, you can search for a printer            |
| What printe                                           | r do you want to connect to?                                                     |
| 🔘 Browse I                                            | for a printer                                                                    |
| 🔘 Connect                                             | to this printer (or to browse for a printer, select this option and click Next): |
| Name:                                                 |                                                                                  |
|                                                       | Example: \\server\printer                                                        |
| 💿 Connect                                             | to a printer on the Internet or on a home or office network:                     |
| URL:                                                  | http://192.168.1.254:631/printers/billion                                        |
|                                                       | Example: http://server/printers/myprinter/.printer                               |
|                                                       |                                                                                  |
|                                                       |                                                                                  |
|                                                       | <pre></pre>                                                                      |

**Step 6:** Click "Next" to add the printer driver. If your printer is not listed and your printer came with an installation disk, click "Have Disk" find it and install the driver.

| Add Printer Wizard                                               | ? 🔀                                                                                                    |
|------------------------------------------------------------------|----------------------------------------------------------------------------------------------------|
| an installation disk, c 💓                                        | urer and model of your printer. If your printer came with<br>lick Have Disk. If your printer is not listed, consult your<br>n for a compatible printer. |
| Manufacturer<br>Agfa<br>Alps<br>Apollo<br>Apple<br>APS-PS<br>AST | Printers                                                                                                    |
| This driver is digitally signe<br>Tell me why driver signing     | Have Disk I                                                                                                    |

Step 7: Click "Finish" to complete the add printer.

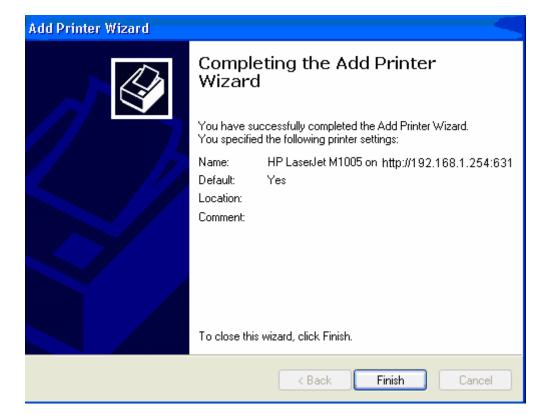

### Webcam

| Configuration                  |                    |         |
|--------------------------------|--------------------|---------|
| ▼Web Camera Server             |                    |         |
| Parameters                     |                    |         |
| Enable Webcam Server:          | ⊙ Enable ○ Disable |         |
| Enable Webcam Server From WAN: | ○ Enable ④ Disable |         |
|                                | 320 * 240 🔘        | _       |
| Image Format:                  | 640 * 480 💿        | Preview |
| Apply Cancel                   |                    |         |

Enable Webcam Server: Enable or Disable Webcam Server function. Default setting is set to disable.Enable Webcam Server From WAN: Enable or disable this function. Default setting is set to disable.Enable this function, both WAN and LAN can see the image.

Image Format: Choose the size of the image you will see.

Preview: Click the link , you can preview the image which transmitted by the webcam.

Click **Apply** to confirm the configuration.

# **Firewall and Access Control**

Your router includes a full SPI (Stateful Packet Inspection) firewall for controlling Internet access from your LAN, as well as helping to prevent attacks from hackers. In addition to this, when using NAT (Network Address Translation) the router acts as a "natural" Internet firewall, since all PCs on your LAN use private IP addresses that cannot be directly accessed from the Internet. See the **WAN** configuration section for more details on NAT.

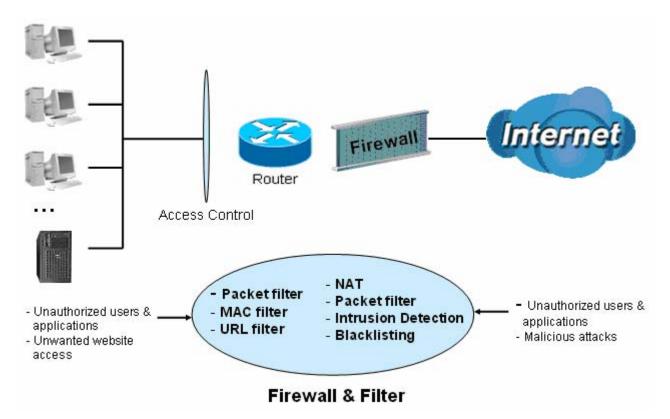

Firewall: Prevents access from outside your network.

**NAT natural firewall:** This masks LAN users' IP addresses, which are invisible to outside users on the Internet, making it much more difficult for a hacker to target a machine on your network. This natural firewall is on when the NAT function is enabled.

When using Virtual Servers (port mapping) your PCs are exposed to the ports specified opened in your firewall packet filter settings.

**Firewall Security and Policy (General Settings)**: Inbound direction of Packet Filter rules prevent unauthorized computers or applications accessing your local network from the Internet.

Intrusion Detection: Enable Intrusion Detection to detect, prevent, and log malicious attacks.

**MAC Filter rules**: Prevents unauthorized computers accessing the Internet.

URL Filter: Blocks PCs on your local network from unwanted websites.

A detailed explanation of each of the following five items appears in the **Firewall** section below: **Packet Filter**, **MAC Address Filter**, **Intrusion detection**, **Block WAN PING** and **URL Filter**.

# Packet Filter

Packet filtering enables you to configure your router to block specified internal/external users (**IP** address) from Internet access, or you can disable specific service requests (**Port number**) to /from Internet. This configuration program allows you to set up to 6 different filter rules for different users based on their IP addresses or their network Port number. The relationship among all filters is "or" operation, which means that the router checks these different filter rules one by one, starting from the first rule. As long as one of the rules is satisfied, the specified action will be taken.

| Configuration                     |                                            |          |                                |            |                |                  |        |
|-----------------------------------|--------------------------------------------|----------|--------------------------------|------------|----------------|------------------|--------|
| <ul> <li>Packet Filter</li> </ul> |                                            |          |                                |            |                |                  |        |
| Parameters                        |                                            |          |                                |            |                |                  |        |
| Rule Name                         |                                            | <<       | select                         | <b>~</b> ( | type or select | t from listbox)  |        |
| Internal IP Address               |                                            | ~        |                                |            |                |                  |        |
| External IP Address               | 1                                          | ~        |                                |            |                |                  |        |
| Protocol                          | TCP 🗸                                      |          | Action                         |            | forward 💌      |                  |        |
| Internal Port                     | ~                                          |          | External Port                  | Γ          | ~              |                  |        |
| Direction                         | outgoing 🐱                                 |          | Time Schedu                    | le         | Always On      | ✓ Log            |        |
| Add Edit/De                       | lete Reorder                               |          |                                |            |                |                  |        |
| Edit Order Rule Nar               | me Internal IP Address External IP Address | Protocol | Internal Port<br>External Port | Direction  | Action         | Time<br>Schedule | Delete |
| Default                           | Any<br>Any                                 | Any      | Any<br>Any                     | outgoing   | forward        | Always On        |        |

**Rule Name:** Users-define description to identify this entry. The maximum name length is 32 characters, and then can choose application that they want from list box.

**Internal IP Address / External IP Address:** This is the Address-Filter used to allow or block traffic to/from particular IP address (es). Input the range you want to filter out. If you leave empty or 0.0.0.0, it means any IP address.

**Protocol:** Specify the packet type (TCP, UDP, ICMP, etc.) that the rule applies to.

Select **TCP** if you wish to search for the connection-based application service on the remote server using the port number. Or select **UDP** if you want to search for the connectionless application service on the remote server using the port number.

Action: If a packet matches this filter rule, Forward (allows the packets to pass) or Drop (disallow the packets to pass) this packet.

**Internal Port:** This Port or Port Range defines the ports allowed to be used by the Remote/WAN to connect to the application. Default is set from range **0** ~ **65535.** It is recommended that this option be configured by an advanced user.

**External Port:** This is the Port or Port Range that defines the application.

**Direction:** Determine whether the rule is for outgoing packets or for incoming packets.

**Time Schedule:** It is self-defined time period. You may specify a time schedule for your prioritization policy. For setup and detail, refer to **Time Schedule** section.

Log: Choose "log" if you wish to generate logs when the filer rule is applied to a packet.

Add: Click this button to add a new packet filter rule and the added rule will appear at the bottom table. Edit: Check the Rule No. you wish to edit, and then click "Edit".

Internal IP Address Internal Port Time Protocol Direction Edit Rule Name Action Delete Schedule External IP Address External Port 0.0.0.0~0.0.0.0 0~0 FTP TCP outgoing forward Always On 0 21~21 0.0.0.0~0.0.0.0 0.0.0.0~0.0.0.0 0~0 TCP forward HTTP outgoing Always On 0 80~80 0.0.0.0~0.0.0.0

Delete: Check the Rule No. you wish to delete, and then click "Delete".

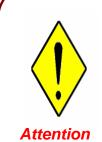

If the DHCP server option is enabled, you must be very careful in assigning IP addresses of a filtered private IP range to avoid conflicts because you do not know which PC in the LAN is assigned which IP address. The easiest and safest way is that the filtered IP address is assigned to a specific PC that is not allowed to access an outside resource such as the Internet. You configure the filtered IP address manually for this PC, but it stays in the same subnet with the router.

### **MAC Filter**

A MAC (Media Access Control) address is the unique network hardware identifier for each PC on your network's interface (i.e. its Network Interface Card or Ethernet card). Using your router's MAC Address Filter function, you can configure to block specific machines from accessing your LAN.

There are no pre-defined MAC address filter rules; you can add the filter rules to meet your requirements.

| Configuration |                                                                            |                                 |  |
|---------------|----------------------------------------------------------------------------|---------------------------------|--|
| ▼MAC Filter   |                                                                            |                                 |  |
| Filter Action |                                                                            |                                 |  |
| Action        | O Disable O Allow O Block                                                  |                                 |  |
| Apply         |                                                                            |                                 |  |
| Parameters    |                                                                            |                                 |  |
| MAC Address   | <select< td=""><td>v (type or select from listbox)</td><td></td></select<> | v (type or select from listbox) |  |
| Time Schedule | Always On 💌                                                                |                                 |  |
| Add Edit/Dele | e                                                                          |                                 |  |
|               |                                                                            |                                 |  |

Action: select to determine how to do with the filter.

- **Disable:** to disable the MAC filter function.
- Allow: to enable the MAC filter function and allow the host of the following set MAC addresses to access.
- **Block:** to enable the MAC filter function and block the host of the following set MAC addresses to access.

**MAC Address:** Enter the MAC addresses you wish to manage.

**Time Schedule:** It is self-defined time period. You may specify a time schedule for your prioritization policy. For setup and detail, refer to **Time Schedule** section.

### **Intrusion Detection**

Check Enable if you wish to detect intruders accessing your computer without permission. The router automatically detects and blocks a DoS (Denial of Service) attack if a user enables this function. This kind of attack is not to access confidential data on the network; instead, it aims to disrupt specific equipment or the entire network. If this happens, users will have trouble accessing the network resources.

| Configuration                      |         |              |  |
|------------------------------------|---------|--------------|--|
| ▼Intrusion Detection               |         |              |  |
| Parameters                         |         |              |  |
| Intrusion Detection                | 🔿 Enabl | le 💿 Disable |  |
| Maximum TCP Open Handshaking Count | 100     | persecond    |  |
| Maximum Ping Count                 | 15      | persecond    |  |
| Maximum ICMP Count                 | 100     | per second   |  |
| Log                                |         |              |  |
| Apply Cancel                       |         |              |  |

**Intrusion Detection:** Check Enable if you wish to detect intruders accessing your computer without permission.

**Maximum TCP Open Handshaking Count:** This is a threshold value to decide whether a SYN Flood attempt is occurring or not. Default value is 100 TCP SYN per seconds.

**Maximum Ping Count:** This is a threshold value to decide whether an ICMP Echo Storm is occurring or not. Default value is 15 ICMP Echo Requests (PING) per second.

**Maximum ICMP Count:** This is a threshold to decide whether an ICMP flood is occurring or not. Default value is 100 ICMP packets per seconds except ICMP Echo Requests (PING).

Log: Check Log if you wish to generate logs when the filer rule is applied to the Intrusion Detection.

For SYN Flood, ICMP Echo Storm and ICMP flood, IDS will just warn the user in the Event Log but it will not be able to protect against such attacks. Hacker attack types recognized by the IDS

| Intrusion Name          | Detect Parameter                                                     | Blacklist | Type of Block<br>Duration | Drop Packet | Show Log |
|-------------------------|----------------------------------------------------------------------|-----------|---------------------------|-------------|----------|
| Ascend Kill             | Ascend Kill data                                                     | Src IP    | DoS                       | Yes         | Yes      |
| WinNuke                 | TCP<br>Port 135, 137~139,<br>Flag: URG                               | Src IP    | DoS                       | Yes         | Yes      |
| Smurf                   | ICMP type 8<br>Des IP is broadcast                                   | Dst IP    | Victim<br>Protection      | Yes         | Yes      |
| Land attack             | SrcIP = DstIP                                                        |           |                           | Yes         | Yes      |
| Echo/CharGen Scan       | UDP Echo Port and<br>CharGen Port                                    |           |                           | Yes         | Yes      |
| Echo Scan               | UDP Dst Port =<br>Echo(7)                                            | Src IP    | Scan                      | Yes         | Yes      |
| CharGen Scan            | UDP Dst Port =<br>CharGen(19)                                        | Src IP    | Scan                      | Yes         | Yes      |
| X'mas Tree Scan         | TCP Flag: X'mas                                                      | Src IP    | Scan                      | Yes         | Yes      |
| IMAP<br>SYN/FIN Scan    | TCP Flag: SYN/FIN<br>DstPort: IMAP(143)<br>SrcPort: 0 or 65535       | Src IP    | Scan                      | Yes         | Yes      |
| SYN/FIN/RST/ACK<br>Scan | TCP,<br>No Existing session<br>And Scan Hosts<br>more than five.     | Src IP    | Scan                      | Yes         | Yes      |
| Net Bus Scan            | TCP<br>No Existing session<br>DstPort = Net Bus<br>12345,12346, 3456 | SrcIP     | Scan                      | Yes         | Yes      |
| Back Orifice Scan       | UDP,    DstPort   =<br>Orifice Port (31337)                          | SrcIP     | Scan                      | Yes         | Yes      |
| SYN Flood               | Max TCP Open<br>Handshaking Count<br>(Default 100 c/sec)             |           |                           |             | Yes      |
| ICMP Flood              | Max ICMP Count<br>(Default 100 c/sec)                                |           |                           |             | Yes      |
|                         | Max PING Count<br>(Default 15 c/sec)                                 |           |                           |             | Yes      |

Src IP: Source IP Dst Port: Destination Port Src Port: Source Port Dst IP: Destination IP

#### **Block WAN PING**

Check Enable if you wish to exclude outside PING requests from reaching this router.

| Configuration  |                |         |
|----------------|----------------|---------|
| Block WAN PING |                |         |
| Parameters     |                |         |
| Block WAN PING | 💿 Enable  🔿 Di | Disable |
| Apply Cancel   |                |         |

#### **URL Filter**

URL (Uniform Resource Locator – e.g. an address in the form of <u>http://www.example.com</u>) filter rules allow you to prevent users on your network from accessing particular websites from their URL. There are no pre-defined URL filter rules; you can add filter rules to meet your requirements.

| Configuration         |                                                |  |
|-----------------------|------------------------------------------------|--|
| ▼ URL Filter          |                                                |  |
| Parameters            |                                                |  |
| Keywords Filtering    | Enable Detail >                                |  |
| Domains Filtering     | Enable Detail >                                |  |
| Restrict URL Features | Block 🔲 Java Applet 🗌 ActiveX 📄 Cookie 📄 Proxy |  |
| Except IP Address     | Detail 🕨                                       |  |
| Time Schedule         | Always On 💌                                    |  |
| Log                   |                                                |  |
| Apply Cancel          |                                                |  |

#### Keywords Filtering

Allows blocking by specific keywords within a particular URL rather than having to specify a complete URL (e.g. to block any image called "advertisement.gif"). When enabled, your specified keywords list is checked to see if any keywords are present in URLs accessed to determine if the connection attempt should be blocked. Note that the URL filter blocks web browser (HTTP) connection attempts using port 80 only.

For example, the URL <u>http://www.abc.com/abcde.html</u> would be dropped since the keyword "abcde" occurs in the URL.

| Configuration                          |  |
|----------------------------------------|--|
| <ul> <li>Keywords Filtering</li> </ul> |  |
| Parameters                             |  |
| Keyword                                |  |
| Add Edit / Delete Return >             |  |

#### **Domains Filtering**

Checks the domain name in URLs accessed against your list of domains to block or allow. If it matches, the URL request is sent (Trusted) or dropped (Forbidden). The checking procedure is:

- 1. Check the domain in the URL to determine if it is in the trusted list. If yes, the connection attempt is sent to the remote web server.
- 2. If not, it is checked with the forbidden list. If present, the connection attempt is dropped.
- 3. If the packet matches neither of the above, it is sent to the remote web server.
- 4. Please be note that the completed URL, "www" + domain name shall be specified. For example to block traffic to <u>www.google.com.au</u>, enter "<u>www.google</u>" or "<u>www.google.com</u>"

| Configuration              |      |                    |
|----------------------------|------|--------------------|
| ▼Domains Filtering         |      |                    |
| Parameters                 |      |                    |
| Domain Name                | Туре | Forbidden Domain 🐱 |
| Add Edit / Delete Return > |      |                    |

#### **Restrict URL Features**

This function enhances the restriction to your URL rules.

● Block Java Applet: Blocks Web content which includes the Java Applet to prevent someone who wants to damage your system via the standard HTTP protocol.

- ⊙ Block ActiveX: Blocks ActiveX
- Block Cookies: Blocks Cookies
- Block Proxy: Blocks Proxy

#### Except IP Address

| Configuration              |   |   |  |
|----------------------------|---|---|--|
| ▼Except IP Address         |   |   |  |
| Parameters                 |   |   |  |
| Internal IP Address        |   | ~ |  |
| Add Edit / Delete Return > | ¢ |   |  |

**Time Schedule:** It is self-defined time period. You may specify a time schedule for your prioritization policy. For setup and detail, refer to Time Schedule section.

Log: Click "Log" if you wish to generate logs when the filer rule is applied to the URL Filter.

# **Download Tool**

# **FTP Client**

| Configuratio | on                    |            |                   |                |          |
|--------------|-----------------------|------------|-------------------|----------------|----------|
| ▼FTP/HTTP (  | Client                |            |                   |                |          |
| Parameters   |                       |            |                   |                |          |
| FTP/HTTP C   | lient                 | ⊙ Enable ( | Disable           |                |          |
| URL          |                       | 5          |                   |                |          |
| Save Directo | игу                   |            |                   | /media/sd      | 1a0      |
| Save Name    |                       |            |                   |                |          |
| Repeated at  | tempts                | 1 💌        | 1 🗸               |                | Seconds  |
| Rate limit   |                       |            | к                 |                | 00001100 |
| Login to the | server 🔲              | Username   | Passwor           | d              | ]        |
| Start Down   | nload Reload / Delete | Refresh    |                   |                |          |
| Downloadin   | g task list           |            |                   |                |          |
| Edit Activ   | e Status File Name    | File Size  | Download Progress | Remaining time | Delete   |
| Downloaded   | l task list           |            |                   |                |          |
| Status       | File Name             | File Size  | Save Directory    |                | Delete   |
| Unable dow   | nload list            |            |                   |                |          |
| Edit         | Status                | File Name  | File Size         | D              | elete    |

#### **Parameters**

FTP/HTTP Client: select whether to enable or disable the FTP/ Http Client.

URL: Enter the URL of the file you want to download, it must be a complete one.

**Save Directory:** Enter the Directory you want to save to. The directory is one of the USB directories. If not existed, a new one with the name will be created.

Save Name: Enter the name you want to save as the file name.

**Repeated attempts:** select the repeated attempts you want form the drop-down box. When connection is failed, it will again connect according to the value you set.

**Timeout:** Enter the timeout time. Auto-disconnect the connection when the task doesn't connect to the server for a predetermined period of time (timeout time).

Rate limit: The limit rate. Specify as you want or leave it there.

**Login to the server:** check the checkbox to enable login to the server then enter the username and password of the server if username and password are required.

#### **Downloading task list:**

Edit: Press the radio button, the message of the corresponding task will be listed above, you can just view.

Active: Check the checkbox to active the downloading task.
Status: Display the status of the downloading task.
File Name: Display the File Name you set to the downloading file.
File Size: Display the size of the file.
Download Progress: Display the download progress of the task.
Remaining time: Display the remaining time of the task.
Delete: Press the radio button, then press Reload/Delete to delete the task.

#### **Downloaded task list:**

Status: Display the task status.
File Name: Display the user-set Name of the file downloaded.
File Size: Display the size of the file downloaded.
Save Directory: Display the directory in the USB device.
Delete: Press the radio button, then press Reload/Delete to delete the record.

#### **Unable Download List:**

Edit: Press the radio button, then press Reload/Delete to edit and reload.
Status: Display the status of the task.
File Name: Display the user-set file name.
File Size: Display the file size
Delete: Press the radio button, then press Reload/Delete to delete the record.

#### Set up a download task:

You can set a http or ftp connection, here take http client for example. Enter the necessary information of the task, leave the others as default as you like, then press **Start Download**.

| Configuration | n                  |              |                           | 1              |         |
|---------------|--------------------|--------------|---------------------------|----------------|---------|
| FTP/HTTP      | Client             |              |                           |                |         |
| Parameters    | F                  |              |                           |                |         |
| FTP/HTTP C    | lient              | 💿 Enable 🤇   | Disable                   |                |         |
| URL           |                    | /0170/bef20b | b3611045238f7a7dcb70357b4 | a.mp3          |         |
| Save Directo  | ory                | music        |                           | ⊘ /media/sd    | a0      |
| Save Name     |                    | 123.mp3      |                           |                |         |
| Repeated at   | tempts             | 1 💌          |                           | Timeout        | Seconds |
| Rate limit    |                    |              | К                         |                |         |
| Login to the  | server 🗌           | Username     | Password                  | 5              |         |
| Start Dow     | nload Reload / Del | Refresh      |                           |                |         |
| Downloadin    | g task list        |              |                           |                |         |
| Edit Activ    | e Status File Na   | me File Size | Download Progress         | Remaining time | Delete  |
| Downloaded    | l task list        |              |                           |                |         |
| Status        | File Name          | File Size    | Save Directory            |                | Delete  |
| Unable dow    | nload list         |              |                           |                |         |
| Edit          | Status             | File Name    | File Size                 | De             | lete    |

Then the task will be listed in the **Downloading task list** table. Check the **Active** checkbox to temporarily stop the downloading task and recheck the Active box to active the downloading task.

| Confi  | guration  |               |           |             |          |             |              |         |
|--------|-----------|---------------|-----------|-------------|----------|-------------|--------------|---------|
| FTP/   | HTTP Cli  | ent           |           |             |          |             |              |         |
| Parar  | neters    |               |           |             |          |             |              |         |
| FTP/H  | TTP Clie  | ent           |           | Enable ODis | able     |             |              |         |
| URL    |           |               |           |             |          |             |              |         |
| Save   | Directory |               |           |             |          |             | Imedia/s     | da0     |
| Save   | Name      |               |           |             |          |             |              |         |
| Repe   | ated atte | mpts          | 1         |             |          |             | Timeout      | Seconds |
| Rate I | limit     |               |           | ۲           | c        |             |              |         |
| Login  | to the se | erver         | Use       | rname       |          | Password    |              |         |
| Sta    | rt Downle | ad Reload / D | elete     | 1           |          |             |              |         |
| Down   | loading   | task list     |           |             |          |             |              |         |
| Edit   | Active    | Status        | File Name | File Size   | Download | Progress    | Remaining ti | me Dele |
|        |           | Downloading   | 123.mp3   | 6.2M        | 2%       |             | 3m 22s       | 0       |
| Down   | loaded t  | ask list      |           |             |          |             |              |         |
| Status | S         | File Name     | 1         | File Size   | Save     | e Directory |              | Delete  |
| Unabl  | le downl  | oad list      |           |             |          |             |              |         |
| Edit   |           | Status        | File Name | i)          |          | File Size   | D            | elete   |

You can press Refresh to view the latest information especially the download progress. And when the task is finished, it will be listed in the **Downloaded task** list.

| Confi                      | igurati  | on          |               |                            |                            |                |         |  |
|----------------------------|----------|-------------|---------------|----------------------------|----------------------------|----------------|---------|--|
| FTP                        | HTTP     | Client      |               |                            |                            |                |         |  |
| Para                       | meters   | 1           |               |                            |                            |                |         |  |
| FTP/H                      | HTTP C   | lient       |               | <ul> <li>Enable</li> </ul> | O Disable                  |                |         |  |
| URL                        |          |             |               |                            |                            |                |         |  |
| Save                       | Direct   | ory         |               |                            |                            | ⊘ /media/sda0  |         |  |
| Save                       | Name     |             |               |                            |                            |                |         |  |
| Repe                       | ated a   | ttempts     |               | 1 💌                        |                            | Timeout        | Seconds |  |
| Rate                       | limit    |             |               |                            | К                          |                |         |  |
| Login                      | n to the | server 📃    |               | Username                   | Username Password          |                |         |  |
| Sta                        | art Dow  | nload Re    | load / Delete | Refresh                    |                            |                |         |  |
| Down                       | nloadin  | g task list |               |                            |                            |                |         |  |
| Edit                       | Activ    | e Status    | File Name     | File Size                  | Download Progress          | Remaining time | Delete  |  |
| Down                       | nloade   | l task list |               |                            |                            |                |         |  |
| Status File Name File Size |          |             | File Size     | e Save Dire                | Save Directory             |                |         |  |
| $\checkmark$               |          | 123.mp3     | 6.2M          | /media/so                  | da0/home/tmp/music/123.mp3 |                | 0       |  |
| Unab                       | le dow   | nload list  |               |                            |                            |                |         |  |
| Edit                       |          | Status      |               | File Name                  | File Size                  | Delete         |         |  |

Here you have finished the downloading task.

**Delete the task:** press the **Delete** radio button beside the item you want to delete, then press the **Reload/Delete** button to delete it. The delete action is the same in the other two lists.

| Configura         | tion          |              |                                    |                   |                |         |
|-------------------|---------------|--------------|------------------------------------|-------------------|----------------|---------|
| FTP/HTT           | P Client      |              |                                    |                   |                |         |
| Paramete          | rs            |              |                                    |                   |                |         |
| FTP/HTTP          | Client        |              | Enable (                           | O Disable         |                |         |
| URL               |               |              |                                    |                   |                |         |
| Save Dire         | ctory         |              |                                    |                   | ⊙ /media/sda0  |         |
| Save Nam          | e             |              |                                    |                   |                |         |
| Repeated attempts |               |              | 1 💌                                |                   | Timeout        | Seconds |
| Rate limit        |               |              |                                    | к                 |                |         |
| Login to th       | e server 📃    |              | Username                           | Passwor           | d              |         |
| Start Do          | wnload Rel    | oad / Delete | Refresh                            |                   |                |         |
| Download          | ing task list |              |                                    |                   |                |         |
| Edit Act          | tive Status   | File Name    | File Size                          | Download Progress | Remaining time | Delete  |
| Download          | ed task list  |              |                                    |                   |                |         |
| Status            | File Name     | File Size    | Save Dire                          | ctory             |                | Delete  |
| ✓ 123.mp3 6.2M    |               |              | /media/sda0/home/tmp/music/123.mp3 |                   |                |         |
| Unable do         | wnload list   |              |                                    |                   |                |         |
| Edit              | Status        | File         | e Name                             | File Size         | Delete         |         |

#### Edit and Reload the task:

If there task unable to download, you can reedit for reloading.

| Configura                  | ation          |              |                            |                                    |                    |         |  |  |  |
|----------------------------|----------------|--------------|----------------------------|------------------------------------|--------------------|---------|--|--|--|
| FTP/HTT                    | P Client       |              |                            |                                    |                    |         |  |  |  |
| Paramete                   | ers            |              |                            |                                    |                    |         |  |  |  |
| FTP/HTTP                   | Client         |              | <ul> <li>Enable</li> </ul> | O Disable                          |                    |         |  |  |  |
| URL                        |                |              |                            |                                    |                    |         |  |  |  |
| Save Dire                  | ctory          |              |                            |                                    | <li>/media/sd</li> | a0      |  |  |  |
| Save Nam                   | ne             |              | 12                         |                                    |                    |         |  |  |  |
| Repeated                   | attempts       |              | 1 💌                        |                                    | Timeout            | Seconds |  |  |  |
| Rate limit                 |                |              |                            | ĸ                                  |                    |         |  |  |  |
| Login to th                | ne server 📃    |              | Username                   | Username Password                  |                    |         |  |  |  |
| Start Do                   | wnload Rel     | oad / Delete | Refresh                    |                                    |                    |         |  |  |  |
| Download                   | ling task list |              |                            |                                    |                    |         |  |  |  |
| Edit Ac                    | tive Status    | File Name    | File Size                  | Download Progress                  | Remaining time     | Delete  |  |  |  |
| Download                   | led task list  |              |                            |                                    |                    |         |  |  |  |
| Status File Name File Size |                |              | Save Dire                  | Save Directory                     |                    |         |  |  |  |
| √ 123.mp3 6.2M             |                |              | /media/sd                  | /media/sda0/home/tmp/music/123.mp3 |                    |         |  |  |  |
| Unable do                  | ownload list   |              |                            |                                    |                    |         |  |  |  |
| Edit                       | Status         | Fi           | le Name                    | Name File Size                     |                    | elete   |  |  |  |
| •                          | ×              | 12           | 2                          |                                    | C                  | )       |  |  |  |

## Enter the necessary message and press Reload/Delete.

| Configu                    | Iratio         | n           |                |         |               |                |          |                |         |
|----------------------------|----------------|-------------|----------------|---------|---------------|----------------|----------|----------------|---------|
| FTP/H                      | TTP            | Client      |                |         |               |                |          |                |         |
| Parame                     | eters          |             |                |         |               |                |          |                |         |
| FTP/HT                     | TP C           | lient       |                | ΘE      | nable ODis    | able           |          |                |         |
| URL                        |                |             |                |         |               |                |          |                |         |
| Save Di                    | irecto         | ry          |                |         |               |                |          | ⊙/media/sda0   |         |
| Save Na                    | ame            |             |                |         |               |                |          |                |         |
| Repeat                     | ed at          | empts       |                | 1       | 1 💌           |                |          | Timeout        | Seconds |
| Rate lin                   | nit            |             |                |         | ŀ             | ¢              |          |                |         |
| Login to                   | the            | server 📃    |                | User    | rname         |                | Password |                |         |
| Start I                    | Dowr           | load Reload | /Delete        | Refresh | )             |                |          |                |         |
| Downlo                     | ading          | task list   |                |         |               |                |          |                |         |
| Edit A                     | Active         | Status      | File N         | ame     | File Size     | Download P     | rogress  | Remaining time | Delete  |
| 0                          | Downloading 12 |             |                | 6.2M    | 1%            |                |          | 0              |         |
| Downlo                     | aded           | task list   |                |         |               |                |          |                |         |
| Status File Name File Size |                | Sa          | Save Directory |         |               |                | Delete   |                |         |
| $\checkmark$               |                | 123.mp3     | 6.2M           | /m      | edia/sda0/hor | ne/tmp/music/1 | 23.mp3   |                | 0       |
| Unable                     | dow            | nload list  |                |         |               |                |          |                |         |
| Edit                       |                | Status      | File           | Name    |               | F              | ile Size | Delete         | Э       |

# QoS (Quality of Service)

#### **Quality of Service Introduction**

If you've ever found your 'net' speed has slowed to a crawl because another family member is using a P2P file sharing program, you'll understand why the Quality of Service features in the routers is such a breakthrough for home users and office users.

#### **QoS: Keeping Your Net Connection Fast and Responsive**

Configurable by internal IP address, external IP address, protocol, and port, the Quality of Service (QoS) gives you full control over which types of outgoing data traffic should be given priority by the router, ensuring bandwidth-consumption data like gaming packets, latency-sensitive application like voice, or even mission critical files, move through the router at lightning speed, even under heavy load. You can throttle the speed at which different types of outgoing data pass through the router. In addition, you can simply change the priority of different types of upload data and let the router sort out the actual speeds.

# QoS Setup

Please choose the **QoS** in the **Configuration** item of the left window as depicted below.

| Configuration        |                               |              |               |               |          |
|----------------------|-------------------------------|--------------|---------------|---------------|----------|
| QoS                  |                               |              |               |               |          |
| Non-Assigned Bandwid | dth Ratio => Upstream (LAN to | WAN): 100% [ | ownstream (WA | N to LAN) : 1 | 00%      |
| Parameters           |                               |              |               |               |          |
| Application          |                               | Direction    | LAN to WAN    | ~             |          |
| Protocol             | Any 💌                         | DSCP Marking | Disable       | ~             |          |
| Rate Type            | Guaranteed (Minimum) 🐱        | Ratio        | %             | Priority      | Normal 💌 |
| Internal IP Address  | ~                             |              | Internal Port |               | ~        |
| External IP Address  | ~                             | 1            | External Port |               | ~        |
| Time Schedule        | Always On 🐱                   |              |               |               |          |
| Add Edit / Delete    |                               |              |               |               |          |

After clicking the QoS item, you can Add/Edit/Delete a QoS policy. This page will show the brief information for policies you have added or edited. This page will also display the total available (Non-assigned) bandwidth, in percentage, can be assigned.

Application: A name that identifies an existing policy.

**Direction**: The traffic flow direction to be controlled by the QoS policy.

There are two settings to be provided in the Router:

● LAN to WAN: You want to control the traffic flow from the local network to the outside world. e.g., you have a FTP server inside the local network and you want to have a limited traffic rate controlled by the QoS policy. So, you need to add a policy with LAN to WAN direction setting.

• WAN to LAN: Control Traffic flow from the WAN to LAN. The connection maybe either issued from

LAN to WAN or WAN to LAN.)

**Protocol**: The Protocol will be controlled. For GRE protocol, there is no need to specify the IP addresses or Application ports in this page. For other protocols, at least one value shall be given.

- ANY: No protocol type is specified.
- ⊙ TCP
- ⊙ UDP
- ⊙ ICMP
- **⊙** GRE

**DSCP Marking**: Differentiated Services Code Point (DSCP), it is the first 6 bits in the ToS byte. DSCP Marking allows users to classify traffic based on DSCP value and send packets to next Router.

**Note:** To be sure the router(s) in the backbones network have the capability in executing and checking the DSCP through-out the QoS network.

#### The DSCP Mapping Table

| DSCP Mapping Table |                             |  |  |  |  |
|--------------------|-----------------------------|--|--|--|--|
| 3G Router          | Standard DSCP               |  |  |  |  |
| Disabled           | None                        |  |  |  |  |
| Best Effort        | Best Effort (000000)        |  |  |  |  |
| Premium            | Express Forwarding (101110) |  |  |  |  |
| Gold service (L)   | Class 1, Gold (001010)      |  |  |  |  |
| Gold service (M)   | Class 1, Silver (001100)    |  |  |  |  |
| Gold service (H)   | Class 1, Bronze (001110)    |  |  |  |  |
| Silver service (L) | Class 2, Gold (010010)      |  |  |  |  |
| Silver service (M) | Class 2, Silver (010100)    |  |  |  |  |
| Silver service (H) | Class 2, Bronze (010110)    |  |  |  |  |
| Bronze service (L) | Class 3, Gold (011010)      |  |  |  |  |
| Bronze service (M) | Class 3, Silver (011100)    |  |  |  |  |
| Bronze service (H) | Class 3, Bronze (011110)    |  |  |  |  |

Rate Type: 2 types are provided:

• Limited (Maximum): Specify a limited data rate for this policy. It also is the maximal rate for this policy. As above FTP server example, you may want to "throttle" the outgoing FTP speed to 20% of 256K and limit to it, you may use this type.

• Guaranteed (Minimum): Specify a minimal data rate for this policy. For example, you want to provide a guaranteed data rate for your outside customers to access your internal FTP server with, say at least, 20% of your total bandwidth. You can use this type. Then, if there is available bandwidth that is not used, it will be given to this policy by following priority assignment.

**Ratio:** Assign the data ratio for this policy to be controlled. For examples, we want to only allow 20% of the total data transfer rate for the LAN-to-WAN direction to be used for FTP server. Then we can specify here with data ratio = 20.

**Priority:** Specify the priority for the bandwidth that is not used. For examples, you may specify two different QoS policies for different applications. Both applications need a minimal bandwidth and need more bandwidth, beside the assigned one, if there is any available/non-used one available. So, you may specify which application can have higher priority to acquire the non-used bandwidth.

#### ● High

• Normal: The default is normal priority.

⊙ Low

For the sample priority assignment for different policies, it is served in a First-In-First-Out way.

**Internal IP Address:** The IP address values for Local LAN machines you want to control. (For IP packets from LAN to WAN, it is the source IP address. For IP packages from WAN to LAN, it is the destination IP address.)

**Internal Port:** The Application port values for local LAN machines you want to control. (For TCP/UDP packets from LAN to WAN, it is the source port value. For TCP/UDP packets from WAN to LAN, it is the destination port value.)

**External IP Address:** The IP address values for Remote WAN machines you want to control. (For IP packets from LAN to WAN, it is the destination IP address. For IP packages from WAN to LAN, it is the source IP address.)

**External Ports:** The Application port values for remote machines you want to control. (For TCP/UDP packets from LAN to WAN, it is the destination port value. For TCP/UDP packets from WAN to LAN, it is the source port value.)

Time Schedule: Scheduling your prioritization policy.

# **Virtual Server**

In TCP and UDP networks a port is a 16-bit number used to identify which application program (usually a server) incoming connections should be delivered to. Some ports have numbers that are pre-assigned to them by the IANA (the Internet Assigned Numbers Authority), and these are referred to as "well-known ports". Servers follow the well-known port assignments so clients can locate them.

If you wish to run a server on your network that can be accessed from the WAN (i.e. from other machines on the Internet that are outside your local network), or any application that can accept incoming connections (e.g. Peer-to-peer/P2P software such as instant messaging applications and P2P file-sharing applications) and are using NAT (Network Address Translation), then you need to configure your router to forward these incoming connection attempts using specific ports to the PC on your network running the application. You also need to use port forwarding if you wish to host an online game server.

The reason is that when using NAT, your publicly accessible IP address is used by and points to your router, which needs to deliver all traffic to the private IP addresses used by your PCs. Please see the **WAN** configuration section of this manual for information on NAT.

The Internet Assigned Numbers Authority (IANA) is the central coordinator for the assignment of unique parameter values for Internet protocols. Port numbers range from 0 to 65535, but only port numbers 0 to 1023 are reserved for privileged services and are designated as "well-known ports". The registered ports are numbered from 1024 through 49151. The remaining ports, referred to as dynamic ports, or private ports, are numbered from 49152 through 65535.

Examples of well-known and registered port numbers are shown below, for further information, please see IANA's website at: <u>http://www.iana.org/assignments/port-numbers</u>

# Well-known and Registered Ports

| Port Number | Protocol  | Description                           |
|-------------|-----------|---------------------------------------|
| 20          | ТСР       | FTP Data                              |
| 21          | ТСР       | FTP Control                           |
| 22          | TCP & UDP | SSH Remote Login Protocol             |
| 23          | TCP       | Telnet                                |
| 25          | TCP       | SMTP (Simple Mail Transfer Protocol)  |
| 53          | TCP & UDP | DNS (Domain Name Server)              |
| 69          | UDP       | TFTP (Trivial File Transfer Protocol) |
| 80          | TCP       | World Wide Web HTTP                   |
| 110         | TCP       | POP3 (Post Office Protocol Version 3) |
| 119         | TCP       | NEWS (Network News Transfer Protocol) |
| 123         | UDP       | NTP (Network Time Protocol)           |
| 161         | TCP       | SNMP                                  |
| 443         | TCP & UDP | HTTPS                                 |
| 1503        | TCP       | Т.120                                 |
| 1720        | ТСР       | H.323                                 |
| 4000        | ТСР       | ICQ                                   |
| 7070        | UDP       | RealAudio                             |

## **Port Mapping**

| Port Mapping        |       |                                                                         |                                 |
|---------------------|-------|-------------------------------------------------------------------------|---------------------------------|
| Parameters          |       |                                                                         |                                 |
| Application         |       | <select< th=""><th>✓ (type or select from listbox)</th></select<>       | ✓ (type or select from listbox) |
| Protocol            | ТСР 🗸 | External Port                                                           | ~                               |
| Internal IP Address | [     | <select (ty<="" td="" 💉=""><td>pe or select from listbox)</td></select> | pe or select from listbox)      |
| Internal Port       |       | Time Schedule                                                           | Always On 👻                     |

Application: Select the service you wish to configure.

**Protocol:** Automatic when you choose Application from list-box or select a protocol type which you want.

External Port & Internal Port: Enter the public port number & range you wish to configure.

**Internal IP Address:** Enter the IP address of a specific internal server to which requests from the specified port is forwarded.

Add: Click to add a new virtual server rule. Click again and the next figure appears.

Edit: Check the Rule No. you wish to edit and then click "Edit/Delete".

Delete: Check the Rule No. you wish to delete then click "Edit/Delete".

Since NAT acts as a "natural" Internet firewall, your router protects your network from access by outside users, as all incoming connection attempts point to your router unless you specifically create Virtual Server entries to forward those ports to a PC on your network. When your router needs to allow outside users to access internal servers, e.g. a web server, FTP server, Email server or game server, the router can act as a "virtual server". You can set up a local server with a specific port number for the service to use, e.g. web/HTTP (port 80), FTP (port 21), Telnet (port 23), SMTP (port 25), or POP3 (port 110). When an incoming access request to the router for a specified port is received, it is forwarded to the corresponding internal server.

For example, if you set the port number 80 (Web/HTTP) to be mapped to the IP Address 192.168.1.2, then all incoming HTTP requests from outside users are forwarded to the local server (PC) with the IP address of 192.168.1.2. If the port is not listed as a predefined application, you need to add it manually.

| Configuration       |          |               |                                                                                               |               |                     |            |
|---------------------|----------|---------------|-----------------------------------------------------------------------------------------------|---------------|---------------------|------------|
| ▼Port Mapping       |          |               |                                                                                               |               |                     |            |
| Parameters          |          |               |                                                                                               |               |                     |            |
| Application         |          |               | < <select< th=""><th><b>~</b> (</th><th>type or select from</th><th>n listbox)</th></select<> | <b>~</b> (    | type or select from | n listbox) |
| Protocol            | TCP      | *             | External Port                                                                                 |               | ~                   |            |
| Internal IP Address |          |               | < <select< td=""><td>🗸 (type or se</td><td>lect from listbox)</td><td></td></select<>         | 🗸 (type or se | lect from listbox)  |            |
| Internal Port       |          |               | Time Schedule                                                                                 | Always (      | Dn 👻                |            |
| Add Edit / Dele     | ete      |               |                                                                                               |               |                     |            |
| Edit Application    | Protocol | External Port | Internal IP Address                                                                           | Internal Port | Time Schedule       | Delete     |
| O FTP               | TCP      | 21~21         | 192.168.1.25                                                                                  | Any           | Always On           |            |
| О НПР               | TCP      | 80~80         | 192.168.1.2                                                                                   | Any           | Always On           |            |

In addition to specifying the port number used, you also need to specify the protocol used. The protocol is determined by the particular application. Most applications use TCP or UDP, however you can specify other protocols using the drop-down **Protocol** menu. Setting the protocol to "all" causes all incoming connection attempts using all protocols on all port numbers to be forwarded to the specified IP address.

### DMZ

The DMZ Host is a local computer exposed to the Internet. When setting a particular internal IP address as the DMZ Host, all incoming packets are checked by the Firewall and NAT algorithms, it is then passed to the DMZ host when a packet received does not use a port number in use by any other Virtual Server entries.

| ▼DMZ<br>Parameters<br>Internal IP Address<br>Time Schedule | Always On 💌 | < <select< th=""><th> 💉 (type</th><th>or select from listbox)</th><th></th></select<> | 💉 (type  | or select from listbox) |           |
|------------------------------------------------------------|-------------|---------------------------------------------------------------------------------------|----------|-------------------------|-----------|
| Internal IP Address<br>Time Schedule                       | Always On 💌 |                                                                                       | 💉 (type  | or select from listbox) |           |
| Time Schedule                                              | Always On 💌 |                                                                                       | 🔽 (type  | or select from listbox) |           |
|                                                            | Always On 💌 | ļ.                                                                                    |          |                         |           |
|                                                            |             |                                                                                       |          |                         |           |
| Except Ports                                               |             |                                                                                       |          |                         |           |
| Port                                                       | <           | select                                                                                | *        |                         |           |
| Protocol                                                   | TCP 💌       |                                                                                       |          |                         |           |
| Description                                                |             | Add                                                                                   |          |                         |           |
| Except List                                                |             |                                                                                       |          |                         |           |
| ID Description                                             |             |                                                                                       | Protocol | Port                    | Operation |
| Apply Cancel                                               |             |                                                                                       |          |                         |           |

Internal IP Address: Enter the IP address of a specific internal server to which will be the DMZ Host.

**Time Schedule:** A self defined time period. You may specify a time schedule. For setup and detail, refer to Time Schedule section.

Port: The except port number. Default is set from range 1 ~ 65535. You can select from the drop

down list and also can enter manually.

**Protocol:** Select the TCP or UDP protocol from the drop down list.

**Description:** The description of the port's function.

#### Add/Delete Except Ports

1. Enter except port number in the port field or choose from the drop down list. Select the port and describe the port.

| Except Ports |                                |
|--------------|--------------------------------|
| Port         | 80 << Remote Access (TCP 80) 💌 |
| Protocol     | TCP 🔽                          |
| Description  | Remote Access Add              |

2. Click Add. The new except port will display below.

| Except List   |          |      |               |  |  |  |
|---------------|----------|------|---------------|--|--|--|
| Description   | Protocol | Port | Operation     |  |  |  |
| Remote Access | tcp      | 80   | <u>Delete</u> |  |  |  |
|               |          |      |               |  |  |  |

3. Click **Delete** to delete the one which you want to remove from the except list.

| Except List  |                |          |      |               |  |  |
|--------------|----------------|----------|------|---------------|--|--|
| ID           | Description    | Protocol | Port | Operation     |  |  |
| 1            | Remote Access  | tcp      | 80   | <u>Delete</u> |  |  |
| 2            | Printer Server | tcp      | 631  | <u>Delete</u> |  |  |
| 3            | Web Cam        | tcp      | 8081 | <u>Delete</u> |  |  |
| Apply Cancel |                |          |      |               |  |  |

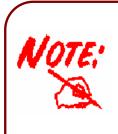

Using port mapping does have security implications, since outside users are able to connect to PCs on your network. For this reason you are advised to use specific Virtual Server entries just for the ports your application requires instead of simply using DMZ or creating a Virtual Server entry for "All" protocols, as doing so results in all connection attempts to your public IP address accessing the specified PC.

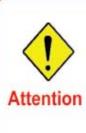

If you have disabled the NAT option in the WAN-ISP section, the Virtual Server will hence become invalid. If the DHCP option is enabled, you have to be very careful in assigning the IP addresses of the virtual servers in order to avoid conflicts. The easiest way of configuring Virtual Servers is to manually assign static IP address to each virtual server PC, with an Attention address that does not fall into the range of IP addresses that are to be issued by the DHCP server. You can configure the virtual server IP address manually, but it must still be in the same subnet as the router.

# Wake on LAN

Wake on LAN (WOL, sometimes WoL) is an Ethernet computer networking standard that allows a computer to be turned on or woken up remotely by a network message.

| Config | uration       |                   |        |                                                   |  |
|--------|---------------|-------------------|--------|---------------------------------------------------|--|
| ▼Wake  | on LAN        |                   |        |                                                   |  |
| Param  | eters         |                   |        |                                                   |  |
| MAC Ac | ddress        | <<                | select | <ul> <li>(type or select from listbox)</li> </ul> |  |
| Add    | Edit / Delete | )                 |        |                                                   |  |
| Edit   | Action        | MAC Address       | Ready  | Delete                                            |  |
| 0      | Wake Up       | 00:1A:A0:AD:1F:21 | Yes    |                                                   |  |

Select: Select MAC address of the computer that you want to wake up or turn on remotely.

Add: After selecting, click Add then you can perform the Wake-up action.

Edit/Delete: Click to edit or delete the selected MAC address.

Ready: "Yes" indicating the remote computer is ready for your waking up.

"No" indicating the machine is not ready for your waking up.

Delete: Delete the selected MAC address.

# **Time Schedule**

The Time Schedule supports up to 16 time slots which helps you to manage your Internet connection. In each time profile, you may schedule specific day(s) i.e. Monday through Sunday to restrict or allowing the usage of the Internet by users or applications.

This Time Schedule correlates closely with router's time, since router does not have a real time clock on board; it uses the Simple Network Time Protocol (SNTP) to get the current time from an SNTP server from the Internet. Refer to **Time Zone** for details. You router time should correspond with your local time. If the time is not set correctly, your Time Schedule will not function properly.

| Config  | guration   |                                         |          |
|---------|------------|-----------------------------------------|----------|
| Time    | Schedule   |                                         |          |
| Paran   | neters     |                                         |          |
| Name    |            | Day in a week Sun Mon Tue Wed Thu Fri   | Sat Sat  |
| Start T | ime 08 🗸   |                                         |          |
|         |            |                                         |          |
|         | it / Clear |                                         |          |
| Edit    | Name       | Day in a week Start Time End Tim        | ne Clear |
| 0       | TimeSlot1  | Sun Mon Tue Wed Thu Fri Sat 08:00 18:00 |          |
| 0       | TimeSlot2  | Sun Mon Tue Wed Thu Fri Sat 08:00 18:00 |          |
| 0       | TimeSlot3  | Sun Mon Tue Wed Thu Fri Sat 08:00 18:00 |          |
| 0       | TimeSlot4  | Sun Mon Tue Wed Thu Fri Sat 08:00 18:00 |          |
| 0       | TimeSlot5  | Sun Mon Tue Wed Thu Fri Sat 08:00 18:00 |          |
| 0       | TimeSlot6  | Sun Mon Tue Wed Thu Fri Sat 08:00 18:00 |          |
| 0       | TimeSlot7  | Sun Mon Tue Wed Thu Fri Sat 08:00 18:00 |          |
| 0       | TimeSlot8  | Sun Mon Tue Wed Thu Fri Sat 08:00 18:00 |          |
| 0       | TimeSlot9  | Sun Mon Tue Wed Thu Fri Sat 08:00 18:00 |          |
| 0       | TimeSlot10 | Sun Mon Tue Wed Thu Fri Sat 08:00 18:00 |          |
| 0       | TimeSlot11 | Sun Mon Tue Wed Thu Fri Sat 08:00 18:00 |          |
| 0       | TimeSlot12 | Sun Mon Tue Wed Thu Fri Sat 08:00 18:00 |          |
| 0       | TimeSlot13 | Sun Mon Tue Wed Thu Fri Sat 08:00 18:00 |          |
| 0       | TimeSlot14 | Sun Mon Tue Wed Thu Fri Sat 08:00 18:00 |          |
| 0       | TimeSlot15 | Sun Mon Tue Wed Thu Fri Sat 08:00 18:00 |          |
| 0       | TimeSlot16 | Sun Mon Tue Wed Thu Fri Sat 08:00 18:00 |          |

Name: A user-define description to identify this time portfolio.

**Day in a week:** The default is set from Sunday through Saturday. You may specify the days for the schedule to be applied.

Start Time: The default is set at 8:00 AM. You may specify the start time of the schedule.

**End Time:** The default is set at 18:00 (6:00PM). You may specify the end time of the schedule. Select the Apply button to apply your changes.

# Advanced

Configuration options within the **Advanced** section are for users who wish to take advantage of the more advanced features of the router. Users who do not understand the features should not attempt to reconfigure their router, unless advised to do so by support staff.

There are seven items within the Advanced section: Static Route, Static ARP, Dynamic DNS, Device Management, IGMP, SNMP Access Control and Remote Access.

## **Static Route**

| Configuration    |         |         |           |      |
|------------------|---------|---------|-----------|------|
| ▼ Static Route   |         |         |           |      |
| Parameters       |         |         |           |      |
| Destination      | Netmask | Gateway | Interface | Cost |
|                  |         |         |           | ~    |
| Add Edit / Delet | e       |         |           |      |

**Destination:** The destination subnet IP address.

Netmask: Subnet mask of the destination IP addresses based on above destination.

Gateway: The gateway IP address to which packets are forwarded.

Interface: Select the interface through which packets are forwarded.

**Cost:** Represents the cost of transmission for routing purposes. The number need not be precise, but it must be between 0 and 65535.

## Static ARP

| Configuration     |             |  |
|-------------------|-------------|--|
| ▼ Static ARP      |             |  |
| Parameters        |             |  |
| IP Address        | MAC Address |  |
| Add Edit / Delete |             |  |

**IP Address:** Fill in the IP address of the host computer that is sending the data packet.

MAC Address: Fill in the MAC address of the computer that the incoming data packets are to be

forwarded.

## **Dynamic DNS**

The Dynamic DNS function lets you alias a dynamic IP address to a static hostname, so if your ISP does not assign you a static IP address you can still use a domain name. This is especially useful for hosting servers via your 3G connection, so that anyone wishing to connect to you may use your domain name, rather than having to use your dynamic IP address, which changes from time to time. This dynamic IP address is the WAN IP address of the router, which is assigned to you by your ISP.

You first need to register and establish an account with the Dynamic DNS provider using their website, for example <u>http://www.dyndns.org/</u>.

| Configuration      |                            |  |
|--------------------|----------------------------|--|
| Toynamic DNS       |                            |  |
| Parameters         |                            |  |
| Dynamic DNS        | ◯ Enable ⊙ Disable         |  |
| Dynamic DNS Server | www.dyndns.org (dynamic) 💌 |  |
| Wildcard           | Enable                     |  |
| Domain Name        |                            |  |
| Username           |                            |  |
| Password           |                            |  |
| Period             | 28 Day(s) 😽                |  |
| Apply Cancel       |                            |  |

**Disable:** Check to disable the Dynamic DNS function.

Enable: Check to enable the Dynamic DNS function. The fields following are activated and required.

Dynamic DNS Server: Select the DDNS service you have established an account with.

Wildcard: Select this check box to enable the DYNDNS Wildcard.

**Domain Name, Username and Password:** Enter your registered domain name and your username and password for this service.

**Period:** Set the time period between updates, for the Router to exchange information with the DDNS server. In addition to updating periodically as per your settings, the router will perform an update when your dynamic IP address changes.

## **Device Management**

The Device Management advanced configuration settings allow you to control your router's security options and device monitoring features.

| Configuration                  |                            |                                       |
|--------------------------------|----------------------------|---------------------------------------|
| Device Management              |                            |                                       |
| Device Host Name               |                            |                                       |
| Host Name                      | home.gatewa                | ay                                    |
| Embedded Web Server            |                            |                                       |
| HTTP Port                      | 80                         | (The default HTTP port number is 80.) |
| Expire to auto-logout          | 3                          | min(s)                                |
| Universal Plug and Play (UPnP) |                            |                                       |
| UPnP                           | <ul> <li>Enable</li> </ul> | O Disable                             |
| UPnP Port                      | 2800                       |                                       |
| Apply Cancel                   |                            |                                       |

#### **Embedded Web Server**

**HTTP Port:** The port number of the router's embedded web server (for web-based configuration uses. The default value is the standard HTTP port, 80. You may specify an alternative if, for example, you are running a web server on a PC within your LAN.

For Example: User A changes HTTP port number to 100, specifies their own IP address of 192.168.1.55, and sets the logout time to be 100 minutes. The router only allows User A access from the IP address 192.168.1.55 to logon to the Web GUI by typing: <u>http://192.168.1.254:100</u> in their web browser. After 100 minutes, the device automatically logs out User A.

#### Universal Plug and Play (UPnP)

UPnP offers peer-to-peer network connectivity for PCs and other network devices, along with control and data transfer between devices. UPnP offers many advantages for users running NAT routers through UPnP NAT Traversal, and on supported systems makes tasks such as port forwarding much easier by letting the application control the required settings, removing the need for the user to control advanced configuration of their device.

Both the user's Operating System and the relevant application must support UPnP in addition to the router. Windows XP and Windows Me natively support UPnP (when the component is installed), and Windows 98 users may install the Internet Connection Sharing client from Windows XP in order to support UPnP. Windows 2000 does not support UPnP.

**Disable:** Check to disable the router's UPnP functionality.

**Enable:** Check to enable the router's UPnP functionality.

**UPnP Port:** The Default setting is 2800. It is highly recommended you use this port value.

If this value conflicts with other ports already in use you may wish to change the port.

## Installing UPnP in Windows Example

Follow the steps below to install the UPnP in Windows Me.

**Step 1:** Click Start and Control Panel. Double-click Add/Remove Programs.

**Step 2:** Click on the Windows Setup tab and select Communication in the Components selection box. Click Details.

| Add/Remove Programs Properties                                                                                                    |                                      |  |  |  |
|----------------------------------------------------------------------------------------------------|--------------------------------------|--|--|--|
| Install/Uninstall Windows Setup Startup Dis                                                                                                    | <                                    |  |  |  |
| To add or remove a component, select or clea<br>the check box is shaded, only part of the comp<br>installed. To see what's included in a compone<br><u>C</u> omponents: | oonent will be                       |  |  |  |
| 🔲 🐻 Accessibility                                                                                                    | 0.0 MB 🔺                             |  |  |  |
| Accessories                                                                                                    | 13.8 MB                              |  |  |  |
| Address Book                                                                                                    | 1.5 MB                               |  |  |  |
| 🗹 🔗 Communications                                                                                                    | 7.0 MB                               |  |  |  |
| 🗹 🔊 Desktop Themes                                                                                                    | 5.9 MB 💌                             |  |  |  |
| Space used by installed components:<br>Space required:<br>Space available on disk:<br>Description                                                                       | 42.8 MB<br>0.0 MB<br>2574.4 MB       |  |  |  |
| Includes accessories to help you connect to<br>and online services.<br>5 of 9 components selected                                                                       | <u>D</u> etails<br><u>H</u> ave Disk |  |  |  |
| OKCan                                                                                                    | cel <u>Apply</u>                     |  |  |  |

**Step 3:** In the Communications window, select the Universal Plug and Play check box in the Components selection box.

| Communications                                                                                                    |                                             | × |
|----------------------------------------------------------------------------------------------------|---------------------------------------------|---|
| To install a component, select the check bo<br>component name, or clear the check box if<br>install it. A shaded box means that only part<br>be installed. To see what's included in a cor<br>Components:                                                                                                    | you do not want to<br>of the component will |   |
|                                                                                                    | 4.2 MB                                      | Т |
| Representation of the second second sec | 0.2 MB                                      | - |
| 🔽 🗖 Universal Plug and Play                                                                                                    | 0.4 MB                                      | 1 |
| 🔲 😰 Virtual Private Networking                                                                                                    | 0.0 MB                                      | - |
| Space used by installed components:                                                                                                    | 42.4 MB                                     |   |
| Space required:                                                                                                    | 0.0 MB                                      |   |
| Space available on disk:                                                                                                    | 866.3 MB                                    |   |
| Description                                                                                                    |                                             |   |
| Universal Plug and Play enables seamless<br>communication between Windows and int                                                                                                    |                                             |   |
|                                                                                                    | Details                                     |   |
| OK                                                                                                    | Cancel                                      |   |

**Step 4:** Click OK to go back to the Add/Remove Programs Properties window. Click Next. **Step 5:** Restart the computer when prompted.

#### Follow the steps below to install the UPnP in Windows XP.

Step 1: Click Start and Control Panel.

**Step 2:** Double-click Network Connections.

**Step 3:** In the Network Connections window, click Advanced in the main menu and select Optional Networking Components ....

| S Network Connection    | is        |                                         |                                 |
|-------------------------|-----------|-----------------------------------------|---------------------------------|
| File Edit View Favor    | tes Tools | Advanced                                | Help                            |
| 🕲 Back - 🕑 - 👔          | 🌮 🔎 Se    | C 0.000 0.000 0.000                     | -Assisted Dialing<br>references |
| Address 🔕 Network Conne | ections   |                                         | Identification                  |
| Network Tasks           |           | Bridge Connections<br>Advanced Settings |                                 |
|                         |           | Optional                                | Networking Components           |

The Windows Optional Networking Components Wizard window displays.

| Step 4: Select | Networking | Service in | the Com | ponents | selection | box and | click [ | Details. |
|----------------|------------|------------|---------|---------|-----------|---------|---------|----------|
|                |            |            |         |         |           |         |         |          |

| ndows Components<br>You can add or remove components of Windows X                                                  | æ.                                  |
|----------------------------------------------------------------------------------------------------|-------------------------------------|
| To add or remove a component, click the checkbo<br>part of the component will be installed. To see wha<br>Details. |                                     |
| Components:                                                                                                    | 2.2 MB                              |
| <ul> <li>Strangement and monitoring roots</li> <li>Strangement and monitoring roots</li> </ul>                     | 0.3 MB                              |
| Other Network File and Print Services                                                                              | 0.1 MB                              |
|                                                                                                    | ~                                   |
| Description: Contains a variety of specialized, netw                                                               | vork-related services and protocols |
| Total disk space required: 0.0 MB                                                                                  |                                     |
| Space available on disk: 11457.8 MB                                                                                | Details                             |
|                                                                                                    |                                     |

**Step 5:** In the Networking Services window, select the Universal Plug and Play check box. **Step 6:** Click **OK** to go back to the Windows Optional Networking Component Wizard window and click **Next**.

| Networking     | Services                    |                                                                   |                |          |
|----------------|-----------------------------|-------------------------------------------------------------------|----------------|----------|
| of the compo   |                             | ent, click the check b<br>alled. To see what's i<br>ing Services: |                |          |
| -              |                             | evice Discovery and (                                             | Control Client | 0.0 MB   |
| Peer-          |                             |                                                                   |                | 0.0 MB   |
| 🗆 🚚 RIP L      | Listener                    |                                                                   |                | 0.0 MB   |
| 🗆 🤶 Simpl      | le TCP/IP Serv              | ices                                                              |                | 0.0 MB   |
| 🗹 🛃 UPnf       | <sup>o</sup> User Interface | 9                                                                 |                | 0.2 MB   |
| Description:   |                             | s in My Network Place                                             |                |          |
| Total disk spa | ace required:               | 0.0 MB                                                            |                | Details  |
| Space availa   |                             | 11455.3 MB                                                        |                | L'etails |
|                |                             |                                                                   | ОК             | Cancel   |

#### Auto-discover Your UPnP-enabled Network Device

**Step 1:** Click start and Control Panel. Double-click Network Connections. An icon displays under Internet Gateway.

Step 2: Right-click the icon and select Properties.

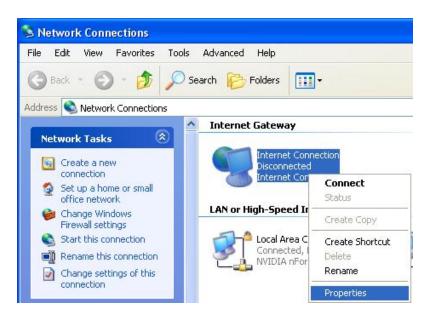

**Step 3:** In the Internet Connection Properties window, click Settings to see the port mappings that were automatically created.

| Internet Connection Pr                                       | operties        |               | ? 🗙   |
|--------------------------------------------------------------|-----------------|---------------|-------|
| General                                                      |                 |               |       |
| Connect to the Internet using:                               |                 |               | 2.0   |
| 🧐 Internet Connection                                        |                 |               |       |
| This connection allows you to<br>shared connection on anothe |                 | nternet throu | ıgh a |
| Show icon in notification a                                  | rea when conner |               | tings |

Step 4: You may edit or delete the port mappings or click Add to manually add port mappings.

| Advanced Settings                                                                          | ×                                                                                                    |
|--------------------------------------------------------------------------------------------|----------------------------------------------------------------------------------------------------|
| Services                                                                                   |                                                                                                    |
| Select the services running on your network that Internet users can<br>access.<br>Services |                                                                                                    |
| <ul> <li>✓ service1</li> <li>✓ service2</li> </ul>                                         | Service Settings                                                                                       |
| ✓ service3                                                                                 | Description of service:                                                                                |
|                                                                                            | Test                                                                                                   |
|                                                                                            | Name or IP address (for example 192.168.0.12) of the<br>computer hosting this service on your network: |
|                                                                                            | 192.168.1.11                                                                                           |
|                                                                                            | External Port number for this service:<br>143 • TCP C UDP<br>Internal Port number for this service:    |
| Add Edit Delete                                                                            | 143                                                                                                    |
| OK Cancel                                                                                  | OK Cancel                                                                                              |

**Step 5:** Select Show icon in notification area when connected option and click OK. An icon displays in the system tray

| (i) Internet Connection is n<br>Click here for more information | ow connected |
|-----------------------------------------------------------------|--------------|
| 🖞 uonpž - Paint                                                 | 6:43 PM      |

Step 6: Double-click on the icon to display your current Internet connection status.

| Internet Gateway          |             |                  |
|---------------------------|-------------|------------------|
| Status:                   | Co          | nnected 05:50:45 |
| Speed:                    |             | 576.0 Kbps       |
| Activity<br>Internet Inte | met Gateway | My Computer      |
|                           |             |                  |
| <b>9</b>                  | 3           | 23               |
| Packets Sent:             | 68,353      | 3,056,450        |
| Received:                 | 64,342      | 4,081,813        |

#### Web Configurator Easy Access

With UPnP, you can access web-based configuration for the BiPAC 6200NXL without first finding out the IP address of the router. This helps if you do not know the router's IP address. Follow the steps below to access web configuration.

Step 1: Click Start and then Control Panel.

- Step 2: Double-click Network Connections.
- Step 3: Select My Network Places under Other Places.

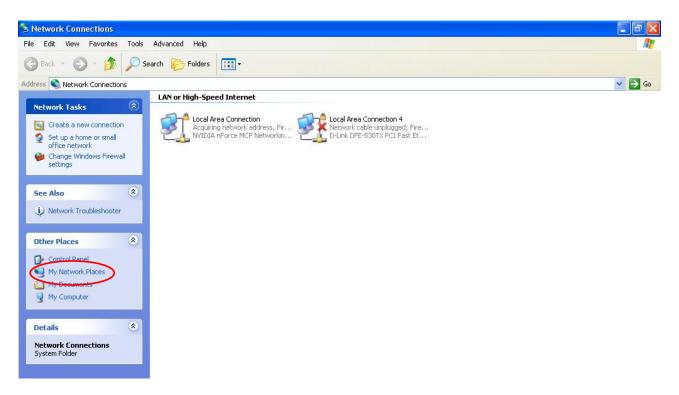

**Step 4:** An icon describing each UPnP-enabled device shows under Local Network.

**Step 5:** Right-click on the icon of your BiPAC 6200NXL and select Invoke. The web configuration login screen displays.

**Step 6:** Right-click on the icon of your BiPAC 6200NXL and select Properties. A properties window displays basic information about the BiPAC 6200NXL.

#### IGMP

IGMP, known as Internet Group Management Protocol, is used to management hosts from multicast group.

| Configuration |          |           |  |
|---------------|----------|-----------|--|
| ▼IGMP         |          |           |  |
| Parameters    |          |           |  |
| IGMP Proxy    | O Enable | Oisable   |  |
| IGMP Snooping | 🔿 Enable | 💿 Disable |  |
| Apply Cancel  |          |           |  |

**IGMP Proxy:** Accepting multicast packet. Default is set to **Disable**.

**IGMP Snooping:** Allowing switched Ethernet / Wireless to check and make correct forwarding decisions. Default is set to **Disable.** 

#### **SNMP** Access Control

Software on a PC within the LAN is required in order to utilize this function - Simple Network Management Protocol.

| Configuration        |          |           |            |  |
|----------------------|----------|-----------|------------|--|
| ▼SNMP Access Control |          |           |            |  |
| Parameters           |          |           |            |  |
| SNMP                 | 🔵 Enable | 💿 Disable |            |  |
| SNMP V1 and V2       |          |           |            |  |
| Read Community       |          |           | IP Address |  |
| Write Community      |          |           | IP Address |  |
| SNMP V3              |          |           |            |  |
| Username             |          |           | Password   |  |
| Apply Cancel         |          |           |            |  |

#### SNMP V1 and V2

**Read Community:** Specify a name to be identified as the Read Community, and an IP address. This community string will be checked against the string entered in the configuration file. Once the string name is matched, user obtains this IP address will be able to view the data.

**Write Community:** Specify a name to be identified as the Write Community, and an IP address. This community string will be checked against the string entered in the configuration file. Once the string name is matched, users from this IP address will be able to view and modify the data.

**Trap Community:** Specify a name to be identified as the Trap Community, and an IP address. This community string will be checked against the string entered in the configuration file. Once the string name is matched, users from this IP address will be sent SNMP Traps.

#### SNMP V3

Specify a name and password for authentication. And define the access right from identified IP address. Once the authentication has succeeded, users from this IP address will be able to view and modify the data.

#### SNMP Version: SNMPV2c and SNMPv3

SNMPv2c is the combination of the enhanced protocol features of SNMPv2 without the SNMPv2 security. The "c" comes from the fact that SNMPv2c uses the SNMPv1 community string paradigm for "security", but is widely accepted as the SNMPv2 standard.

SNMPv3 is a strong authentication mechanism, authorization with fine granularity for remote monitoring.

Traps supported: Cold Start, Authentication Failure.

The following MIBs are supported:

#### From RFC 1213 (MIB-II):

- ☑ System group
- ☑ Interfaces group
- Address Translation group
- ☑ IP group
- ☑ ICMP group
- ☑ TCP group
- ☑ UDP group
- EGP (not applicable)
- ☑ Transmission
- ☑ SNMP group

#### From RFC1650 (EtherLike-MIB):

☑ dot3Stats

#### From RFC 1493 (Bridge MIB):

- ☑ dot1dBase group
- ☑ dot1dTp group
- dot1dStp group (if configured as spanning tree)

#### From RFC 1471 (PPP/LCP MIB):

- ☑ pppLink group
- pppLqr group

#### From RFC 1472 (PPP/Security MIB):

☑ PPP Security Group)

#### From RFC 1473 (PPP/IP MIB):

☑ PPP IP Group

#### From RFC 1474 (PPP/Bridge MIB):

☑ PPP Bridge Group

#### From RFC1573 (IfMIB):

ifMIBObjects Group

#### From RFC 1907 (SNMPv2):

only snmpSetSerialNo OID

## **Remote Access**

| Configuration           |           |                  |                       |
|-------------------------|-----------|------------------|-----------------------|
| Remote Access           |           |                  |                       |
| Parameters              |           |                  |                       |
| Remote Access Control   | Enable    | Duration         | min(s) (0: Always On) |
| Apply                   |           |                  |                       |
| Allowed Access IP Addre | ess Range |                  |                       |
| Valid                   | <b>V</b>  | IP Address Range | ~                     |
| Add Edit / Delete       |           |                  |                       |

Remote Access Control

Enable: Select Enable to allow management access from remote side (mostly from internet).

**Duration:** Set how many minutes to allow management access from remote side. Zero means always on.

Allowed Access IP Address Range

Valid: Select Valid to allow remote management from these IP ranges.

**IP Address Range:** Specify what IP address to be allowed to access device from remote side. Clink Add to insert management IP address list.

# Save Configuration to Flash

After changing the router's configuration settings, you must save all of the configuration parameters to FLASH to avoid losing them after turning off or resetting your router. Click "**Save Config**" and click "**Apply**" to write your new configuration to FLASH.

| Configuration           |  |  |  |
|-------------------------|--|--|--|
| ▼ Save Config to FLASH  |  |  |  |
| Write settings to FLASH |  |  |  |
| Apply                   |  |  |  |

# Restart

Click **Restart** with option **Current Settings** to reboot your router (and restore your last saved configuration).

| Configuration                     |                                            |
|-----------------------------------|--------------------------------------------|
| ▼Restart                          |                                            |
| After restarting. Please wait for | several seconds to let the system come up. |
|                                   | ○ Factory Default Settings                 |
| Restart device with               | Ourrent Settings                           |
| Restart                           |                                            |

If you wish to restart the router using the factory default settings (for example, after a firmware upgrade or if you have saved an incorrect configuration), select *Factory Default Settings* to reset to factory default settings.

# Logout

To exit the router's web interface, choose **Logout**. Please ensure that you have saved the configuration settings before you logout.

Be aware that the router is restricted to only one PC accessing the configuration web pages at a time. Once a PC has logged into the web interface, other PCs cannot get access until the current PC has logged out of the web interface. If the previous PC forgets to logout, the second PC can access the page after a user-defined period, by default 3 minutes. You can modify this value using the **Advanced - Device Management** section of the web interface. Please see the **Advanced** section of this manual for more information.

# **Chapter 6: Troubleshooting**

If your 3G Router is not functioning properly, you can refer first to this chapter for simple troubleshooting before contacting your service provider support. This can save you time and effort but if symptoms persist, consult your service provider.

Problems starting up the router

| Problem         | Corrective Action                                                                                                    |
|-----------------|----------------------------------------------------------------------------------------------------|
| are on when you | Check the connection between the adapter and the router. If the error persists, you may have a hardware problem. In this case you should contact technical support. |

### Problems with the LAN Interface

| Problem            | Corrective Action                                                                                                    |
|--------------------|----------------------------------------------------------------------------------------------------|
| Can't ping any PCs | Check the Ethernet LEDs on the front panel. The LED should be on for a port that has a PC connected. If it is off, check the cables between your router and the PC. Make sure you have uninstalled any software firewall for troubleshooting. |
| on the LAN.        | Verify that the IP address and the subnet mask are consistent between the router and the workstations.                                                                                                    |

#### Problems with the FTP Server

| Problem                                                                 | Corrective Action                                                                                                    |
|-------------------------------------------------------------------------|----------------------------------------------------------------------------------------------------|
| FTP client which<br>behind firewall<br>remote access the<br>router fail | <ul> <li>Because the firewall has NAT function, this make can't access the router successful. There are two suggestions to solve the problem.</li> <li>1. Set the FTP port as 21, you can access the router successful</li> <li>2. Use FTP client software (such as flashfxp V3.6), set the connect behaviour to be "active mode" you can also access the router successful.</li> </ul> |

## Problems with the Samba

| Problem                                                       | Corrective Action                                                                                                    |
|---------------------------------------------------------------|----------------------------------------------------------------------------------------------------|
| Can't change<br>account to access<br>Samba                    | First, use net use command to see the current network connection. Such as we find the resource is: <u>\\192.168.1.254\IPC\$</u> then use net use \\192.168.1.254\IPC\$ /del to delete the connection which need password. Reaccess and you can change the account. |
| Can't access the<br>shared directory<br>after format the disk | For the samba user, the shared directories are stored in the hard disk.<br>There is a .smb_config file under the disk's root directory. If you have<br>removed this file or format the disk, you must reset the shared directory.                                  |

# Problems with the Printer

| Problem           | Corrective Action                                                              |
|-------------------|--------------------------------------------------------------------------------|
| Can't access the  | Make sure you have added printer correctly, please reference Set up of         |
| printer           | Printer client.                                                                |
| The printer can't | The router can support Ink-jet Printer well. For laser printer, because of its |
| print though the  | operation ways, maybe can't normal printing.                                   |
| printer have been |                                                                                |
| added correctly   |                                                                                |
|                   |                                                                                |

# Problems with the Webcam

| Problem             | Corrective Action                                                       |
|---------------------|-------------------------------------------------------------------------|
| Can't ago tha imaga | 1. Make sure you have enabled the Enable Webcam Server From WAN         |
| Can't see the image | function. If this function is disabled, the image only can be seen from |
|                     | LAN.                                                                    |
|                     | 2. Make sure you have install JAVA in your computer and in your browser |
|                     | Internet options, please enable use JRE.                                |
|                     |                                                                         |

# **Appendix: Product Support & Contact**

If you come across any problems please contact the dealer from where you purchased your product.

#### **Contact Billion**

#### Worldwide:

http://www.billion.com

#### FCC STATEMENT

1. This device complies with Part 15 of the FCC Rules. Operation is subject to the following two conditions:

(1) This device may not cause harmful interference.

(2) This device must accept any interference received, including interference that may cause undesired operation.

2. Changes or modifications not expressly approved by the party responsible for compliance could void the user's authority to operate the equipment.

NOTE: This equipment has been tested and found to comply with the limits for a Class B digital device, pursuant to Part 15 of the FCC Rules. These limits are designed to provide reasonable protection against harmful interference in a residential installation.

This equipment generates uses and can radiate radio frequency energy and, if not installed and used in accordance with the instructions, may cause harmful interference to radio communications. However, there is no guarantee that interference will not occur in a particular installation. If this equipment does cause harmful interference to radio or television reception, which can be determined by turning the equipment off and on, the user is encouraged to try to correct the interference by one or more of the following measures:

Reorient or relocate the receiving antenna.

Increase the separation between the equipment and receiver.

Connect the equipment into an outlet on a circuit different from that to which the receiver is connected.

Consult the dealer or an experienced radio/TV technician for help.

FCC Radiation Exposure Statement

This equipment complies with FCC radiation exposure limits set forth for an uncontrolled environment. This equipment should be installed and operated with minimum distance 20cm between the radiator & your body

MAC OS is a registered Trademark of Apple Computer, Inc.

Windows 98, Windows NT, Windows 2000, Windows Me, Windows XP and Windows Vista are registered Trademarks of Microsoft Corporation.